# **Uživatelská příručka NB510**

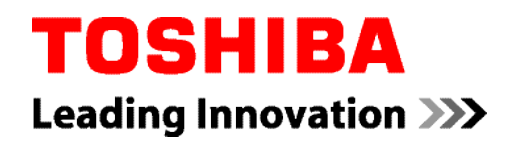

# **Obsah**

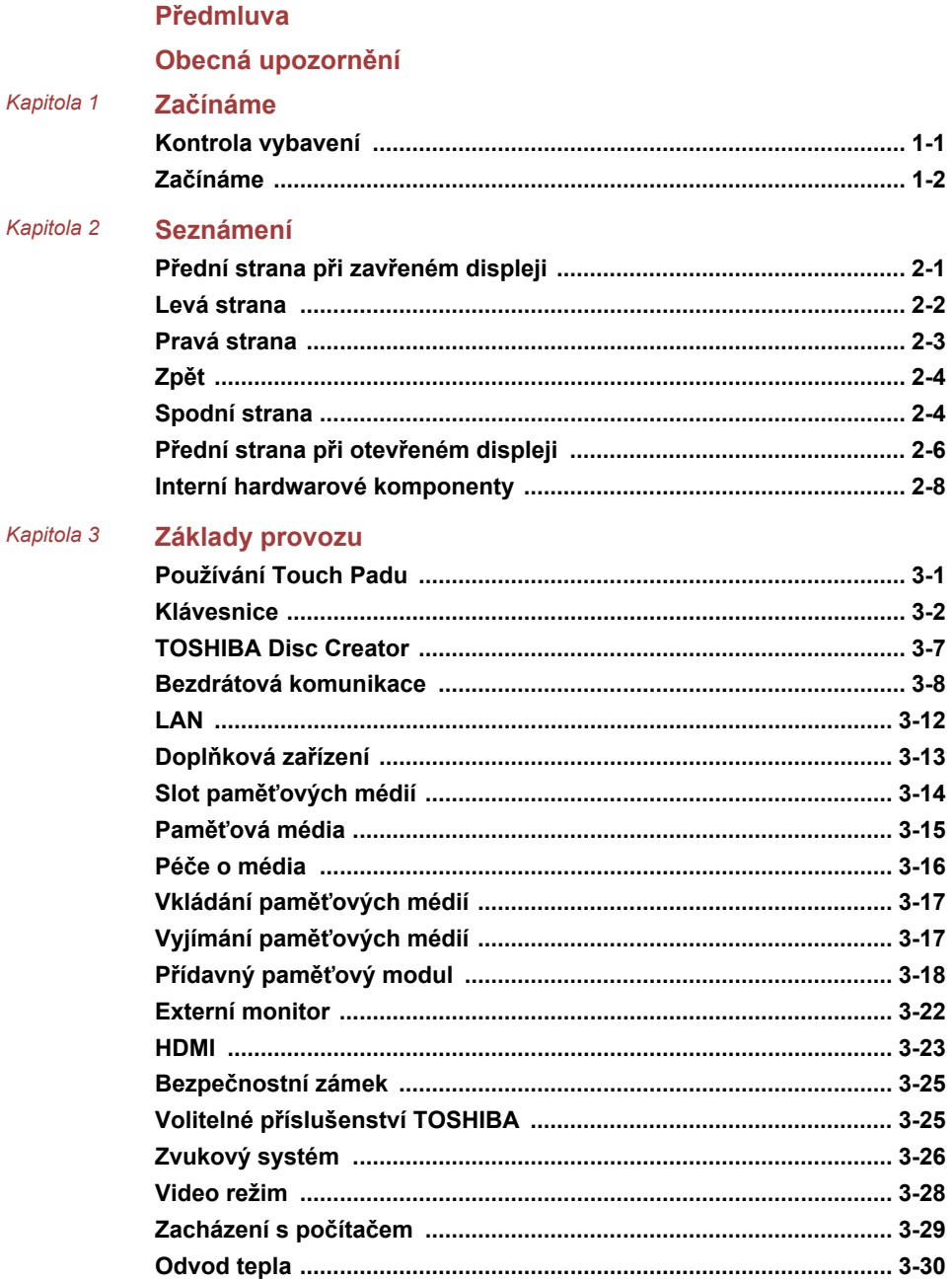

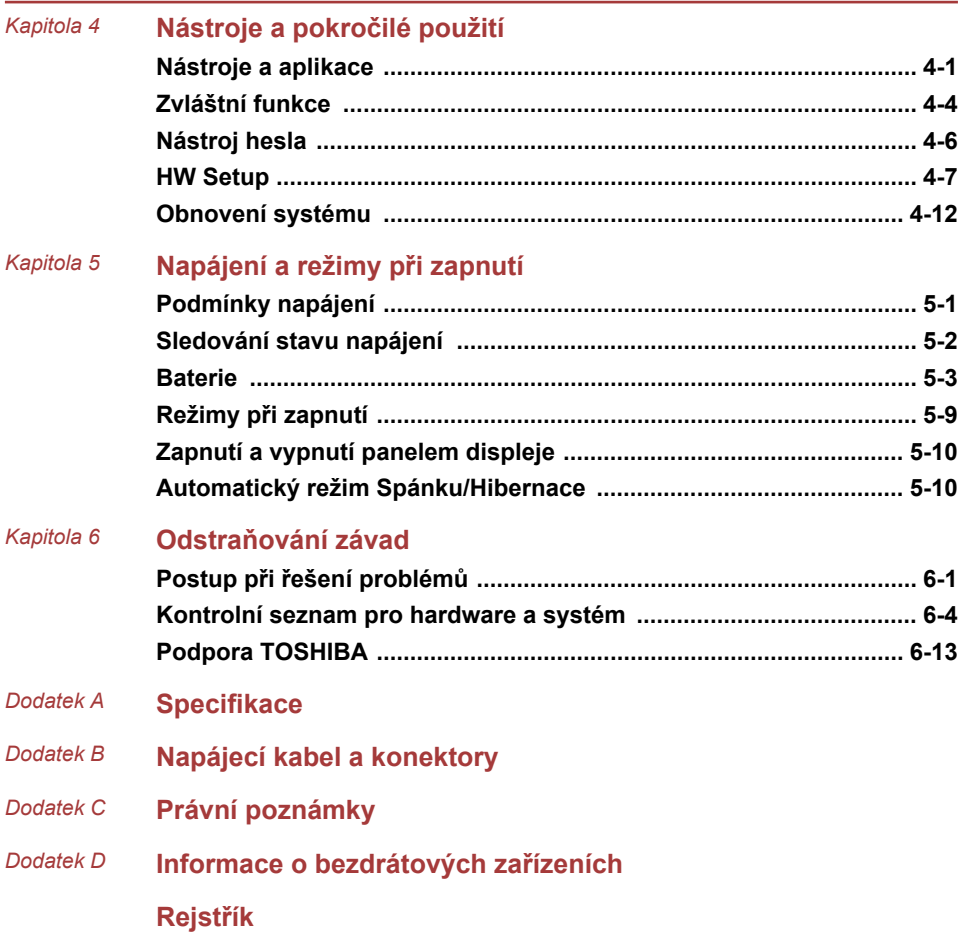

#### Copyright

©2012 by TOSHIBA Corporation. Všechna práva vyhrazena. Podle autorského práva nesmí být tato příručka reprodukována v jakékoliv formě bez předchozího písemného souhlasu společnosti TOSHIBA. S ohledem na použití informací zde uváděných není předpokládána žádná návaznost na patenty.

První vydání, leden 2012

Autorská práva pro hudbu, filmové klipy, počítačové programy, databáze a jiné duševní vlastnictví zahrnutá pod autorské právo náležím autorům nebo vlastníkům autorských práv. Materiál chráněný autorskými právy lze reprodukovat pouze pro osobní nebo domácí použití. Jakékoliv jiné způsoby použití, které překračují výše uvedené omezení (včetně převodu do digitální podoby, změny, přenosu zkopírovaného materiálu nebo jeho distribuce po síti) bez schválení vlastníkem autorských práv, jsou porušením autorských práv a mohou být hodnoceny jako kriminální čin. Při jakémkoliv způsobu reprodukování této příručky nebo její části prosím vždy dodržujte autorské právo.

#### Poznámka

Tato příručka byla ověřena a byla zkontrolována přesnost jejího obsahu. Informace a popisy obsažené v této příručce platí pro váš počítač v době vydání této příručky. Nové modely počítačů nebo nová vydání této příručky mohou být uvedena bez předchozího upozornění. Společnost TOSHIBA nepřebírá žádnou odpovědnost za škody způsobené přímo nebo nepřímo technickými nebo typografickými chybami nebo opomenutími zde se vyskytujícími nebo rozdíly mezi produktem a příručkou.

#### Obchodní známky

Intel, Intel SpeedStep, Intel Core a Centrino jsou obchodní nebo registrované značky společnosti Intel Corporation.

Windows, Microsoft a logo Windows jsou registrované obchodní známky společnosti Microsoft Corporation.

Bluetooth je obchodní známka v držení svého vlastníka a společností TOSHIBA je používána na základě licenční smlouvy.

HDMI, logo HDMI a High-Definition Multimedia Interface jsou obchodní známky nebo registrované obchodní známky společnosti HDMI Licensing  $\sqcup$  C.

ConfigFree je obchodní značkou společnosti Toshiba Corporation.

Wi-Fi je registrovaná obchodní známka společnosti Wi-Fi Alliance.

Secure Digital a SD jsou obchodní známky společnosti SD Card Association.

MultiMediaCard a MMC jsou obchodní známky společnosti MultiMediaCard Association.

Atheros je registrovaná obchodní známka společnosti Atheros Communication, Inc.

Realtek je registrovaná obchodní známka společnosti Realtek Semiconductor Corporation.

V této příručce mohou být použity také další obchodní známky a registrované obchodní známky neuvedené výše.

#### Informace FCC

Poznámka FCC "Informace o prohlášení o shodě" Toto zařízení bylo testováno a shledáno vyhovujícím limitům pro Třídu B digitálních zařízení dle Části 15 pravidel FCC. Tyto limity jsou navrženy pro zajištění rozumné ochrany před škodlivým rušením u instalací v obytných prostorách. Toto zařízení generuje, používá a může vyzařovat rádiovou frekvenční energii a v případě, že není instalováno a používáno v souladu s pokyny, může způsobovat škodlivé rušení rádiové komunikace. Nelze ovšem zaručit, že v případě konkrétní instalace nedojde k rušení. Pokud toto zařízení způsobí škodlivé rušení příjmu radiového nebo televizního signálu, které lze určit pomocí vypnutí a zapnutí zařízení, uživatel je povinen pokusit se zabránit rušením jedním nebo více z následujících postupů:

- $\mathcal{L}_{\mathcal{A}}$ Změnit orientaci nebo umístění přijímací antény.
- $\mathcal{L}_{\mathcal{A}}$ Zvýšit vzdálenost mezi zařízením a přijímačem.
- П Zapojit zařízení do zásuvky zapojené do jiného obvodu, než ke kterému je připojen přijímač.
- Poradit se s prodejcem nebo zkušeným technikem pro rádio/TV o  $\mathcal{L}_{\mathcal{A}}$ dalších možnostech.

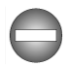

*K tomuto zařízení lze připojit pouze periferní zařízení vyhovující limitům FCC třídy B. Provoz se zařízeními nevyhovujícími normě nebo nedoporučenými společností TOSHIBA může způsobovat rušení příjmu rádiového nebo televizního signálu. Pro spojení mezi externími zařízeními a portem externího RGB monitoru, porty univerzální sériové sběrnice (USB 2.0), portem HDMI a konektorem mikrofonu na počítači musí být použity stíněné kabely. Změny nebo úpravy tohoto zařízení, provedené bez schválení společnosti TOSHIBA nebo třetích stran autorizovaných společností TOSHIBA, mohou mít za následek pozbytí uživatelova práva k provozování tohoto zařízení.*

#### Podmínky FCC

Toto zařízení vyhovuje Části 15 norem FCC. Provoz musí splňovat následující podmínky:

- 1. Toto zařízení nesmí způsobovat škodlivé rušení.
- 2. Toto zařízení nesmí být ovlivněno jakýmkoliv přijatým rušením včetně toho, které by mohlo způsobit odchylky v provozu.

Kontaktní informace

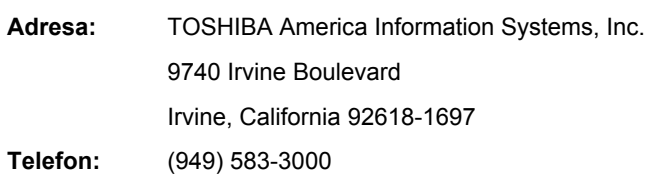

#### Prohlášení o shodě EU

 $\epsilon$ 

Tento produkt nese značku CE v souladu s příslušnými direktivami Evropské unie. Odpovědnost za označení značkou CE nese TOSHIBA Europe GmbH, Hammfelddamm 8, 41460 Neuss, Německo. Kompletní a oficiální Prohlášení o shodě EU můžete nalézt na stránkách společnosti TOSHIBA http://epps.toshibateg.com na Internetu.

#### Shoda CE

Tento produkt je označen štítkem CE v souladu s příslušnou evropskou direktivou, jmenovitě s Direktivou o elektromagnetické kompatibilitě 2004/108/EC pro přenosné počítače a další elektronické vybavení včetně dodaného napájecího adaptéru, s Direktivou o vybavení rádiových a rádiových telekomunikačních zařízení 1999/5/EC v případě, že je implementováno telekomunikační příslušenství a Direktivou pro nízké napětí 2006/95/EC pro dodaný napájecí adaptér. Produkt dále splňuje směrnici Ecodesign 2009/125/EC (ErP) a příslušná zaváděcí opatření.

Tento produkt a jeho původní vybavení jsou navrženy tak, aby vyhovovaly příslušné EMC (elektromagnetické kompatibilitě) a bezpečnostním normám. Společnost TOSHIBA nicméně nezaručuje soulad produktu s požadavky těchto standardů EMC, pokud použité nebo zapojené vybavení a kabely nejsou výrobkem společnosti TOSHIBA. V takovém případě musí osoby, které připojily / implementovaly toto vybavení / kabely, zajistit, že celý systém (PC a vybavení / kabely) stále vyhovuje požadovaným normám. Chcete-li se vyhnout problémům s kompatibilitou EMC, dodržujte následující pravidla:

- Připojujte/ implementujte pouze vybavení označené značkou CE
- Připojujte pouze nejlepší stíněné kabely

#### Pracovní prostředí

Tento produkt je navržen tak, aby splňoval požadavky EMC (elektromagnetické kompatibility) pro takzvaná "obytná, obchodní a lehká průmyslová prostředí". TOSHIBA neschvaluje používání tohoto produktu v pracovních prostředích jiných než výše zmíněná "obytná, obchodní a lehká průmyslová prostředí".

Nejsou schválena například následující prostředí:

- Průmyslové prostředí (např. prostředí, kde se používá třífázové napětí  $\mathcal{L}_{\mathcal{A}}$ 380 V).
- $\mathcal{L}_{\mathcal{A}}$ Lékařská prostředí
- $\mathcal{L}_{\mathcal{A}}$ Prostředí dopravních prostředků
- Prostředí letadel

Společnost TOSHIBA nenese žádnou odpovědnost za jakékoliv následky vyplývající z užívání tohoto produktu v neschválených pracovních prostředích.

Následky užívání tohoto produktu v neschválených pracovních prostředích mohou být:

- Rušení s jinými zařízeními nebo stroji v blízkém okolí.
- $\Box$ Selhání nebo ztráta dat z počítače způsobené rušením vznikajícím v jiném zařízení nebo stroji v blízkém okolí.

TOSHIBA tedy důrazně doporučuje vhodné testování elektromagnetické kompatibility tohoto produktu před použitím v jakémkoliv neschváleném pracovním prostředí. V případě automobilů nebo letadel je třeba před užíváním tohoto produktu požádat výrobce nebo provozovatele letecké linky o povolení užívat tento produkt.

Z důvodů obecné bezpečnosti není dovoleno používat tento produkt v prostorech, kde se vyskytuje atmosféra výbušné směsi plynů.

#### Regulační informace pro Kanadu (pouze pro Kanadu)

Toto digitální zařízení nepřekračuje omezení Třídy B pro rádiové rušení digitálního zařízení, jak je stanoveno v předpisech pro rádiové rušení kanadského ministerstva komunikací.

Pamatujte, že regulace kanadského ministerstva komunikací (DOC) rovněž stanoví, že změny nebo úpravy, které nejsou výslovně schváleny společností TOSHIBA Corporation, mají za následek ztrátu oprávnění k provozování tohoto zařízení.

This Class B digital apparatus meets all requirements of the Canadian Interference- Causing Equipment Regulations.

Cet appareil numérique de la class B respecte toutes les exgences du Reglement sur le matériel brouilleur du Canada.

#### Následující informace jsou určeny pouze pro členské státy EU:

Likvidace produktů

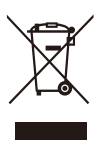

Přeškrtnutý symbol odpadové nádoby znamená, že produkty je nutné sbírat a likvidovat odděleně od domácího odpadu. Vložené baterie a akumulátory je možné likvidovat společně s produktem. Budou odděleny v recyklačním středisku.

Černý pruh znamená, že produkt byl uveden na trh po 13. srpnu 2005.

Svou účastí na odděleném sběru produktů a baterií pomáháte zajistit správnou likvidaci produktů a baterií a tím pomáháte předcházet potenciálním negativním dopadům na životní prostředí a lidské zdraví.

Podrobnější informace o sběrných a recyklačních programech, které jsou k dispozici ve vaší zemi, uvádějí naše webové stránky (http://eu.computers.toshibaeurope.com) nebo je můžete získat na svém místním úřadě nebo u prodejce produktu.

Likvidace baterií a akumulátorů

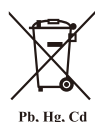

Přeškrtnutý symbol odpadové nádoby znamená, že baterie a akumulátory je nutné sbírat a likvidovat odděleně od domácího odpadu.

Jestliže baterie nebo akumulátor obsahují více než je uvedená hodnota olova (Pb), rtuti (Hg) nebo kadmia (Cd) dle definice nařízení o bateriích (2006/66/EC), pak pod symbolem přeškrtnuté nádoby na odpad budou uvedeny chemické symboly pro olovo (Pb), rtuť (Hg) nebo kadmium (Cd).

Svou účastí na odděleném sběru baterií pomáháte zajistit správnou likvidaci produktů a baterií a tím pomáháte předcházet potenciálním negativním dopadům na životní prostředí a lidské zdraví.

Podrobnější informace o sběrných a recyklačních programech, které jsou k dispozici ve vaší zemi, uvádějí naše webové stránky (http://eu.computers.toshibaeurope.com) nebo je můžete získat na svém místním úřadě nebo u prodejce produktu.

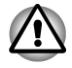

*Tyto symboly nemusejí být v některé zemi nebo regionu zakoupení nalepeny.*

#### GOST

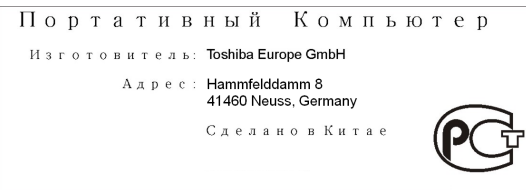

#### Likvidace počítače a baterií počítače

- $\blacksquare$ Proveďte likvidaci počítače v souladu s příslušnými zákony a předpisy. Další informace vám poskytnou pracovníci místní správy.
- Počítač obsahuje dobíjecí baterii. Po mnohonásobném použití baterie  $\blacksquare$ ztratí schopnost dobíjení a bude nutné je vyměnit. Platné předpisy a nařízení některých zemí zakazují vyhození starých baterií do komunálního odpadu.
- Dbejte na ochranu životního prostředí. Podrobné informace týkající se  $\mathcal{L}_{\mathcal{A}}$ recyklace starých baterií nebo způsobu jejich správné likvidace vám poskytnou pracovníci místní správy.

#### REACH - Prohlášení o splnění

1. června 2007 vstoupilo v platnost nové chemické nařízení Evropské unie (EU) s názvem REACH (Registration, Evaluation, Authorization and Restriction of Chemicals - Registrace, hodnocení, schvalování a zákazy chemikálií). Toshiba splní všechny požadavky REACH a je zavázána poskytovat svým zákazníkům informace o chemických látkách ve svých produktech v souladu s předpisem REACH.

Na webových stránkách www.toshiba-europe.com/computers/info/reach naleznete informace o přítomnosti látek v našich výrobcích, které jsou uvedeny v kandidátském seznamu podle článku 59(1) směrnice (ES) č. 1907/2006 ("REACH") a mají koncentraci větší než 0,1 % hmotnostního množství.

#### Následující informace platí pouze pro Turecko:

- **I** Splňuje předpisy EEE: Toshiba splňuje všechny požadavky tureckého předpisu 26891 "Zákaz používání některých nebezpečných látek v elektrickém a elektronickém zařízení".
- **The State** Počet možných vadných pixelů na displeji je definován v normách ISO 9241-307. Jestliže počet vadných pixelů je nižší než je tento standard, nebudou považovány na závadu nebo chybu.
- $\mathcal{L}_{\mathcal{A}}$ Baterie je spotřební produkt, protože výdrž baterie závisí na využití počítače. Jestliže baterii nelze nabít vůbec, pak jde o závadu nebo chybu. Změna výdrže baterie nepředstavuje závadu nebo chybu.

### Program ENERGY STAR®

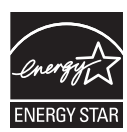

Tento počítač může splňovat požadavky ENERGY STAR®. Jestliže vámi zakoupený model splňuje tyto požadavky, je označen logem ENERGY STAR a platí pro něj následující informace.

Společnost TOSHIBA je partnerem v programu ENERGY STAR a vyvinula tento počítač tak, aby splňoval nejnovější požadavky ENERGY STAR pro energetickou účinnost Tento počítač se dodává s předem nastavenými možnostmi úspory energie v takové konfiguraci, která zajistí nejstabilnější provozní prostředí a optimální výkon systému jak pro napájení z elektrické sítě, tak pro práci na baterie.

Aby byla ušetřena energie, váš počítač je nastaven na přechod do režimu spánku, který vyžaduje malý příkon a vypne systém a displej po 15 minutách nečinnosti v režimu napájení z elektrické sítě.

TOSHIBA doporučuje ponechat tuto a další funkce úspory energie aktivní, aby počítač pracoval s co největší energetickou účinností. Počítač je možné probudit z režimu spánku stiskem tlačítka napájení.

Produkty, které získají označení ENERGY STAR, zabraňují emisím skleníkových plynů tím, že splňují pokyny pro energetickou účinnost vydané organizací US EPA a komisí EU. Dle organizace EPA využívá počítač splňující normu ENERGY STAR o 20 až 50 % méně energie v závislosti na způsobu jeho použití. Navštivte stránky http://www.eu-energystar.org nebo http:// www.energystar.gov, kde najdete více informací o programu ENERGY STAR.

## <span id="page-10-0"></span>Předmluva

Blahopřejeme vám k zakoupení tohoto počítače. Tento výkonný přenosný počítač poskytuje výborné možnosti rozšíření, obsahuje multimediální funkce a je navržen tak, aby vám poskytl roky spolehlivého a vysoce výkonného provozu.

V této příručce se dozvíte, jak zapojit a začít používat počítač Je zde také podrobně popsáno, jak lze počítač nakonfigurovat, jsou popsány základní operace a údržba, používání doplňků a odstraňování závad.

## Ujednání

V této příručce se pro popis, identifikaci a zvýraznění termínů a provozních postupů používají následující prostředky.

#### **Zkratky**

Při prvém výskytu a kdykoliv je to pro srozumitelnost potřebné, jsou zkratky uvedeny v závorkách za jejich definicí. Příklad: paměť Read Only Memory (ROM). Zkratková slova jsou také definována v Glosáři.

#### **Ikony**

Ikony identifikují porty, displeje a ostatní části vašeho počítače. Panel indikátorů také používá ikony k identifikaci těch součástí, o jejichž stavu podává informaci.

#### Klávesy

Klávesy jsou v textu použity při popisu mnoha postupů práce s počítačem. Výrazným typem písma jsou označeny nejdůležitější symboly, které se na klávesnici objevují. Například **ENTER** označuje klávesu **ENTER**.

#### Použití kláves

Některé operace vyžadují současné stisknutí dvou nebo více kláves. Tyto operace jsou zde označeny hlavními symboly těchto kláves, které jsou odděleny znakem plus ( +). Například, **CTRL** + **C** znamená, že musíte držet stisknuté tlačítko **CTRL** a současně stisknout **C**. Pokud je třeba použít tří kláves, držte stisknuté prvé dvě a současně stiskněte třetí.

**ABC** Pokud postup vyžaduje akci jako je kliknutí na ikonu nebo zadání textu, je název ikony nebo text, který je třeba zapsat, uveden v písmu podle příkladu vlevo.

## **Displei**

 **ABC** Jména oken nebo ikon nebo text vytvořený počítačem, který se objevuje na obrazovce počítače, je v příručce uveden písmem, které vidíte vlevo.

#### Upozornění

V této příručce se upozornění většinou používá pro zvýraznění důležité informace. Každý druh upozornění je označen podle níže uvedeného vzoru.

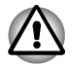

*Dejte pozor! Upozornění vás informuje o tom, že nesprávné použití zařízení nebo neuposlechnutí instrukcí může mít za následek ztrátu dat nebo i poškození vašeho počítače.*

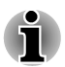

*Přečtěte si prosím. Poznámka je návod nebo rada, která vám pomůže co nejlépe využívat vaše zařízení.*

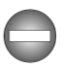

*Označuje potenciálně nebezpečnou situaci, kdy v případě nedodržení pokynů může dojít k úmrtí nebo k vážnému poranění.*

### **Terminologie**

Tento termín je v tomto dokumentu definován takto:

**Start** Slovo Start označuje tlačítko **v** svstému Windows 7.

# <span id="page-12-0"></span>Obecná upozornění

Počítače TOSHIBA jsou navrženy tak, aby zaručovaly optimální bezpečnost, minimalizovaly námahu a odolávaly nárokům kladeným na přenosné stroje. Určitá omezení a doporučení je nicméně vhodné vzít v úvahu, aby nedošlo k případnému poranění osob nebo poškození počítače.

Zcela určitě si proto přečtěte obecná bezpečnostní opatření níže a upozornění uvedená v textu této příručky.

## Zajistěte dostatečné odvětrávání

Zkontrolujte, zda je počítač a adaptér střídavého proudu při zapnutém napájení nebo připojení adaptéru k elektrické zásuvce dostatečně odvětráván a chráněn před přehřátím (i v případě, že je počítač v režimu spánku). V uvedených případech dodržujte následující pokyny:

- Počítač ani adaptér střídavého napětí ničím nepřikrývejte. n.
- $\overline{\phantom{a}}$ Nepokládejte počítač ani adaptér střídavého napětí do blízkosti tepelných zdrojů, například elektrické pokrývky nebo ohřívače.
- $\blacksquare$ Nezakrývejte a neblokujte vzduchové výdechy včetně těch, které se nacházejí na spodku počítače.
- Pokládejte počítač na tvrdý a pevný povrch. Pokud budete počítač **In the** používat na koberci nebo jiném měkkém materiálu, mohou se větrací otvory zablokovat.
- Zajistěte dostatek prostoru kolem počítače.  $\mathcal{L}_{\mathcal{A}}$
- $\blacksquare$ Přehřátí počítače nebo adaptéru střídavého napětí může způsobit selhání systému, poškození počítače či adaptéru nebo požár s rizikem vážného zranění.

## Vytvoření prostředí vhodného pro počítač

Umístěte počítač na rovnou podložku, která je dostatečně velká na to, aby na ní mohl být umístěn počítač a všechny další věci, které budete používat, například tiskárna.

Ponechejte dostatek místa také kolem počítače, aby byla zaručena dostatečná ventilace. Jinak může dojít k přehřátí.

Aby počítač zůstal ve výborném stavu, chraňte váš pracovní prostor před:

- Prachem vlhkostí a přímým slunečním světlem.
- Zařízeními, která vytvářejí silné elektromagnetické pole, jako jsou П například stereo reproduktory (jiné než ty, které jsou připojeny k počítači) nebo stereofonní sluchátka.
- Rychlými změnami teploty nebo vlhkosti, například před ventilátory **Tale** klimatizace nebo topením.
- Extrémním horkem, chladem nebo vlhkostí.  $\mathcal{C}^{\mathcal{A}}$
- **I** Kapalinami a korosivními látkami.

## Přílišná námaha

Pozorně si přečtěte *Příručku pro bezpečnost a pohodlí*. Obsahuje informace potřebné pro prevenci únavy z námahy rukou a zápěstí, která může být způsobena dlouhodobým používáním klávesnice. Dále obsahuje informace o vhodném uspořádání pracovního prostoru, postavení a osvětlení, které vám pomůže snížit fyzickou námahu.

## Popálení

- Vyhněte se delšímu fyzickému kontaktu s počítačem. Při dlouhodobém používání počítače se může povrch počítače silně zahřívat. Teplota sice nemusí být příliš vysoká na dotyk, ale dlouhodobý fyzický kontakt (například pokud si položíte počítač na klín nebo pokud si ruce položíte na opěrku pro dlaně) může způsobit popálení pokožky.
- Je-li počítač užíván po dlouhou dobu, vyhněte se přímému kontaktu s  $\Box$ kovovou deskou podpírající různé porty rozhraní, která může být horká.
- Povrch napájecího adaptéru může být po delším používání horký,  $\mathcal{L}_{\mathcal{A}}$ tento stav však neindikuje závadu. Pokud potřebujete přenášet napájecí adaptér, odpojte jej a nechejte jej před přenášením vychladnout.
- Nepokládejte napájecí adaptér na materiály, které jsou citlivé na teplo,  $\Box$ aby nedošlo k jejich poškození.

## Tlak a poškození nárazem

Nevyvíjejte na počítač příliš silný tlak a chraňte jej před silnými nárazy, aby nedošlo k poškození jeho součástí s důsledkem ztráty funkčnosti.

## Mobilní telefony

Pamatujte, že používání mobilních telefonů může rušit zvukový systém. Provoz počítače tím není nijak ovlivněn, ale doporučuje se udržovat mezi počítačem a mobilním telefonem vzdálenost alespoň 30 cm, pokud je telefon využíván.

## Příručka s pokyny pro bezpečnost a pohodlí při práci

Všechny důležité informace o bezpečném a správném používání tohoto počítače jsou popsány v přiložené Příručce pro bezpečnost a pohodlí. Před používáním počítače si ji nezapomeňte přečíst.

# Kapitola 1

## <span id="page-14-0"></span>Začínáme

V této kapitole naleznete soupis součástí zařízení a základní informace o tom, jak začít používat počítač.

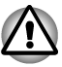

*Některé funkce popsané v této příručce nemusí správně fungovat, pokud budete používat operační systém, který nebyl předem nainstalován firmou TOSHIBA.*

## Kontrola vybavení

Opatrně vybalte počítač a uschovejte krabici a balicí materiál pro budoucí použití.

#### Hardware

Přesvědčte se, zda máte všechny následující položky:

- $\mathcal{C}^{\mathcal{A}}$ Osobní přenosný počítač TOSHIBA NB510
- $\mathcal{L}_{\mathcal{A}}$ AC adaptér a napájecí kabel (2pinová zástrčka nebo 3pinová zástrčka)

#### Dokumentace

- Stručná příručka TOSHIBA NB510 П
- H Příručka s pokyny pro bezpečnost a pohodlí při práci
- Záruční informace П

Pokud některé z těchto položek chybí nebo jsou poškozeny, kontaktujte co nejdříve svého prodejce.

#### **Software**

Předem byl nainstalován následující operační systém Windows® a software s nástroji.

- $\mathcal{L}_{\mathcal{A}}$ Windows 7
- TOSHIBA Recovery Media Creator H
- $\overline{\phantom{a}}$ TOSHIBA Assist
- **Tale** TOSHIBA ConfigFree™
- TOSHIBA Disc Creator  $\overline{\phantom{a}}$
- **Tale** Nástroj TOSHIBA eco
- $\overline{\phantom{a}}$ TOSHIBA Bulletin Board
- TOSHIBA ReelTime **Tale**
- <span id="page-15-0"></span> $\blacksquare$ Utilita TOSHIBA HW Setup
- $\blacksquare$ Balík přidané hodnoty TOSHIBA
- TOSHIBA Web Camera Application **Tale**
- $\overline{\phantom{a}}$ Paměťové karty TOSHIBA
- Nástroj Výstraha HDD/SSD TOSHIBA  $\overline{\phantom{a}}$
- H TOSHIBA Media Controller
- TOSHIBA Audio Enhancement **The State**
- $\blacksquare$ TOSHIBA Service Station
- Uživatelská příručka (tato příručka) П

V závislosti na zakoupeném modelu nemusíte mít veškerý výše uvedený software.

## Začínáme

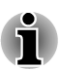

*Všichni uživatelé by si měli podrobně přečíst část [První spuštění](#page-19-0) [počítače](#page-19-0).*

*Určitě si přečtěte Příručku pro bezpečí a pohodlí, kde najdete informace užitečné pro bezpečné a správné používání tohoto počítače. Je určena k tomu, aby vám pomohla pohodlněji a produktivněji používat váš přenosný počítač. Dodržováním doporučení v této příručce omezíte možnost vzniku bolestivého poranění rukou, paží, ramen nebo krku s možným důsledkem pracovní neschopnosti.*

V této části naleznete základní informace o tom, jak začít používat počítač. Jsou zde uvedena tato témata:

- m. Připojení napájecího adaptéru
- $\overline{\phantom{a}}$ Otevření displeje
- $\overline{\phantom{a}}$ Zapnutí napájení
- $\blacksquare$ První spuštění počítače
- Vypnutí počítače H
- $\mathcal{L}_{\mathcal{A}}$ Restartování počítače

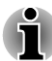

ш

*Používejte antivirový program a pravidelně jej aktualizujte.*

*Neformátujte úložná média, aniž zkontrolujete jejich obsah formátováním se zničí všechna uložená data.*

*Je užitečné pravidelně zálohovat data z interní jednotky pevného* п *disku nebo jiného hlavního ukládacího zařízení na externí média. Obvyklá ukládací média nemají dlouhodobou životnost ani stabilitu a za určitých podmínek může dojít ke ztrátě dat.*

П *Před instalací zařízení nebo aplikace uložte všechna data v paměti na pevný disk nebo jiné médium. Pokud tak neučiníte, může dojít ke ztrátě dat.*

#### Připojení napájecího adaptéru

Napájecí adaptér připojte, pokud potřebujete nabít baterii nebo pokud chcete počítač napájet z elektrické sítě. Je to také nejrychlejší způsob jak začít používat počítač, protože baterie je třeba před prvním použitím nabít.

AC adaptér se může automaticky přizpůsobit libovolnému napětí sítě od 100 do 240 voltů o frekvenci 50 nebo 60 hertzů, což umožňuje použití počítače téměř ve všech zemích a regionech. Adaptér mění střídavé napětí na stejnosměrné a snižuje napětí dodávané do počítače.

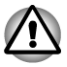

- *Používejte pouze adaptér střídavého napětí TOSHIBA dodaný spolu s počítačem nebo jiné typy adaptérů určených společností Toshiba. Zabráníte tak riziku požáru nebo jiného poškození počítače. Použití nekompatibilního adaptéru střídavého napětí může poškodit počítač nebo způsobit požár s rizikem vážného zranění. TOSHIBA nepřebírá žádnou odpovědnost za poškození způsobená nekompatibilním adaptérem.*
- *Adaptér střídavého napětí nezapojujte do elektrické sítě, jejíž napětí nebo frekvence neodpovídá hodnotám uvedeným na štítku jednotky. Pokud tak neučiníte, může dojít k požáru nebo úrazu elektrickým proudem s rizikem vážného zranění.*
- *Kupujte a používejte pouze napájecí kabely, jejichž parametry odpovídají napětí, frekvenci a dalším požadavkům dané země. Pokud tak neučiníte, může dojít k požáru nebo úrazu elektrickým proudem s rizikem vážného zranění.*
- *Dodaný napájecí kabel odpovídá bezpečnostním předpisům a* п *pravidlům v oblasti, kde je produkt prodáván a nesmí být používán mimo tuto oblast. Pro užití v jiných oblastech zakupte napájecí kabel, který odpovídá bezpečnostním předpisům a pravidlům platným v příslušné oblasti.*
- *Nepoužívejte redukci mezi zástrčku se 3 a 2 kontakty.* . .
- П *Pokud připojujete napájecí adaptér k počítači, vždy postupujte podle kroků popsaných v Uživatelské příručce. Připojení napájecího kabelu do elektrické zásuvky by mělo být posledním krokem při zapojování napájecího adaptéru, jinak by na stejnosměrném napájecím konektoru mohl být elektrický náboj a mohlo by při dotyku s ním dojít k menšímu poranění elektrickým rázem. Jako obecné bezpečnostní doporučení platí, že je vhodné se vyhnout dotyku kovových součástí.*
- *Nepokládejte počítač nebo AC adaptér na dřevěný povrch, nábytek nebo jiný povrch, který by se mohl poškodit při styku s teplem, protože teplota základny počítače a AC adaptéru se během normálního používání zvyšuje.*
- *Pokládejte počítač nebo AC adaptér na rovný a tvrdý povrch, který je odolný teplu.*

*Viz přiloženou příručku s pokyny pro bezpečí a pohodlí, kde jsou uvedeny podrobná opatření upozornění a pokyny pro manipulaci.*

1. Připojte napájecí šňůru k AC adaptéru. *Obrázek 1-1 Připojení napájecího kabelu k AC adaptéru (2pinová zástrčka)*

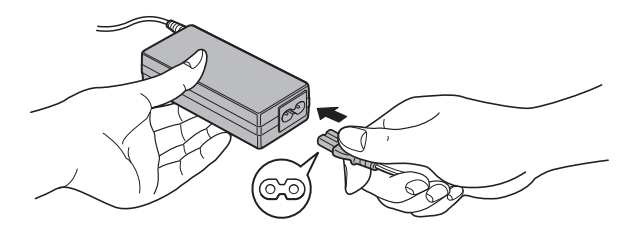

*Obrázek 1-2 Připojení napájecího kabelu k AC adaptéru (3pinová zástrčka)*

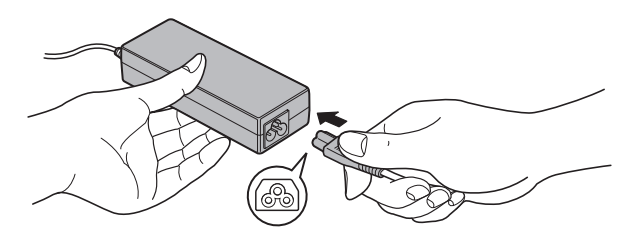

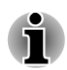

*V závislosti na modelu je dodáván adaptér a kabel se 2 nebo 3 kontakty.*

2. Připojte výstupní zástrčku AC adaptéru do zásuvky DC IN 19V na pravé straně počítače.

*Obrázek 1-3 Připojení výstupní stejnosměrné zástrčky do počítače*

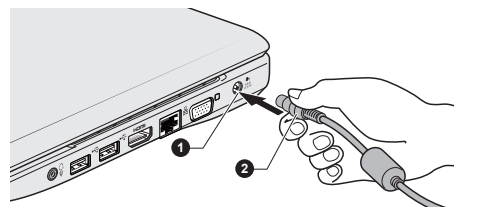

1. Konektor DC IN 19V 2. Výstupní DC konektor

3. Zastrčte kabel napájení do elektrické zásuvky pod napětím - měl by se rozsvítit indikátor **DC IN/Baterie** v přední části počítače.

#### Otevření displeje

Panel displeje lze otevírat v širokém rozsahu úhlů pro dosažení dobré čitelnosti displeje.

Přidržte opěrku dlaně jednou rukou, aby se hlavní tělo počítače nezvedlo, a pomalu zvedněte panel - tímto způsobem bude možné upravit úhel panelu tak, aby bylo dosaženo optimálního jasu.

*Obrázek 1-4 Otevření panelu displeje*

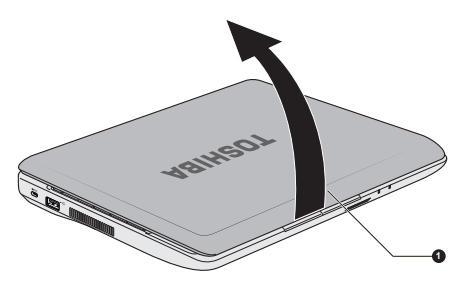

1. Panel displeje

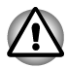

*Při otevírání a zavírání panelu displeje postupujte s rozumnou opatrností. Pokud jej otevřete nebo zaklapnete příliš zprudka, mohlo by dojít k poškození počítače.*

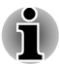

*Neotevírejte panel displeje příliš daleko, aby se nenamáhaly závěsy panelu displeje a nedošlo k poškození.*

- *Netlačte na panel displeje.*
- *Nezvedejte počítač za panel displeje.*
- *Nezavírejte panel displeje pomocí propisek nebo jiných předmětů,*  $\blacksquare$ *které by zůstaly mezi panelem displeje a klávesnicí.*
- п *Při otevírání nebo zavírání panelu displeje položte jednu ruku na opěrku dlaně, abyste přidrželi počítač na svém místě, a druhou rukou pomalu otevřete nebo zavřete panel displeje (při zavírání nebo otevírání panelu displeje nepoužívejte přílišnou sílu).*

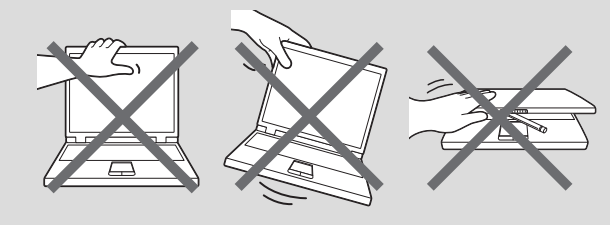

#### Zapnutí napájení

V této části je popsán způsob zapnutí počítače - stav je udáván indikátorem **Napájení**. Viz část *[Sledování stavu napájení](#page-79-0)* v kapitole 5, Napájení a režimy po zapnutí, kde najdete další informace.

<span id="page-19-0"></span>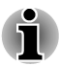

*Po prvním zapnutí počítač nevypínejte, dokud nenastavíte operační systém.*

*V průběhu procesu Instalace Windows nelze nastavit hlasitost.*

- 1. Otevřete panel displeje.
- 2. Stiskněte a držte tlačítko zapnutí po dobu dvou až tří sekund.

*Obrázek 1-6 Zapnutí napájení*

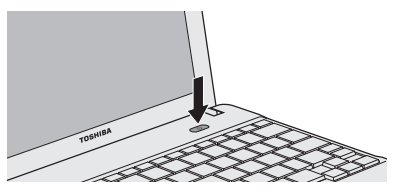

1. Tlačítko napájení

#### První spuštění počítače

Spouštěcí obrazovka Windows 7 bude první obrazovka, která se objeví po zapnutí. Podle pokynů na obrazovce proveďte instalaci operačního systému.

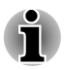

*Po zobrazení si pečlivě přečtěte Licenční podmínky softwaru.*

#### Vypnutí napájení

Napájení lze vypnout v jednom ze tří režimů, kterými jsou režim Vypnutí, režim Hibernace nebo režim Spánek.

#### Režim vypnutí

Pokud vypnete počítač v režimu vypnutí, neukládají se žádné informace o stavu systému a počítač při svém dalším zapnutí spustí hlavní obrazovku operačního systému.

1. Pokud jste zadávali data, uložte je buď na jednotku pevného disku, nebo na jiné úložné médium.

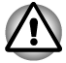

- *Vypnete-li počítač během práce s diskem, můžete ztratit data nebo poškodit disk.*
- *Nevypínejte napájení, pokud je spuštěná nějaká aplikace. Mohlo by dojít ke ztrátě dat.*
- *Nevypínejte napájení, neodpojujte externí ukládací zařízení ani nevyjímejte ukládací média během zápisu nebo čtení dat. Mohlo by dojít ke ztrátě dat.*
- 2. Klikněte na tlačítko **Start**.
- 3. Klikněte na tlačítko Vypnout (Shut down ).
- 4. Vypněte všechna periferní zařízení připojená k počítači.

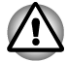

*Nezapínejte ihned počítač nebo periferní zařízení - chvíli počkejte, aby se zamezilo případnému poškození.*

#### Režim spánku

Pokud potřebujete přerušit práci, můžete vypnout počítač bez nutnosti ukončení používaných programů tak, že uvedete počítač do režimu Spánek. V tomto režimu se data udržují v hlavní paměti počítače, abyste po opětovném zapnutí mohli pokračovat v práci tam, kde jste předtím skončili.

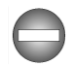

*Pokud musíte vypnout počítač na palubě letadla nebo na místě, kde je používání elektronických zařízení regulováno nebo omezeno, vždy vypněte počítač úplně. To zahrnuje vypnutí všech funkcí bezdrátové komunikace a zrušení nastavení, které automaticky reaktivuje počítač, jako je funkce záznamu s časovačem. Pokud byste nevypnuli počítač tímto způsobem, operační systém se může znovu aktivovat za účelem spuštění předem naprogramovaných úloh nebo zálohování neuložených dat a může tím narušit činnost letových nebo jiných systémů s možným následkem vážného poranění.*

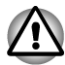

- *Před přechodem do režimu Spánku se ujistěte, že máte uložena vaše data.*
- *Neinstalujte a nevyjímejte paměťový modul, pokud je počítač v režimu Spánku. Mohlo by dojít k poškození paměťového modulu nebo počítače.*
- *Nevyjímejte baterii, pokud je počítač v režimu spánku (není-li ovšem* П *připojen k napájecímu adaptéru). Může dojít ke ztrátě dat.*
	- *Je-li připojen AC adaptér, počítač přejde do režimu spánku podle nastavení v Možnostech napájení (chcete-li dostat k této funkci, klikněte na Start -> Ovládací panely -> Systém a zabezpečení -> Možnosti napájení ).*
	- *Chcete-li obnovit provoz počítače z režimu Spánku, stiskněte krátce tlačítko napájení nebo libovolnou klávesu na klávesnici. Mějte na paměti, že klávesy na klávesnici je možné použít, pouze pokud je v nastavení HW Setup aktivována možnost Spuštění z klávesnice.*
- *Pokud je aktivní síťová aplikace ve chvíli, kdy počítač automaticky přejde do režimu Spánku, nemusí být správně obnovena ve chvíli, kdy je počítač příště zapnut a obnovuje provoz z režimu Spánku.*
- *Chcete-li zabránit tomu, aby počítač automaticky vstoupil do režimu Spánek, vypněte režim spánku v Možnostech napájení (chcete-li se dostat k této funkci, klikněte na Start -> Ovládací panely -> Systém a zabezpečení -> Možnosti napájení ).*
- *Chcete-li používat funkci Hybridní spánek, nakonfigurujte ji v Možnostech napájení.*

#### Výhody režimu Spánek

Funkce režimu spánku má tyto výhody:

- Obnovuje pracovní prostředí mnohem rychleji než režim hibernace. **I**
- Šetří energii tím, že vypne počítač, pokud po dobu zadanou funkcí  $\mathcal{C}^{\mathcal{A}}$ režimu spánku systému nedostane žádný vstup z klávesnice nebo signál z jiného zařízení.
- Umožňuje použití funkce vypnutí počítače zavřením panelu displeje.  $\mathcal{L}_{\mathcal{A}}$

#### Uvedení do režimu spánku

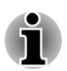

*Režim spánku je možné zapnout také stiskem FN + F3 - viz část [Funkce](#page-35-0) [horkých kláves](#page-35-0) v kapitole 3, Základy provozu, kde najdete další detaily.*

Pro přechod do režimu Spánek máte jednu ze tří možností:

- Klikněte na **Start**, ukažte na ikonu šipky (shutdown **i )** a potom vyberte v nabídce položku **Spánek**.
- Zavřete zobrazovací panel. Všimněte si, že tuto funkci je nutné  $\overline{\phantom{a}}$ zapnout v Možnostech napájení (ty jsou přístupné kliknutím na tlačítko **Start -> Ovládací panely -> Systém a zabezpečení -> Možnosti napájení** ).
- $\Box$ Stiskněte tlačítko napájení. Všimněte si, že tuto funkci je nutné zapnout v Možnostech napájení (ty jsou přístupné kliknutím na tlačítko **Start -> Ovládací panely -> Systém a zabezpečení -> Možnosti napájení** ).

Pokud znovu zapnete počítač, můžete pokračovat v práci tam, kde jste přestali před vypnutím počítače.

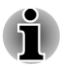

- *Pokud se počítač nachází v režimu spánku, indikátor napájení bude žlutě blikat.*
- п *Pokud provozujete počítač na baterie, můžete prodloužit celkovou dobu provozu vypnutím počítače v režimu Hibernace - režim Spánku má při vypnutém počítači vyšší spotřebu energie*

#### Omezení režimu spánku

Režim Spánek nebude fungovat za následujících podmínek:

Napájení bylo znovu zapnuto ihned po vypnutí počítače.

 $\overline{\phantom{a}}$ Paměťové obvody jsou vystaveny statické elektřině nebo elektrickému šumu.

#### Režim Hibernace

V režimu Hibernace se při vypnutí počítače uloží obsah paměti na jednotku pevného disku a při dalším zapnutí se obnoví předchozí stav. Všimněte si, že funkce režimu Hibernace neukládá stav periferních zařízení připojených k počítači.

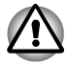

- *Uložte svá data. Při přechodu do režimu hibernace uloží počítač obsah paměti na pevný disk. Pro ochranu dat je ovšem nejbezpečnější data nejprve ručně uložit.*
- *Vyjmete-li baterii nebo odpojíte-li napájecí adaptér dříve, než je toto* п *uložení dokončeno, ztratíte data.*
- *Neinstalujte a nevyjímejte paměťový modul, když je počítač v režimu hibernace. Dojde ke ztrátě dat.*

#### Výhody režimu hibernace

Funkce Hibernace má tyto výhody:

- **Tale** Uloží data na jednotku pevného disku, když se počítač automaticky vypne kvůli vybití baterie.
- $\mathcal{L}_{\mathcal{A}}$ Po zapnutí počítače se můžete ihned vrátit do předchozího pracovního prostředí.
- $\mathcal{L}_{\mathcal{A}}$ Šetří energii tím, že vypne počítač, pokud po dobu zadanou funkcí Hibernace systému nedostane žádný vstup z klávesnice nebo signál z jiného zařízení.
- Umožňuje použití funkce vypnutí počítače zavřením panelu displeje.  $\mathcal{L}_{\mathcal{A}}$

#### Spuštění režimu Hibernace

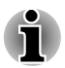

*Režim hibernace spánku je možné zapnout také stiskem FN + F4 - viz část [Funkce horkých kláves](#page-35-0) v kapitole 3, Základy provozu, kde najdete další detaily.*

Pro přechod do režimu Hibernace postupujte takto:

- 1. Klikněte na tlačítko **Start**.
- 2. Ukažte na ikonu šipky  $\left(\frac{1}{2} \cdot \frac{1}{2}\right)$  a potom vyberte v nabídce položku **Hibernace**.

#### Automatický režim Hibernace

Počítač lze konfigurovat tak, aby automaticky přešel do režimu Hibernace, pokud stisknete tlačítko napájení nebo zavřete panel displeje. Za účelem definování tohoto nastavení můžete postupovat podle kroků popsaných dále:

- 1. Klikněte na **Start** a dále na **Ovládací panely**.
- 2. Klikněte na **Systém a zabezpečení** a dále na **Možnosti napájení**.
- 3. Klikněte na položku **Zvolit funkci napájecích tlačítek** nebo **Zvolit funkci při zavření panelu**.
- 4. Povolte požadovaná nastavení režimu Hibernace pro možnost **Pokud stisknu tlačítko napájení** a **Pokud zavřu panel displeje**.
- 5. Klikněte na tlačítko **Uložit změny**.

#### Uložení dat v režimu Hibernace

Pokud vypnete napájení v režimu hibernace, počítač bude potřebovat chvilku na uložení aktuálních dat z paměti na jednotku pevného disku.

Po vypnutí počítače a uložení obsahu paměti na jednotku pevného disku vypněte napájení všech periferních zařízení.

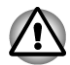

*Nezapínejte počítač nebo připojená zařízení ihned po vypnutí. Chvíli počkejte, aby se mohly všechny kondenzátory plně vybít.*

#### Restartování počítače

Za určitých okolností je nutné systém restartovat, například:

- **Tale** Změníte některá nastavení počítače.
- Nastane nějaká chyba a počítač nereaguje na příkazy z klávesnice. П

Pokud potřebujete restartovat počítač, jsou tři možnosti, jak to udělat:

- П Klikněte na **Start**, ukažte na ikonu šipky (shutdown **)** a potom vyberte v nabídce položku **Restartovat**.
- Stiskněte současně **CTRL**, **ALT** a **DEL** (jednou), aby se zobrazilo  $\overline{\phantom{a}}$ okno s nabídkou, poté vyberte možnost **Restartovat** v **Možnostech vypnutí**.
- Stiskněte tlačítko napájení a podržte jej pět sekund. Poté, co se  $\Box$ počítač vypne, počkejte 10 až 15 sekund, pak znovu zapněte počítač stiskem tlačítka napájení.

# Kapitola 2

## <span id="page-24-0"></span>Seznámení

V této kapitole jsou uvedeny různé komponenty tohoto počítače doporučujeme vám se s nimi seznámit, než začnete s počítačem pracovat.

Právní poznámka (neplatné ikony)

Další informace o neplatných ikonách najdete v dodatku C, Právní poznámky.

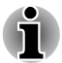

*Zacházejte s počítačem opatrně, aby nedošlo k poškrábání nebo poškození jeho povrchu.*

## Přední strana při zavřeném displeji

Obrázek níže ukazuje přední stranu počítače s panelem displeje v zavřené poloze.

*Obrázek 2-1 Přední strana počítače se zavřeným panelem displeje*

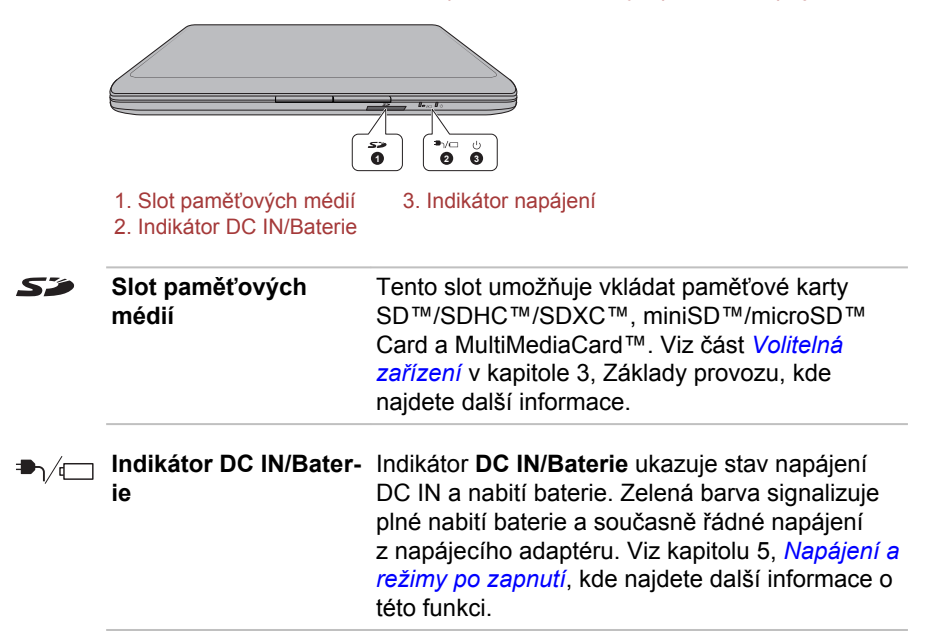

<span id="page-25-0"></span>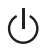

**Indikátor napájení** Indikátor **Napájení** normálně svítí zeleně, je-li počítač zapnut. Pokud však přepnete počítač do režimu spánku, bude tento indikátor blikat žlutě – přibližně dvě sekundy bude svítit a dvě sekundy bude zhasnutý – jak při vypínání systému, tak ve stavu vypnutí.

## Levá strana

Obrázek níže ukazuje levou stranu počítače.

*Obrázek 2-2 Levá strana počítače*

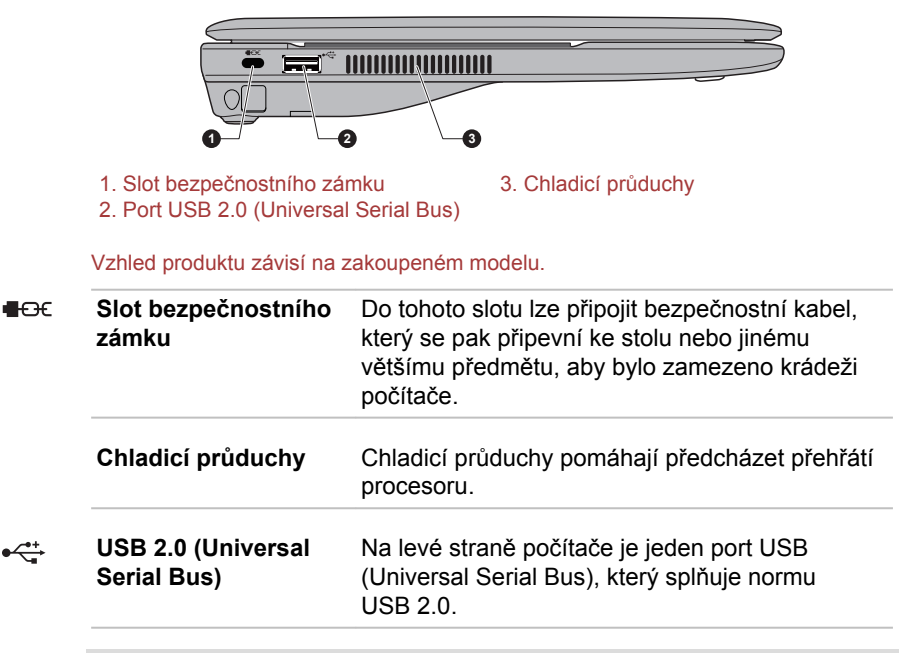

*Mějte na paměti, že není možné potvrdit provoz všech funkcí u všech USB zařízení, která jsou k dispozici. V tomto ohledu je potřeba uvést, že některé funkce určitého zařízení nemusí fungovat správně.*

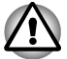

*Neblokujte ventilační otvory. Nedovolte, aby do chladicích výdechů, do slotu paměťových médií a do USB portu vnikly cizí kovové předměty, například šrouby, sešívací spony a sponky na papír. Cizí kovové předměty by mohly způsobit zkrat, který může následně způsobit poškození nebo vyvolat požár s rizikem vážného zranění.*

## <span id="page-26-0"></span>Pravá strana

Obrázek níže ukazuje pravou stranu počítače.

*Obrázek 2-3 Pravá strana počítače*

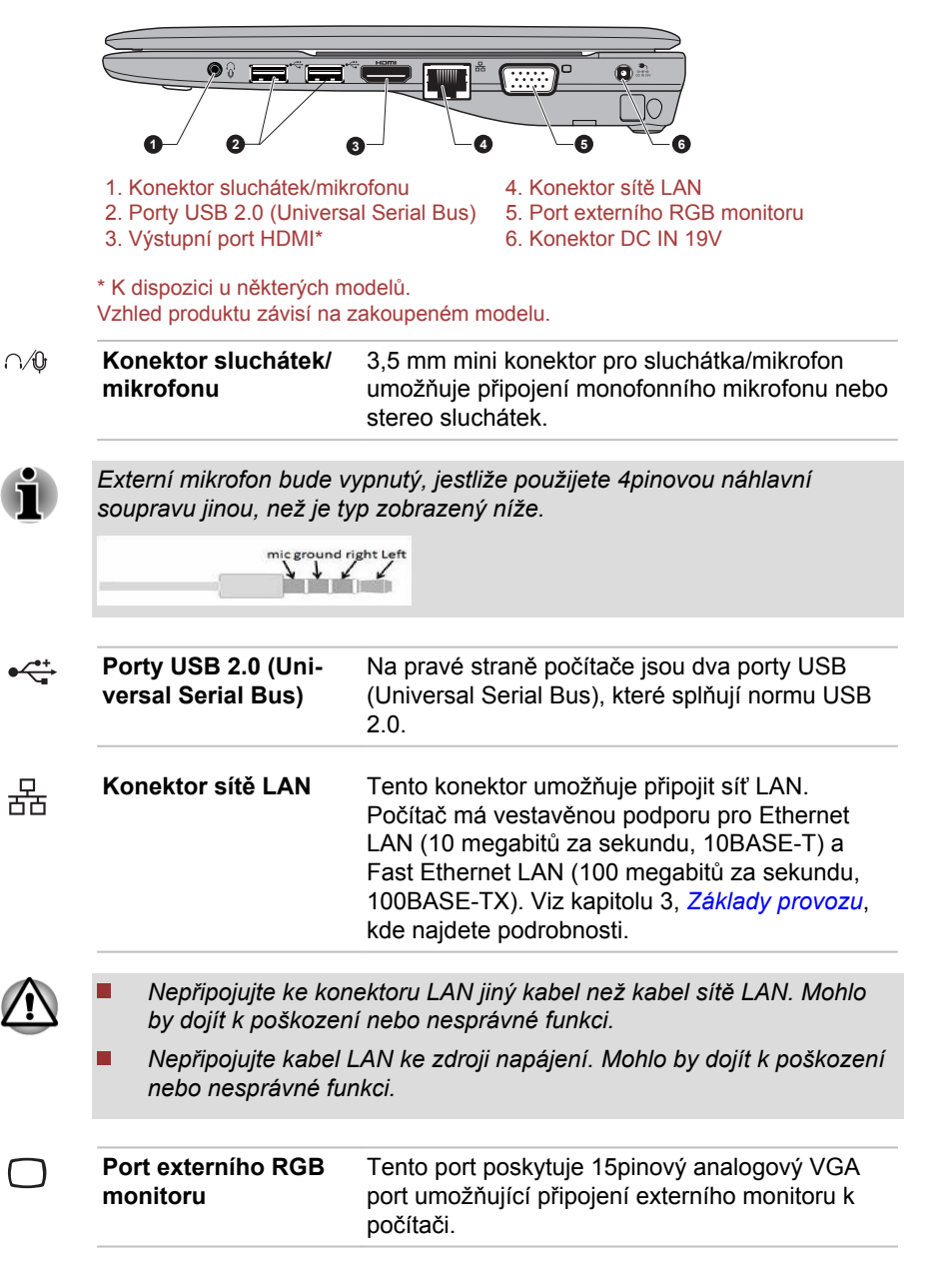

<span id="page-27-0"></span>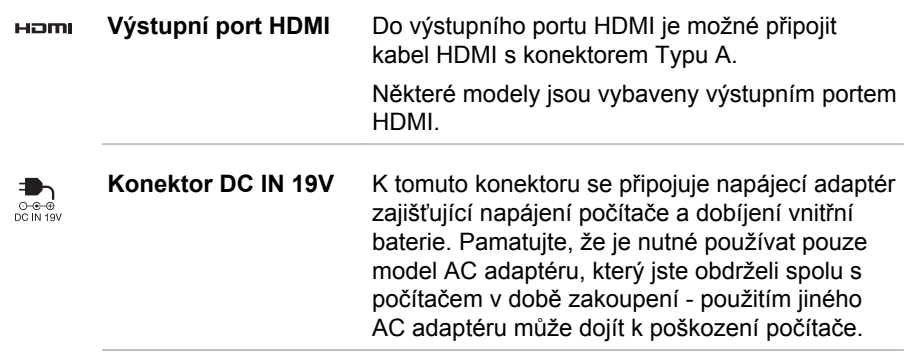

## Zpět

Následující obrázek ukazuje zadní stranu počítače.

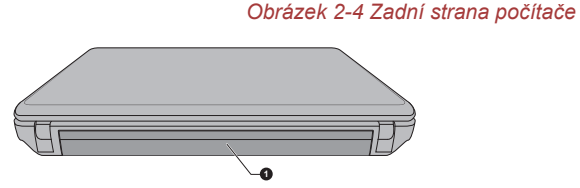

1. Baterie

Baterie **Baterie** Nabíjecí lithium-iontové baterie poskytuje napájení počítači, pokud není připojen napájecí adaptér. Podrobnější informace o používání a provozu baterie uvádí kapitola 5, *[Napájení a](#page-78-0) [režimy po zapnutí](#page-78-0)*.

Právní poznámka (životnost baterie)

Další informace týkající se životnosti baterie naleznete v dodatku C, Právní poznámky.

## Spodní strana

Na obrázku níže je vyobrazena spodní strana počítače. Před otočením počítače nezapomeňte zavřít displej, aby nedošlo k jeho poškození.

#### *Obrázek 2-5 Spodní strana počítače*

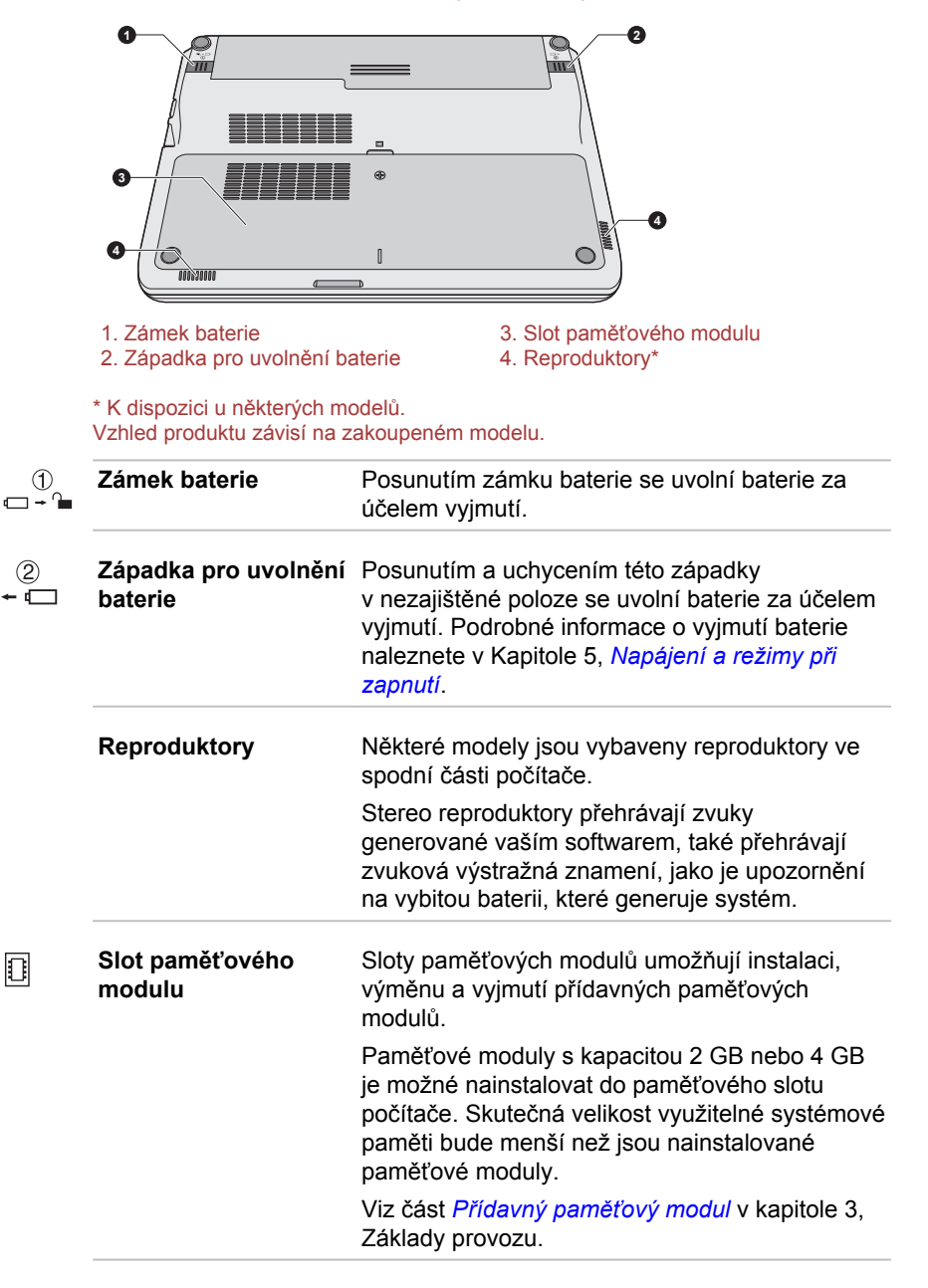

## <span id="page-29-0"></span>Přední strana při otevřeném displeji

Tato část popisuje počítač s otevřeným panelem displeje. Displej otevřete tak, že zvednete zobrazovací panel nahoru a naklopíte jej do pohodlného úhlu pozorování.

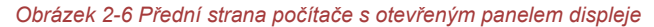

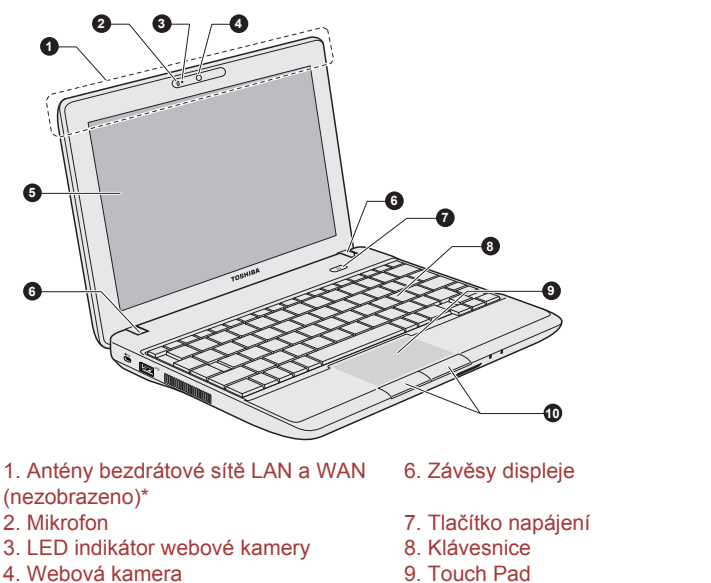

- 
- 
- 
- 
- 5. Obrazovka displeje 10. Ovládací tlačítka Touch Padu

\* K dispozici u některých modelů. Vzhled produktu závisí na zakoupeném modelu.

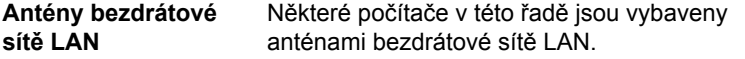

Právní poznámka (bezdrátová síť LAN)

Další informace o bezdrátové síti Wireless LAN najdete v dodatku C, Právní poznámky.

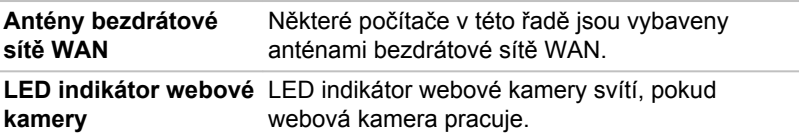

#### **Webová kamera Webová kamera** je zařízení, které umožňuje nahrávat video nebo pořizovat fotografie pomocí počítače. Je možné ji využít pro videohovory nebo videokonference pomocí vhodného komunikačního nástroje, jako je například **Windows Live Messenger**. Aplikace webové kamery **TOSHIBA Web Camera Application** vám pomůže přidávat různé efekty do videa nebo fotografií. Umožňuje přenos videa a využívání videohovorů pomocí specializovaných internetových aplikací. Podrobnosti uvádí online nápověda pro aplikaci webové kamery.

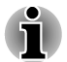

- *Nenatáčejte webovou kameru přímo proti slunci.*
- *Nedotýkejte se objektivu webové kamery a netlačte na něj velkou silou. Mohlo by dojít ke zhoršení kvality obrazu. Pokud se objektiv ušpiní, je možné jej vyčistit prostředkem na čištění brýlí (čisticí utěrka) nebo měkkým hadříkem.*
- *Při nahrávání v temném prostředí zvolte možnost Noční režim, která umožňuje pořizovat jasnější obraz s menším šumem.*

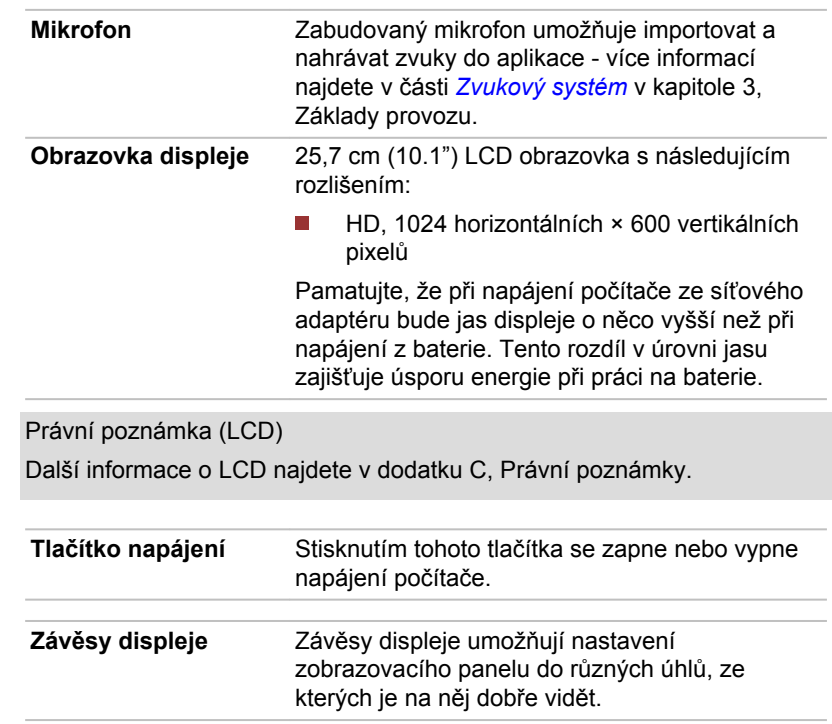

 $\langle \cdot | \cdot \rangle$ 

<span id="page-31-0"></span>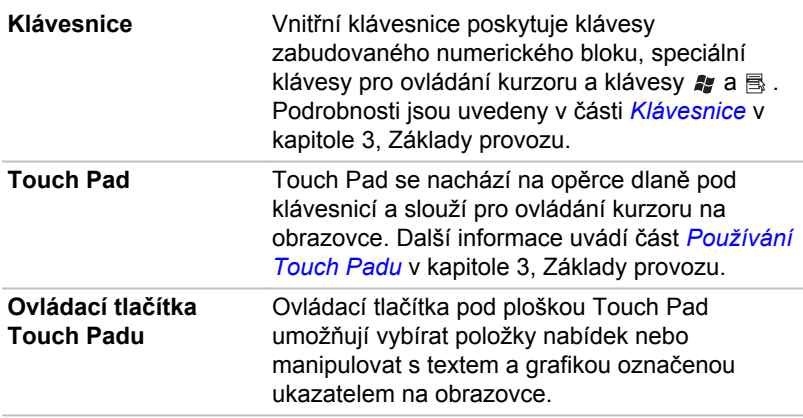

## Interní hardwarové komponenty

Tato část popisuje interní hardwarové komponenty.

Skutečné specifikace se mohou lišit v závislosti na zakoupeném modelu.

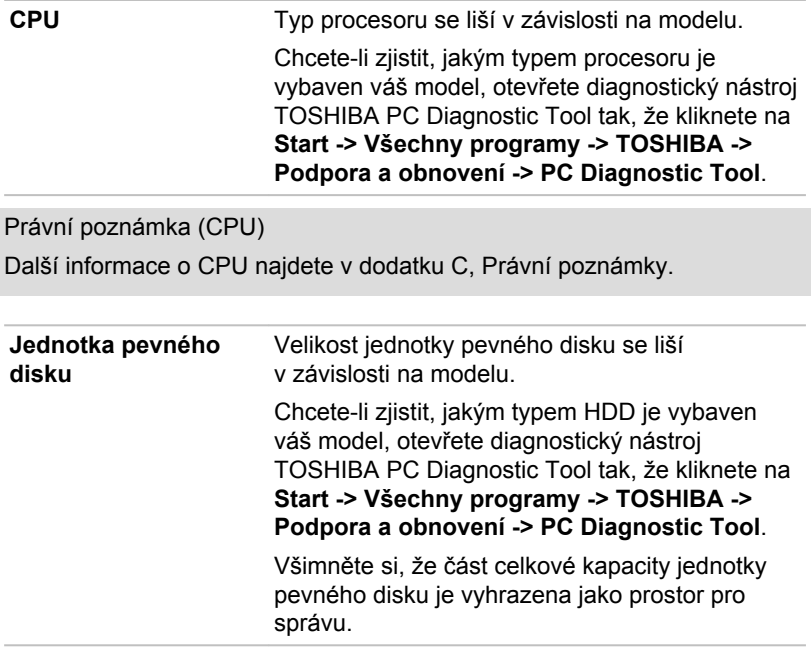

Právní poznámka (kapacita jednotky pevného disku (HDD))

Více informací týkajících se kapacity jednotky pevného disku (HDD) naleznete v dodatku C, Právní poznámky.

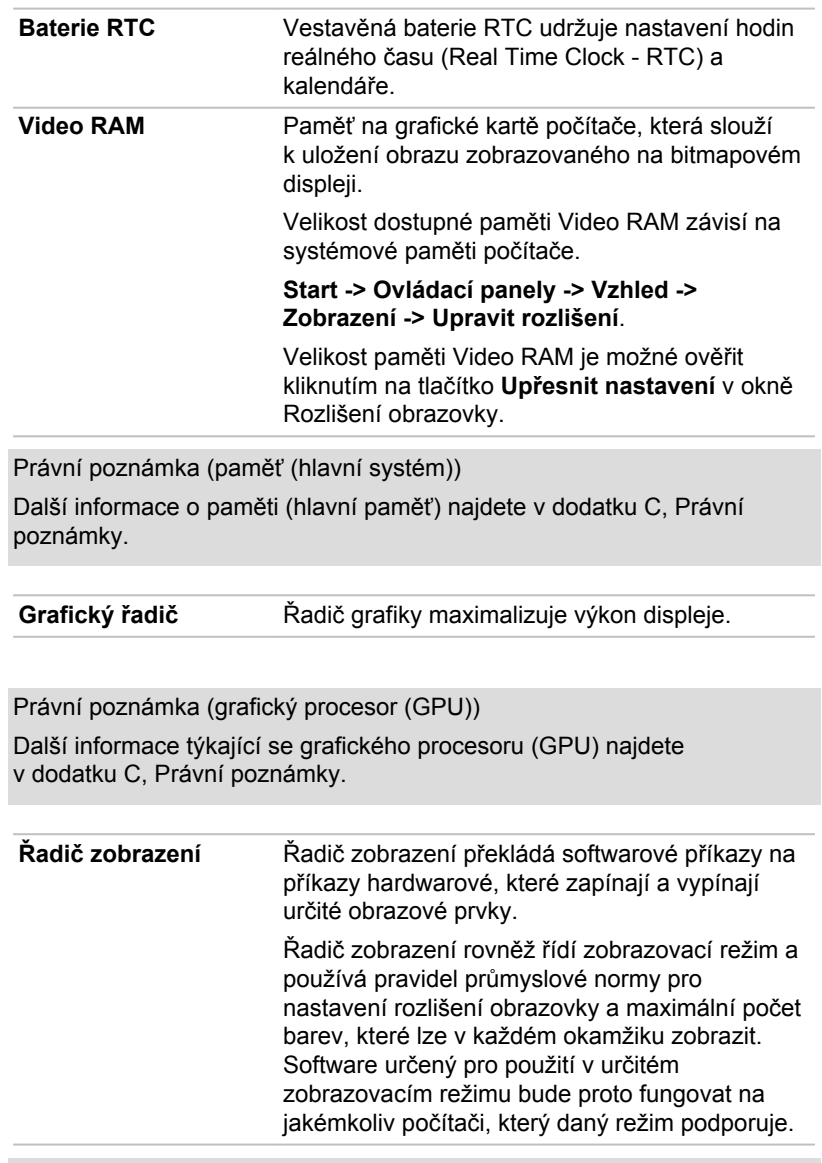

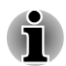

*Z důvodu vyššího rozlišení panelu displeje se mohou čáry zobrazovat přerušené, pokud se obrázky zobrazují v textovém režimu celé obrazovky.*

# Kapitola 3

# <span id="page-33-0"></span>Základy provozu

V této kapitole jsou popsány základní způsoby činnosti tohoto počítače a jsou zde uvedena upozornění týkající se jeho používání.

## Používání Touch Padu

Pro používání Touch Padu se stačí jednoduše dotknout plošky špičkou prstu a pohybovat s ní směrem, kam se má pohybovat ukazatel na obrazovce.

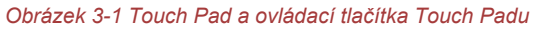

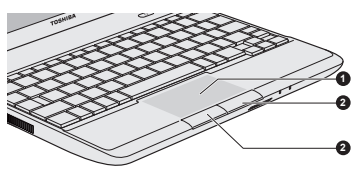

1. Touch Pad 2. Ovládací tlačítka Touch Padu

Dvě tlačítka pod Touch Padem se používají stejně jako tlačítka na standardní myši - stiskem levého tlačítka se vybírají položky v nabídce nebo se manipuluje s textem či grafikou, které jsou vymezeny ukazatelem, a stiskem pravého tlačítka se zobrazuje nabídka nebo jiná funkce v závislosti na konkrétním softwaru, který používáte.

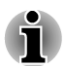

*Klikáním na plošku Touch Pad můžete rovněž provádět podobné funkce jako při použití levého tlačítka standardní myši.*

*Kliknutí: Klepněte jednou*

*Dvojí kliknutí: Klepněte dvakrát*

*Přetažení a upuštění:: Klepnutím vyberte položku nebo položky, které chcete přesunout, po druhém klepnutí ponechejte prst na plošce Touch Pad a přetáhněte položky do nového umístění.*

### Gesto Touch Padu

Nastavení Touch Padu najdete ve vlastnostech myši.

## <span id="page-34-0"></span>Klávesnice

Uspořádání klávesnice počítače je kompatibilní s rozšířenou klávesnicí se 104/105 klávesami – stiskem kombinací kláves je možné na počítači provádět všechny funkce 104/105klávesové rozšířené klávesnice.

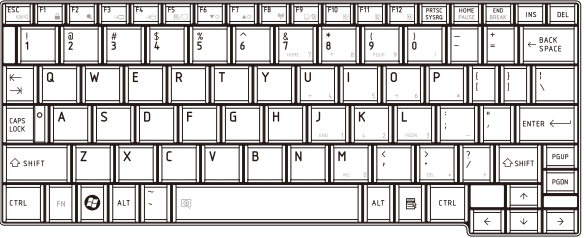

*Obrázek 3-2 Klávesnice*

Počet kláves na klávesnici závisí na tom, pro kterou zemi/region je počítač nakonfigurován, přičemž různé klávesnice jsou k dispozici pro řadu jazyků.

Existuje šest různých typů kláves, jmenovitě znakové klávesy, funkční klávesy, programovatelné klávesy, klávesové zkratky, speciální klávesy a překrytí klávesnice.

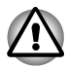

*Neodstraňujte klávesy z klávesnice. Mohlo by dojít k poškození částí pod klávesami.*

### Indikátory klávesnice

Následující obrázek ukazuje pozici indikátoru CAPS LOCK, který uvádí tyto stavy:

H Pokud indikátor CAPS LOCK svítí, klávesnice bude při psaní generovat velká písmena.

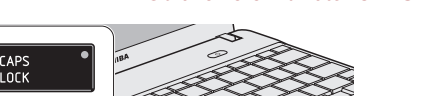

*Obrázek 3-3 Indikátor CAPS LOCK*

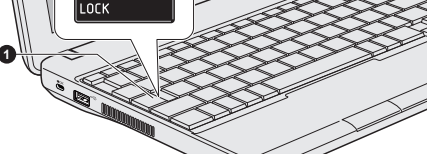

1. Indikátor CAPS LOCK

**CAPS LOCK** Tento indikátor svítí zeleně, pokud jsou klávesy písmen přepnuty na vkládání velkých písmen.

#### <span id="page-35-0"></span>Funkční klávesy: F1 ... F12

Funkční klávesy (pozor, nezaměňovat se speciální klávesou **FN**) představují dvanáct kláves umístěných v horní části klávesnice – tyto klávesy se od ostatních kláves liší.

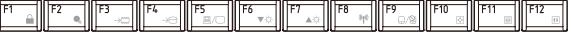

**Klávesy F1** až **F12** se nazývají funkčními klávesami, protože při stisku vykonávají naprogramované funkce, a kromě toho v kombinaci s klávesou Fn tyto klávesy označené ikonami vykonávají specifické funkce počítače.

#### Programovatelné klávesy: kombinace kláves FN

Klávesa **FN** (funkce) se používá v kombinaci s jinými klávesami k vytváření programovatelných kláves. Programovatelné (Soft) klávesy jsou klávesové kombinace, které zapínají, vypínají nebo nastavují některé funkce.

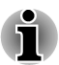

*Všimněte si, že některé softwarové produkty mohou programovatelné klávesy vypnout nebo jejich funkci narušit, a také že nastavení programovatelných kláves se neobnoví, když se počítač vrátí z režimu Spánku.*

Klávesnice tohoto počítače je rozvržena tak, aby poskytovala všechny funkce jako rozšířená 104tlačítková klávesnice.

Protože je klávesnice u počítače menší a má méně kláves, některé rozšířené funkce musí být simulovány použitím dvou kláves namísto jedné u klasické klávesnice.

Klávesu **FN** je možné kombinovat s následujícími klávesami za účelem simulace funkcí, které jsou podobné jako funkce kláves na rozšířené 104/105-tlačítkové klávesnici, které na klávesnici tohoto počítače nejsou.

- Stiskněte **FN** + **F10** nebo **FN** + **F11** za účelem přístupu k integrované П klávesnici počítače. Klávesy se šedým značením na spodním okraji budou mít funkci numerických kláves (**FN** + **F11**) nebo kurzorových kláves (**FN** + **F10**). Viz část *[Překryvná klávesnice](#page-37-0)* v této kapitole, kde jsou uvedeny další informace o ovládání těchto kláves - napájení ve výchozím stavu je pro obě nastavení vypnuté.
- Stiskem **FN** + **F12** ( **ScrLock**) se zablokuje kurzor na určitém řádku.  $\overline{\phantom{a}}$ Tato funkce je po zapnutí počítače vypnutá.
- Stiskem **FN** + **ENTER** se simuluje **ENTER** na numerické klávesnici v **In the** rámci rozšířené klávesnice.

#### Funkce horkých kláves

Funkce horkých kláves umožňují zapnout nebo vypnout určité funkce počítače. Funkce horkých kláves je možné provádět buď s využitím karet horkých kláves nebo stiskem souvisejících horkých kláves (stiskem **FN** + funkce nebo klávesy **ESC**).
#### Karty horkých kláves

Karty horkých kláves jsou obvykle ukryté. Karty se objeví při stisku klávesy FN.

Chcete-li použít karty horkých kláves:

- 1. Stiskněte a podržte klávesu **FN**. Podél horního okraje obrazovky se objeví Karty TOSHIBA.
- 2. Vyberte požadovanou možnost. Vybraná karta se objeví v plné velikosti s dostupnými možnostmi pod ní. Všechny ostatní karty se opět ukryjí.
- 3. Klikněte na požadovanou možnost.

Chcete-li použít kartu horkých kláves s využitím horké klávesy:

- 1. Stiskněte a podržte klávesu **FN**.
- 2. Stiskněte horkou klávesu asociovanou s požadovanou funkcí. V horní části obrazovky se objeví karta horkých kláves s dostupnými možnostmi po dní.
- 3. Chcete-li procházet zobrazené možnosti, podržte klávesu **FN** a opakovaně stiskněte horkou klávesu. Po výběru požadované možnosti uvolněte klávesu **FN**.

#### Horké klávesy

Tato část popisuje asociované funkce horkých kláves.

**The State Ztlumit** Stiskem **FN** + **ESC** se vypíná a zapíná hlasitost. **Zamknout**  $\mathcal{L}_{\mathcal{A}}$ Stiskem **FN** + **F1** se vstoupí do ''uzamknutého režimu počítače''. Chcete-li obnovit svou pracovní plochu, je nutné se znovu přihlásit. **Plán napájení**  $\overline{\phantom{a}}$ Stiskem **FN** + **F2** se změní nastavení napájení.  $\overline{\phantom{a}}$ **Spánek** Stiskem **FN** + **F3** se systém přepne do režimu spánku. **In Hibernace** Stiskem **FN** + **F4** se systém přepne do režimu hibernace.  $\mathcal{L}_{\mathcal{A}}$ **Výstup** Stiskem **FN** + **F5** se změní aktivní zobrazovací zařízení. *Chcete-li používat simultánní režim, musíte nastavit rozlišení vnitřního zobrazovacího panelu tak, aby odpovídalo rozlišení externího zobrazovacího zařízení.*

#### **Snížení jasu** П

Stiskem **FN** + **F6** se sníží jas zobrazovacího panelu počítače v jednotlivých krocích.

#### П **Zvýšení jasu**

Stiskem **FN** + **F7** se zvýší jas zobrazovacího panelu počítače v jednotlivých krocích.

Ń

#### $\Box$ **Bezdrátové funkce**

Stiskem **FN** + **F8** se zapnou aktivní bezdrátová zařízení.

<span id="page-37-0"></span>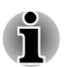

*Pokud není nainstalováno žádné zařízení pro bezdrátovou komunikaci, dialogové okno se nezobrazí.*

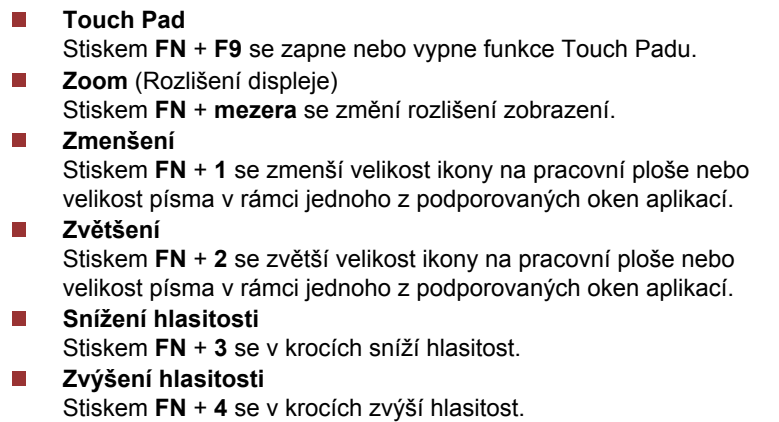

#### Příchytná klávesa FN

Nástroj Usnadnění TOSHIBA můžete použít ke změně klávesy FN na příchytnou klávesu, což znamená, že ji můžete jednou stisknout a uvolnit a pak můžete stisknout klávesu "F číslo". Chcete-li spustit nástroj Usnadnění TOSHIBA, klikněte na **Start -> Všechny programy -> TOSHIBA -> Nástroje a utility -> Usnadnění**.

#### Speciální klávesy Windows

Na klávesnici jsou dvě klávesy, které mají ve Windows speciální funkci: spouštěcí klávesa Windows aktivuje nabídku **Start** a klávesa aplikace má stejnou funkci jako druhé (pravé) tlačítko myši

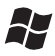

Tato klávesa aktivuje nabídku **Start** ve Windows.

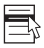

Tato klávesa má stejnou funkci jako sekundární (pravé) tlačítko myši.

#### Překryvná klávesnice

Klávesnice tohoto počítače nemusí mít samostatnou numerickou klávesnici, obsahuje však blok numerické klávesnice, který funguje jako numerická klávesnice - nachází se uprostřed klávesnice a příslušné klávesy mají na předním okraji šedá písmena. Tento sdílený numerický

blok poskytuje stejné funkce jako numerický blok na 104/105-tlačítkové klávesnici.

#### Zapnutí překrytí

Sdílený numerický blok může být použit ke vkládání číselných dat nebo k ovládání kurzoru.

#### Kurzorový režim

Chcete-li zapnout kurzorový režim, stiskněte **FN** + **F10** - pomocí kláves máte přístup k funkcím ovládání kurzoru a stránek. Opětovným stiskem **FN** + **F10** se funkce tohoto překrytí opět vypne.

#### Numerický režim

Chcete-li zapnout numerický režim, stiskněte **FN** + **F11** - pomocí kláves máte přístup k numerickým znakům. Opětovným stiskem **FN** + **F11** se funkce tohoto překrytí opět vypne.

#### Dočasné použití normální klávesnice (překrytí zapnuto)

Při zapnutém překrytí můžete dočasně používat funkce normální klávesnice bez nutnosti vypnout překrytí:

- 1. Podržte **FN** a stiskněte libovolnou klávesu tato klávesa bude fungovat, jako kdyby bylo překrytí vypnuté.
- 2. Velká písmena pište podržením kláves **FN** + **SHIFT** a stisknutím znakové klávesy.
- 3. Po uvolnění klávesy **FN** můžete pokračovat v používání zvolené funkce překrytí.

#### Dočasné použití překrytí (překrytí vypnuto)

Při využívání funkcí normální klávesnice můžete dočasně použít překrytí klávesnice bez toho, abyste je museli zapínat:

- 1. Podržením klávesy **FN** a klávesnice zapne poslední používanou funkci překrytí.
- 2. Uvolněte klávesu **FN** pro návrat k normální funkci klávesnice.

#### Dočasná změna režimů

Jestliže se počítač nachází v **numerickém režimu**, můžete dočasně přepnout na **kurzorový režim** stiskem klávesy **SHIFT**, zatímco v **kurzorovém režimu** je možné dočasně přepnout do **numerického režimu** taktéž stiskem klávesy **SHIFT**.

#### Generování ASCII znaků

Ne všechny znaky je možné generovat pomocí normální klávesnice, je však možné je zadat pomocí jejich specifických ASCII kódů.

- 1. Podržte klávesu **ALT** při zapnutém překrytí nebo **ALT** + **FN** při vypnutém překrytí.
- 2. Pomocí kláves překrytí zadejte ASCII kód požadovaného znaku.
- 3. Uvolněte klávesu **ALT** nebo **ALT** + **FN** ASCII znak se objeví na displeji.

# TOSHIBA Disc Creator

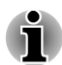

*Pokud připojíte externí jednotku optických disků, můžete použít aplikaci TOSHIBA Disc Creator.*

Pokud používáte aplikaci TOSHIBA Disc Creator, vezměte v úvahu následující omezení:

- Pomocí aplikace TOSHIBA Disc Creator nelze vytvořit DVD Video.  $\mathcal{L}_{\mathcal{A}}$
- Pomocí TOSHIBA Disc Creator nelze vytvořit DVD Audio.  $\Box$
- **Tale** Funkci Zvukové CD aplikace TOSHIBA Disc Creator nelze použít k nahrávání hudby na média DVD-R, DVD-R (Dual Layer), DVD-RW, DVD+R, DVD+R (Double Layer) nebo DVD+RW.
- Nepoužívejte funkci "Záloha disku" programu TOSHIBA Disc Creator  $\mathcal{L}_{\mathcal{A}}$ pro kopírování disků DVD Video nebo DVD-ROM s ochranou autorskými právy.
- Disky DVD-RAM nelze zálohovat pomocí funkce "Záloha  $\mathcal{L}_{\mathcal{A}}$ disku" programu TOSHIBA Disc Creator.
- Nelze zálohovat disky CD-ROM, CD-R nebo CD-RW na DVD-R, DVD- $\mathcal{L}_{\mathcal{A}}$ R (Dual Layer) nebo DVD-R pomocí funkce "Záloha disku" programu TOSHIBA Disc Creator.
- Média CD-ROM, CD-R ani CD-RW nelze zálohovat pomocí funkce  $\mathcal{L}_{\mathcal{A}}$ "Záloha disku" programu TOSHIBA Disc Creator na disky DVD+R, DVD+R (Double Layer) ani DVD+RW.
- П Nelze zálohovat disky DVD-ROM, DVD Video, DVD-R, DVD-R (Dual Layer), DVD-RW, DVD+R, DVD+R (Double Layer) nebo DVD+RW na CD-R nebo CD-RW pomocí funkce "Záloha disku" programu TOSHIBA Disc Creator.
- Aplikace TOSHIBA Disc Creator nemůže zaznamenávat ve formátu  $\Box$ paketů.
- $\mathcal{L}_{\mathcal{A}}$ V některých případech nemusí být možné použít funkci "Záloha disku" programu TOSHIBA Disc Creator pro zálohování médií DVD-R, DVD-R (Dual Layer), DVD-RW, DVD+R, DVD+R (Double Layer) nebo DVD+RW zapsaných jiným softwarem nebo na jiné jednotce optických médií.
- Pokud přidáváte data na disk DVD-R, DVD-R (Dual Layer), DVD+R  $\mathcal{L}_{\mathcal{A}}$ nebo DVD+R (Double Layer), na který již bylo nahráváno, nemusí být přidaná data za některých okolností čitelná. Data nelze například přečíst v 16-bitových operačních systémech, jako jsou například Windows 98SE a Windows Me a ve Windows NT4 bude nutné použít Service Pack 6 nebo novější, ve Windows 2000 bude potřeba použít Service Pack 2. Kromě toho některé jednotky DVD-ROM a DVD-ROM / CD-R/RW nemusí být schopny přečíst přidaná data bez ohledu na operační systém.
- Aplikace TOSHIBA Disc Creator nepodporuje záznam na disky DVD- $\overline{\phantom{a}}$ RAM - za tím účelem je potřeba použít Windows Explorer nebo jiný podobný nástroj.
- Při zálohování na disk DVD se ujistěte, že zdrojový disk podporuje  $\overline{\phantom{a}}$ záznam na média DVD-R, DVD-R (Dual Layer), DVD-RW, DVD+R, DVD+R (Double Layer) nebo DVD+RW - pokud tomu tak není, záloha zdrojového disku nemusí proběhnout správně.
- Pokud zálohujete DVD-R, DVD-R (Dual Layer), DVD-RW, DVD+R,  $\mathbb{Z}^2$ DVD+R (Double Layer) nebo DVD+RW, ujistěte se, že používáte stejný typ disku.
- **The State** Nelze částečně mazat data zapsaná na disk CD-RW, DVD-RW nebo DVD+RW.

# Ověřování dat

Chcete-li si ověřit, že data jsou na datovém disku CD/DVD zapsána nebo přepsána správně, postupujte před zahájením procesu zápisu nebo přepisu následovně.

- 1. Klikněte na **Start -> Všechny programy -> TOSHIBA -> Média a zábava -> Disc Creator** za účelem přístupu k nástroji **TOSHIBA Disc creator**.
- 2. Dialog nastavení se zobrazí jedním z následujících dvou kroků:

Klikněte na tlačítko **Nastavení nahrávání** ( a ) pro zápis na hlavním panelu nástrojů v režimu **Datový disk CD/DVD**.

Vyberte možnost **Nastavení pro každý režim -> Datový disk CD/ DVD** v nabídce **Nastavení**.

- 3. Zaškrtněte políčko **Ověřit zapsaná data**.
- 4. Vyberte režim **Otevřený soubor** nebo **Plné porovnání**.
- 5. Klikněte na tlačítko **OK**.

# Jak se naučit více o programu TOSHIBA Disc Creator

Obraťte se na soubory nápovědy, kde naleznete další informace o programu TOSHIBA Disc Creator.

# Bezdrátová komunikace

Funkce pro počítače podporují některá zařízení bezdrátové komunikace.

Pouze některé z modelů jsou vybaveny funkcemi Wireless LAN i Bluetooth.

*Funkce bezdrátové sítě LAN (Wi-Fi) nebo Bluetooth nepoužívejte v blízkosti mikrovlnné trouby ani v oblastech vystavených rádiovému rušení nebo působení magnetických polí. Interference ze strany mikrovlnné trouby nebo jiného podobného zdroje může provoz rozhraní WiFi či Bluetooth narušit.*

- *Pokud se v blízkosti zařízení nachází osoba s implantovaným kardiostimulátorem nebo jiným lékařským elektrickým zařízením, vypněte všechny bezdrátové funkce. Rádiové vlny mohou ovlivnit provoz kardiostimulátoru nebo podobného elektrického lékařského zařízení, což může způsobit vážné zranění. Při používání bezdrátových funkcí dodržujte pokyny uvedené u daného lékařského zařízení.*
- *Je-li počítač umístěn v blízkosti automatických zařízení, například automatických dveří nebo požárních detektorů, vypněte bezdrátové funkce. Rádiové vlny mohou způsobit poruchu takového zařízení s rizikem vážného zranění.*
- *Pomocí síťové funkce ad hoc nemusí být možné vytvořit síťové připojení k určitému názvu sítě. Pokud k tomuto dojde, pro všechny počítače připojené do stejné sítě se bude muset konfigurovat nová síť(\*), aby se znovu aktivovala síťová připojení.*
	- *\* Nezapomeňte použít nový název sítě.*

### Bezdrátová síť Wireless LAN

Bezdrátová síť Wireless LAN je kompatibilní s jinými systémy sítí LAN založenými na technologii rozprostřeného spektra (DSSS) / ortogonálního frekvenčního dělení, které vyhovují požadavkům standardu IEEE 802.11 pro bezdrátové sítě LAN.

- Volba frekvenčního kanálu 5 GHz pro IEEE 802.11a nebo IEEE802.11n
- $\mathcal{L}_{\mathcal{A}}$ Volba frekvenčního kanálu 2,4 GHz pro IEEE 802.11a nebo IEEE. 802.11n
- Přepínání mezi více kanály  $\mathcal{L}_{\mathcal{A}}$
- П Řízení napájení karty
- Šifrování dat WEP (Wired Equivalent Privacy) založené na 128-  $\mathcal{C}^{\mathcal{A}}$ bitovém šifrovacím algoritmu.
- Wi-Fi Protected Access™ (WPA™) H

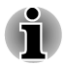

*Přenosová rychlost na bezdrátové síti LAN a dosah bezdrátové sítě LAN se může lišit podle okolního elektromagnetického prostředí, překážek, konstrukce a konfigurace přístupových bodů a konstrukce klientské stanice a konfigurace software a hardware. Popsaná přenosová rychlost je*

*teoretická maximální rychlost uváděná podle příslušné normy - skutečná přenosová rychlost bude nižší než teoretická maximální rychlost.*

#### Nastavení

- 1. Zkontrolujte, zda je zapnutá **funkce bezdrátové komunikace**.
- 2. Klikněte na **Start -> Ovládací panely -> Síť a Internet -> Centrum sítí a sdílení**.
- 3. Klikněte na položku **Nastavit nové připojení nebo síť**.
- 4. Postupujte podle průvodce. Budete potřebovat název bezdrátové sítě a nastavení zabezpečení. Použijte dokumentaci svého routeru nebo se obraťte na správce bezdrátové sítě, který vám sdělí nastavení.

#### Zabezpečení

- TOSHIBA důrazně doporučuje aktivovat funkce kódování, aby počítač nebyl vystaven ilegálnímu přístupu zvenku prostřednictvím bezdrátového připojení. Pokud k tomu dojde, vnější narušitel získá ilegální přístup do počítače s možností odposlouchávání, ztráty nebo destrukce uložených dat.
- Společnost TOSHIBA není odpovědná za ztrátu a poškození dat z  $\mathcal{L}_{\mathcal{A}}$ důvodu odposlouchávání nebo ilegálního přístupu prostřednictvím bezdrátové sítě LAN.

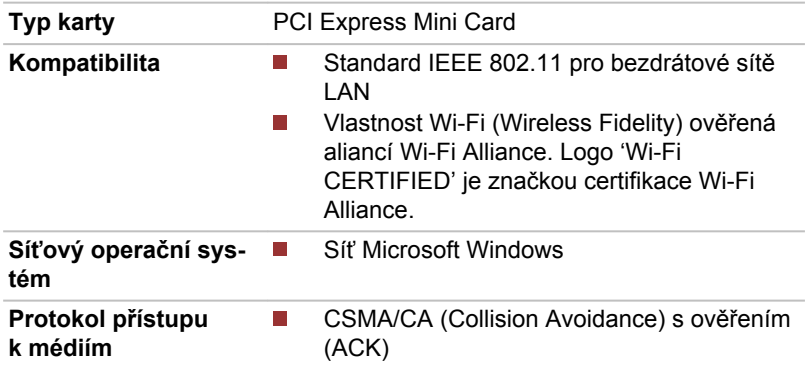

#### Specifikace karty

#### Rádiové charakteristiky

Rádiové charakteristiky modulu Wireless LAN se mohou měnit podle:

- Země nebo oblasti, kde byl produkt zakoupen
- Typu produktu

Bezdrátová komunikace je často předmětem místně platných opatření. Síťová zařízení Wireless LAN jsou sice navržena pro provoz v bezlicenčních pásmech 2,4 GHz a 5 GHz, místně platná opatření pro provoz rádiových zařízení mohou omezit používání zařízení pro bezdrátovou komunikaci.

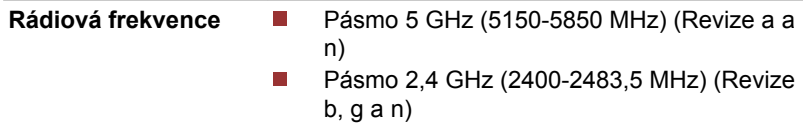

Dosah signálu bezdrátové komunikace je závislý na přenosové rychlosti. Komunikace při nižších přenosových rychlostech mohou překonat větší vzdálenosti.

- $\mathcal{L}_{\mathcal{A}}$ Dosah vašich bezdrátových zařízení může být snížen v případě, že jsou antény umístěny v blízkosti kovových ploch a pevných materiálů s vysokou hustotou.
- $\Box$ Dosah je rovněž ovlivněn překážkami v cestě signálu, které mohou pohlcovat nebo odrážet rádiový signál.

#### Bezdrátová technologie Bluetooth

Některé počítače v této řadě mají bezdrátovou technologii Bluetooth, která eliminuje potřebu propojení jednotlivých elektronických zařízení, např. počítačů, tiskáren a mobilních telefonů pomocí kabelů. V zapnutém stavu Bluetooth poskytuje prostředí osobní bezdrátové sítě, které je bezpečné a důvěryhodné, rychlé a snadné.

Nelze současně používat vestavěné funkce Bluetooth v počítači a externí adaptér Bluetooth. Bezdrátová technologie Bluetooth má následující funkce:

#### Provoz na celém světě

Vysílače a přijímače Bluetooth pracují v pásmu 2,4 GHz, které nevyžaduje licenci a je kompatibilní s rádiovými systémy ve většině zemí na světě.

#### Rádiová spojení

Lze snadno vytvořit spojení mezi dvěma nebo více zařízeními a toto spojení udržovat i v případě, že tato zařízení nejsou na dohled.

#### Zabezpečení

Dva pokročilé bezpečnostní mechanismy zaručují vysokou úroveň zabezpečení:

- Autentifikace řídí přístup ke kritickým datům a znemožňuje podvrhnutí П původů zpráv.
- Šifrování zabraňuje odposlechu a zajišťuje důvěrnost spojení. **College**

#### Ovladač Bluetooth Stack pro Windows od firmy TOSHIBA

Povšimněte si, že tento software je specificky určen pro tyto operační systémy:

#### Windows 7  $\Box$

Informace o používání tohoto softwaru v těchto operačních systémech jsou uvedeny níže a další detaily jsou obsaženy v elektronických souborech nápovědy, které jsou dodány se softwarem.

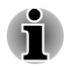

*Tento Bluetooth Stack je založen na Bluetooth ve verzi specifikace 1.1/1.2/2.0+EDR/2.1+EDR/3.0/3.0+HS, v závislosti na zakoupeném modelu. TOSHIBA však nemůže zaručit kompatibilitu mezi výpočetními produkty a/nebo jinými elektronickými přístroji, které používají Bluetooth, nežli jsou notebooky značky TOSHIBA.*

#### Poznámky ohledně ovladače Bluetooth Stack pro Windows od firmy TOSHIBA

- 1. Software faxové aplikace: mějte na paměti, že existují určité softwary faxových aplikací, které nelze použít s tímto ovladačem Bluetooth.
- 2. Více uživatelů: použití Bluetooth není podporováno v prostředí více uživatelů. To znamená, že pokud používáte Bluetooth, ostatní uživatelé přihlášení ve stejném počítači, nebudou moci používat tento typ funkcí.

#### Produktová podpora:

Nejnovější informace o podpoře operačních systémů, jazykové podpoře nebo dostupných inovacích je možné nalézt na našich webových stránkách http://www.toshiba-europe.com/computers/tnt/bluetooth.htm v Evropě nebo www.pcsupport.toshiba.com ve Spojených státech.

# LAN

Počítač má vestavěnou podporu pro Ethernet LAN (10 megabitů za sekundu, 10BASE-T) a Fast Ethernet LAN (100 megabitů za sekundu, 100BASE-TX).

Tento oddíl popisuje, jak počítač připojit k síti LAN a odpojit jej od ní.

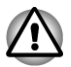

*Neinstalujte nebo nevyjímejte paměťový modul, pokud je zapnuta funkce spuštění ze sítě LAN.*

- *Funkce spuštění ze sítě LAN nepracuje, pokud není připojen napájecí síťový adaptér. Nechejte jej připojený, pokud používáte tuto funkci.*
	- *Rychlost připojení (10/100 megabitů za sekundu) se automaticky mění podle stavu sítě (připojené zařízení, kabel nebo šum, atd.).*

# Typy kabelů sítí LAN

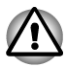

*Počítač musí být před připojením k síti LAN správně nastaven. Přihlášení k síti LAN s využitím výchozích nastavení počítače může způsobit poruchu funkce sítě LAN. Zkontrolujte nastavení podle pokynů správce sítě LAN.*

Pokud používáte síť Fast Ethernet LAN (100 megabitů za sekundu, 100BASETX), ujistěte se, že je připojena kabelem CAT5 nebo vyšším. Nelze použít kabel CAT3.

Pokud používáte síť Ethernet LAN (10 megabitů za sekundu, 10BASE-T), můžete použít pro připojení kabel CAT3 nebo lepší.

# Připojení kabelu LAN

Chcete-li připojit kabel sítě LAN, postupujte následujícím způsobem:

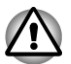

*Připojte napájecí adaptér před připojením kabelu sítě LAN. Napájecí adaptér musí být připojen během používání sítě LAN. Pokud odpojíte napájecí adaptér při práci se sítí LAN, může dojít k zablokování systému.*

- *Ke konektoru LAN nepřipojujte jiný kabel než kabel sítě LAN. V opačném případě by mohlo dojít k nesprávné funkci zařízení nebo jeho poškození.*
- п *Nepřipojujte žádné napájecí zařízení ke kabelu LAN zapojenému do konektoru LAN. V opačném případě by mohlo dojít k nesprávné funkci zařízení nebo jeho poškození.*
- 1. Vypněte všechna externí zařízení připojená k počítači.
- 2. Připojte jeden konec kabelu do konektoru LAN. Jemně na něj zatlačte, až uslyšíte cvaknutí západky. *Obrázek 3-7 Připojení kabelu LAN*

**1 2**

1. Konektor sítě LAN 2. Kabel LAN

3. Zasuňte druhý konec kabelu do konektoru rozbočovače LAN nebo do routeru. Než začnete používat nebo konfigurovat síťové připojení, poraďte se se správcem sítě LAN nebo s dodavatelem hardwaru nebo softwaru.

# Doplňková zařízení

Doplňková zařízení mohou zvýšit výkonnost a univerzálnost počítače. Tato kapitola popisuje zapojení nebo instalaci následujících zařízení:

# Karty/paměti

- Slot paměťových médií
	- Karta Secure Digital™ (SD), (paměťová karta SD, SDHC, SDXC, miniSD Card, microSD Card)
	- MultiMediaCard
- Přídavný paměťový modul n.

#### Periferní zařízení

- T. Externí monitor
- m, HDMI

#### Ostatní

- П Bezpečnostní zámek
- Volitelné příslušenství TOSHIBA

# Slot paměťových médií

Počítač je vybaven slotem pro paměťová média, do kterého lze vkládat některé druhy paměťových karet s různými kapacitami, takže lze snadno přenášet data mezi různými zařízeními, jako jsou digitální fotoaparáty a PDA (Personal Digital Assistants).

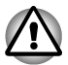

*Dávejte pozor, aby se do slotu paměťové karty nedostaly žádné cizí předměty. Do počítače nebo klávesnice se za žádných okolností nesmějí dostat kovové předměty, například šrouby, svorky nebo sponky na papír. Cizí kovové předměty by mohly způsobit zkrat, který může následně poškodit počítač nebo vyvolat požár s rizikem vážného zranění.*

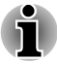

- *Tento slot pro paměťová média podporuje následující paměťová média.*
	- г *Karta Secure Digital (SD) (paměťová karta SD, paměťová karta SDHC/ paměťová karta SDXC, karta miniSD, karta microSD)*
	- *MultiMediaCard (MMC™)*
- *Všimněte si, že pro použití karet miniSD/micro SD je nutné použít* П *adaptér.*
- *Mějte na paměti, že ne všechna paměťová média byla testována a* П *ověřována z hlediska správné funkce. Není proto možné zaručit, že všechna paměťová média budou správně fungovat.*
- *Všimněte si, že funkce Ultra High Speed (UHS-1) není podporována.*
- *Slot nepodporuje funkce Magic Gate.*

#### *Obrázek 3-8 Příklady paměťových médií*

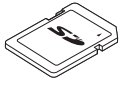

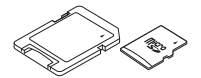

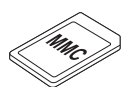

Karta Secure Digital (SD)

a karta microSD

Adaptér karty microSD MultiMediaCard (MMC)

# Paměťová média

V této části jsou uvedena důležitá bezpečnostní upozornění týkající se správného zacházení s paměťovými médii.

# Poznámky týkající se paměťové karty SD/SDHC/SDXC

Paměťové karty SD/SDHC/SDXC odpovídají SDMI (Secure Digital Music Initiative), což je technologie přijatá na ochranu před neoprávněným kopírováním nebo přehrávání digitální hudby. Z tohoto důvodu nemůžete kopírovat nebo přehrávat chráněný materiál na jiném počítači nebo zařízení a nesmíte reprodukovat materiál chráněný autorskými právy jinak, než pro svou osobní potřebu.

Dále je uvedeno jednoduché vysvětlení, jak rozlišovat paměťové karty SD od paměťových karet SDHC a SDXC.

Paměťové karty SD, SDHC a SDXC vypadají zvenku stejně. Logo na paměťových kartách SD, SDHC a SDXC se však liší, při nákupu tedy dávejte pozor na logo.

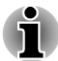

- *Logo paměťové karty SD je (* $\leq$ *).*
- *Logo paměťové karty SDHC je ( ).*
- *Logo paměťové karty SDXC je (* TM *).*

**Tale** Maximální kapacita paměťové karty SD je 2 GB. Maximální kapacita paměťové karty SDHC je 32 GB. Maximální kapacita paměťové karty SDXC je 64 GB.

Typ karty Kapacity

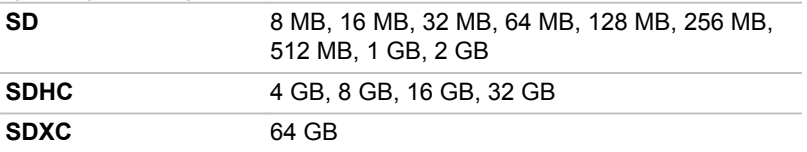

# Formát paměťových médií

Nové paměťové karty jsou formátovány podle daných norem. Jestliže chcete přeformátovat mediální kartu, učiňte tak s využitím zařízení, které používá mediální karty.

#### Formátování paměťové karty SD/SDHC/SDXC

SD/SDHC/SDXC paměťové karty se prodávají již naformátované podle specifických norem. Jestliže provádíte přeformátování paměťové karty SD/ SDHC/SDXC, přeformátujte ji pomocí zařízení, které používá paměťové karty SD/SDHC/SDXC, například pomocí digitálního fotoaparátu nebo digitálního audio přehrávače, nikoliv pomocí příkazu formátování ve **Windows** 

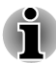

*Pokud byste potřebovali naformátovat všechny oblasti paměťové karty, včetně chráněné oblasti, je třeba si opatřit příslušnou aplikaci, která používá ochranný systém kopírování.*

# Péče o média

Při používání karet dbejte následujících upozornění.

- $\mathcal{C}^{\mathcal{A}}$ Nekruťte kartami a neohýbejte je.
- П Nevystavujte karty účinkům kapalin, neskladujte je na vlhkých místech a nepokládejte karty v blízkosti nádob s kapalinami.
- $\Box$ Nedotýkejte se kovové části karty a nevystavujte ji kapalinám nebo nečistotě.
- Po užití vraťte kartu do pouzdra.  $\Box$
- $\blacksquare$ Karta je navržena tak, aby ji bylo možné vložit jen jedním způsobem. Nepokoušejte se kartu násilím vsunout do slotu.
- $\Box$ Neponechávejte kartu částečně zasunutou do slotu. Zatlačte kartu, dokud neuslyšíte cvaknutí.
- Jestliže nechcete nahrávat data, nastavte přepínač pro ochranu proti  $\mathcal{L}_{\mathcal{A}}$ zápisu do zamknuté polohy.
- $\overline{\phantom{a}}$ Paměťové karty mají omezenou životnost, proto je důležité zálohovat důležitá data.
- $\overline{\phantom{a}}$ Nezapisujte na kartu, pokud je baterie málo nabitá. Nízké napětí baterie může ovlivnit přesnost zápisu.
	- Nevyjímejte kartu, pokud probíhá čtení nebo zápis dat.

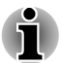

*Více podrobností o používání paměťových karet naleznete v příručce dodávané s těmito kartami.*

# Poznámky k ochraně proti zápisu

Následující paměťová média mají funkci pro ochranu.

П Karta SD (paměťová karta SD, paměťová karta SDHC, paměťová karta SDXC)

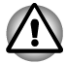

*Nastavte přepínač ochrany proti zápisu do uzamčené polohy, pokud si nepřejete zapisovat data.*

# Vkládání paměťových médií

Následující pokyny platí pro všechny typy podporovaných mediálních zařízení. Chcete-li vložit paměťové médium, postupujte podle těchto kroků:

- 1. Otočte paměťové médium tak, aby kontakty (kovové plochy) směřovaly dolů.
- 2. Vložte paměťové médium do slotu paměťových médií v přední části počítače.
- 3. Mírně na paměťové médium zatlačte, aby se zajistilo pevné propojení.

*Obrázek 3-9 Vkládání paměťových médií*

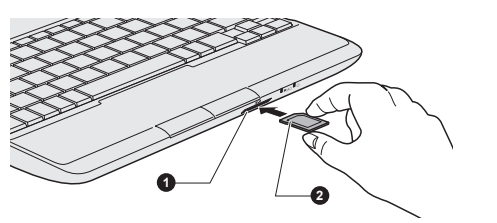

1. Slot paměťových médií 2. Paměťová média

- *Před vložením paměťového média se ujistěte, že je správně otočeno. Jestliže vložíte médium špatným směrem, může se stát, že nebude možné je vyjmout.*
- *Při vkládání paměťového média se nedotýkejte kovových kontaktů. Paměť karty by mohla být vystavena statické elektřině, která by mohla zničit uložená data.*
- *Během kopírování souborů nevypínejte počítač a nepřecházejte do režimu spánku či hibernace - mohlo by dojít ke ztrátě dat.*

# Vyjímání paměťových médií

Následující pokyny platí pro všechny typy podporovaných mediálních zařízení. Chcete-li vyjmout paměťové médium, postupujte podle těchto kroků:

- 1. Otevřete ikonu **Bezpečně odstranit hardware a vysunout médium** na panelu úloh Windows.
- 2. Ukažte na **paměťové médium** a klikněte levým ovládacím tlačítkem Touch Padu.
- 3. Uchopte médium a vyjměte je.

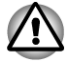

*Pokud paměťové médium vyjmete nebo vypnete počítač, zatímco počítač s paměťovým médiem pracuje, může dojít ke ztrátě dat nebo poškození média.*

*Nevyjímejte paměťové médium, pokud je počítač v režimu Spánku nebo Hibernace. Počítač by mohl být destabilizován,případně by mohlo dojít ke ztrátě dat na paměťovém médiu.*

# Přídavný paměťový modul

п

Do počítače je možné nainstalovat další paměť pro zvýšení celkové kapacity systémové paměti. Tato část popisuje, jak instalovat a vyjímat paměťové moduly.

- *Před instalací nebo výměnou paměťového modulu položte pod počítač podložku, aby nedošlo k poškrábání nebo poškození víka. Nepoužívejte podložky, které jsou vyrobeny z materiálů zachycujících nebo vytvářejících statickou elektřinu.*
- *Při instalaci nebo vyjímání paměťového modulu dbejte, abyste se nedotkli jiných vnitřních ploch počítače.*

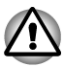

- *Používejte pouze paměťové moduly schválené společností TOSHIBA. Nepokoušejte se instalovat paměťový modul za následujících podmínek.*
	- *a. Počítač je zapnut.*
	- *b. Počítač byl vypnut v režimu Spánku nebo Hibernace.*
	- *c. Funkce spuštění po síti LAN je zapnuta.*
	- *d. Funkce bezdrátové komunikace je zapnutá.*
	- *e. Je povolena funkce USB spánek a nabíjení.*
- п *Postupujte opatrně, aby vám do počítače neupadly šroubky či jiný cizí materiál. Mohlo by dojít k selhání počítače či k úrazu elektrickým proudem.*
- *Přídavný paměťový modul je citlivá elektronická součástka, která může být vážně poškozena statickou elektřinou. Lidské tělo může být nabito statickou elektřinou, před dotykem nebo instalací přídavných paměťových modulů je proto potřeba provést vybití. Pro vybití statické elektřiny se stačí holou rukou dotknout jakékoliv kovové části.*

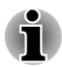

*Pro povolení a utažení zajišťovacích šroubků použijte šroubovák Phillips s bodovou velikostí 0 - použitím nesprávného šroubováku může dojít k poškození hlav šroubů.*

# Instalace paměťového modulu

Chcete-li nainstalovat paměťový modul, postupujte v krocích, které jsou podrobně uvedeny dále:

1. Vypněte počítač. Ujistěte se, že indikátor **Napájení** nesvítí.

- 2. Odpojte AC napájecí adaptér a veškeré kabely a periferie od počítače.
- 3. Zavřete zobrazovací panel.
- 4. Otočte počítač dolní stranou vzhůru a vyjměte baterii (je-li potřeba, viz část *[Výměna baterie](#page-85-0)* v kapitole 5, Napájení a režimy po zapnutí).
- 5. Povolte šroub, který drží paměťový modul na svém místě všimněte si, že tento šroub je přichycen ke krytu, aby nedošlo k jeho ztrátě.

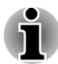

*Použijte šroubovák Phillips velikosti 0.*

6. Zasuňte nehet nebo tenký předmět pod kryt a zdvihněte jej. *Obrázek 3-10 Sejmutí krytu paměťového modulu*

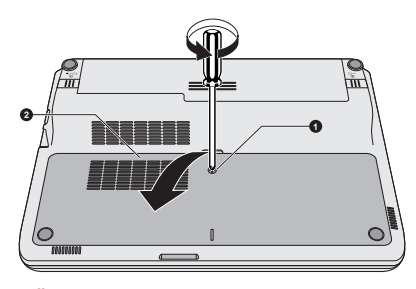

1. Šroub 2. Kryt paměťového modulu

7. Vyrovnejte zářez paměťového modulu se zářezem ve slotu pro paměť a jemně zasuňte modul do slotu v úhlu asi 30 stupňů, poté jej přidržte dole, aby zapadl na obou stranách na své místo.

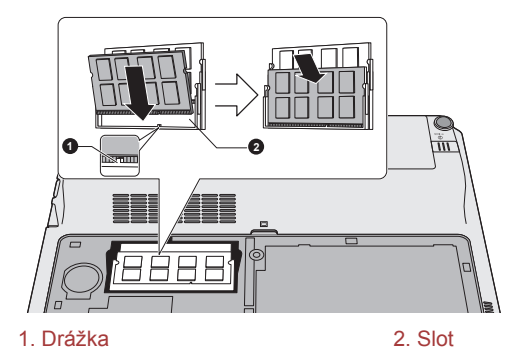

*Obrázek 3-11 Usazení paměťového modulu*

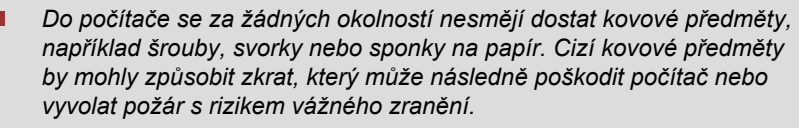

*Nedotýkejte se konektorů na paměťovém modulu a na počítači. Nečistoty na konektorech mohou způsobit problémy s přístupem k paměti.*

*Vyrovnejte drážky podél hran paměťového modulu s pojistnými zarážkami na konektoru a vložte modul, aby pevně zapadl do konektoru - pokud je pro vás instalace modulu obtížná, jemně špičkou prstu vyhněte pojistné zarážky směrem ven.*

*Dále se ujistěte, že držíte paměťový modul podél levé a pravé hrany - v těchto hranách jsou drážky.*

8. Nasaďte kryt paměťového modulu na své místo a zajistěte jej šroubem.

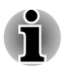

*Dbejte, aby kryt paměťového modulu byl pevně zavřen.*

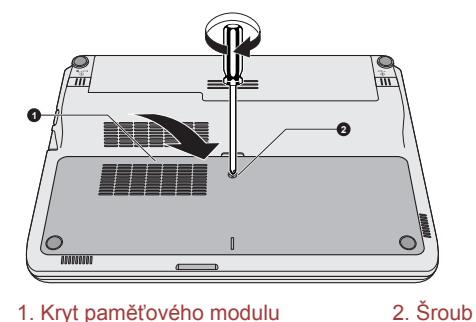

*Obrázek 3-12 Usazení krytu paměťového modulu*

9. Vložte baterii – viz část *[Výměna baterie](#page-85-0)* v kapitole 5, Napájení a režimy při zapnutí, je-li potřeba.

- 10. Otočte počítač.
- 11. Zapněte počítač a zjistěte, zda byla přidaná paměť rozpoznána pro potvrzení klikněte na **Start -> Ovládací panely -> Systém a zabezpečení -> ikona Systém**.

# Vyjmutí paměťového modulu

Chcete-li vyjmout paměťový modul, postupujte takto:

- 1. Vypněte počítač ujistěte se, že indikátor **Napájení** nesvítí.
- 2. Odpojte AC napájecí adaptér a veškeré kabely a periferie od počítače.
- 3. Zavřete zobrazovací panel.
- 4. Otočte počítač dolní stranou vzhůru a vyjměte baterii.
- 5. Povolte šroub, který drží paměťový modul na svém místě všimněte si, že tento šroub je přichycen ke krytu, aby nedošlo k jeho ztrátě.
- 6. Zasuňte nehet nebo tenký předmět pod kryt a zdvihněte jej.
- 7. Zatlačte zarážky směrem od modulu, aby se uvolnil pružina bude tlačit jeden konec modulu pod úhlem nahoru.

8. Uchopte modul za hrany po stranách a vyjměte jej z počítače.

*Pokud jste používali počítač delší dobu, mohou být paměťové moduly a obvody v blízkosti paměťových modulů horké. V takovém případě nechejte paměťové moduly před jejich výměnou vychladnout na pokojovou teplotu. Pokud se jich jinak dotknete, můžete být popáleni.*

*Nedotýkejte se konektorů na paměťovém modulu a na počítači. Nečistoty na konektorech mohou způsobit problémy s přístupem k paměti.*

*Obrázek 3-13 Vyjmutí paměťového modulu*

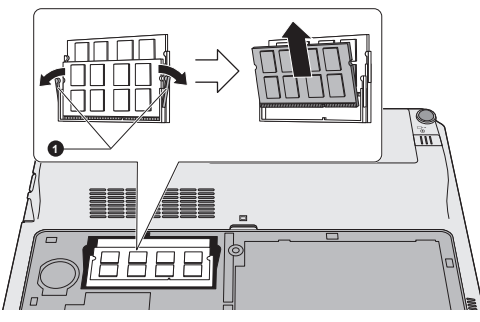

- 1. Západky
- 9. Nasaďte kryt paměťového modulu na své místo a zajistěte jej šroubem.

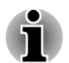

*Dbejte, aby kryt paměťového modulu byl pevně zavřen.*

- 10. Vložte baterii.
- 11. Otočte počítač.

# Externí monitor

Externí RGB analogový monitor lze připojit k portu pro externí monitor, který je umístěn na počítači. Chcete-li připojit monitor, postupujte podle těchto kroků:

# Připojení kabelu monitoru

1. Připojte kabel monitoru do portu externího RGB monitoru.

*Obrázek 3-14 Připojení kabelu monitoru do portu externího RGB monitoru*

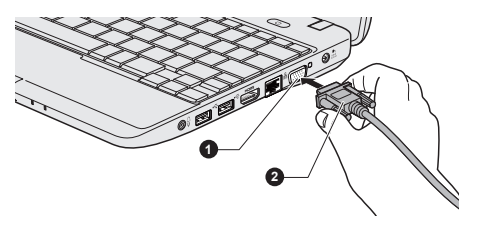

- 1. Port externího RGB monitoru 2. Kabel monitoru
- 2. Zapněte napájení externího monitoru.

Počítač po zapnutí automaticky rozpozná monitor a určí, zda jde o monitor barevný či černobílý. Pokud se vyskytnou problémy se zobrazením obrazu na správném monitoru, měli byste zvážit změnu nastavení displeje pomocí horkých kláves **FN** + **F5** (pokud pak odpojíte externí monitor před vypnutím počítače, nezapomeňte znovu stisknout horké klávesy **FN** + **F5**, aby došlo k přepnutí na interní displej).

Viz část *[Klávesnice](#page-34-0)*, kde se dočtete podrobnosti o horkých klávesách pro změnu nastavení monitoru.

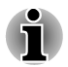

*Neodpojujte externí monitor, pokud je počítač v režimu Spánku nebo Hibernace.*

Při zobrazení plochy na externím analogovém monitoru se někdy plocha zobrazí ve středu monitoru s černými pruhy okolo (s malou velikostí).

V takovém případě si přečtěte příručku k monitoru a nastavte takový režim zobrazení, který je v monitoru podporován. Pak se plocha zobrazí ve vhodné velikosti a se správným poměrem stran.

# HDMI

Některé modely jsou vybaveny výstupním portem HDMI.

K výstupnímu portu HDMI na počítači je možné připojit monitor HDMI. Chcete-li připojit monitor, postupujte podle těchto kroků:

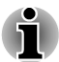

*Protože nebyla potvrzena operace portu pro všechny monitory HDMI (High-Definition Multimedia Interface), některé HDMI monitory nemusí správně fungovat.*

# Připojení výstupního portu HDMI

- 1. Připojte jeden konec kabelu HDMI do portu zařízení HDMI.
- 2. Zastrčte druhý konec kabelu HDMI do výstupního portu HDMI v počítači.

*Obrázek 3-15 Připojení výstupního portu HDMI*

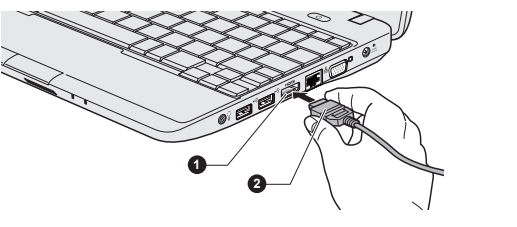

1. Výstupní port HDMI 2. KABEL HDMI

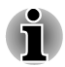

*Připojte zařízení HDMI k počítači nebo je odpojte od počítače za těchto podmínek:*

- *Počítač je zapnutý.*
- *Počítač je zcela vypnutý.*

*Neprovádějte tyto úkony v režimu spánku nebo hibernace.*

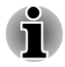

- *Pokud připojíte televizi nebo externí monitor k portu HDMI, zobrazovací výstupní zařízení je nastaveno na HDMI.*
- *Když odpojíte kabel HDMI a chcete jej opět připojit, počkejte alespoň 5 sekund, než jej znovu připojíte.*
- *Pokud změníte výstupní zobrazovací zařízení pomocí kombinace horkých kláves FN + F5, zařízení pro přehrávání zvuku nemusí být přepnuto automaticky. Aby bylo možné v tomto případě nastavit přehrávací zařízení jako zobrazovací výstupní zařízení, nastavte přehrávací zařízení ručně následujícím způsobem:*

*a. Klikněte na Start -> Ovládací panely -> Hardware a zvuk -> Zvuk.*

*b. Na kartě Přehrávání vyberte přehrávací zařízení, na které chcete přepnout.*

*c. Chcete-li používat vnitřní reproduktory v počítači, zvolte možnost Reproduktory. Chcete-li používat televizi jako externí monitor připojený k počítači, vyberte jiné přehrávací zařízení.*

- *d. Klikněte na tlačítko Nastavit výchozí.*
- *e. Kliknutím na OK zavřete dialog Zvuk.*

#### Nastavení pro zobrazení videa v HDMI

Chcete-li sledovat video v zařízení HDMI, nezapomeňte provést následující nastavení, aby nedošlo k tomu, že se nebude nic zobrazovat.

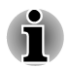

*Před zahájením přehrávání videa nezapomeňte vybrat horké klávesy FN + F5 za účelem výběru zobrazovacího zařízení . Během přehrávání neměňte zobrazovací zařízení.*

*Neměňte zobrazovací zařízení za následujících podmínek.*

- *Při čtení nebo zápisu dat.*
- *Při průběhu komunikace.*

# Vyberte formát HD

Chcete-li vybrat režim zobrazení, postupujte takto:

- 1. Klikněte na tlačítko **Start** a klikněte na **Ovládací panely**.
- 2. Klikněte na položku **Vzhled**.
- 3. Klikněte na položku **Zobrazení**.
- 4. Klikněte na položku **Změnit nastavení zobrazení**.
- 5. Klikněte na položku **Upřesnit nastavení**.
- 6. Klikněte na položku **Uvést všechny režimy**.
- 7. Vyberte jeden z režimů v části **Uvést všechny režimy**.

# Bezpečnostní zámek

Bezpečnostní zámky umožňují připevnit počítač ke stolu nebo k jinému těžšímu předmětu, abyste zabránili jeho neoprávněnému použití nebo zcizení. Počítač má slot pro bezpečnostní zámek na levé straně, kam je možné připevnit jeden konec bezpečnostního kabelu, a druhý konec se připevní ke stolu nebo podobnému předmětu. Způsoby připevnění bezpečnostních kabelů se pro různé produkty liší. Více informací vyhledejte v pokynech pro produkt, který používáte.

# Připojení bezpečnostního zámku

Chcete-li připojit bezpečnostní kabel k počítači, postupujte takto:

- 1. Natočte počítač tak, aby směřoval svou levou stranou směrem k vám.
- 2. Vyrovnejte bezpečnostní kabel se slotem pro zámek a zajistěte jej na místě.

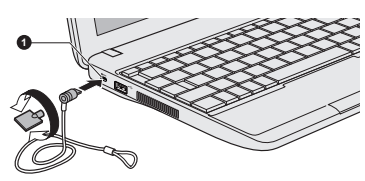

#### *Obrázek 3-16 Bezpečnostní zámek*

1. Slot bezpečnostního zámku

# Volitelné příslušenství TOSHIBA

Můžete přidávat řadu možností a příslušenství, aby byl váš počítač ještě výkonnější a snáze se ovládal. Následující seznam podrobně uvádí jako ukázku některé položky, které jsou k dostání u vašeho prodejce TOSHIBA:

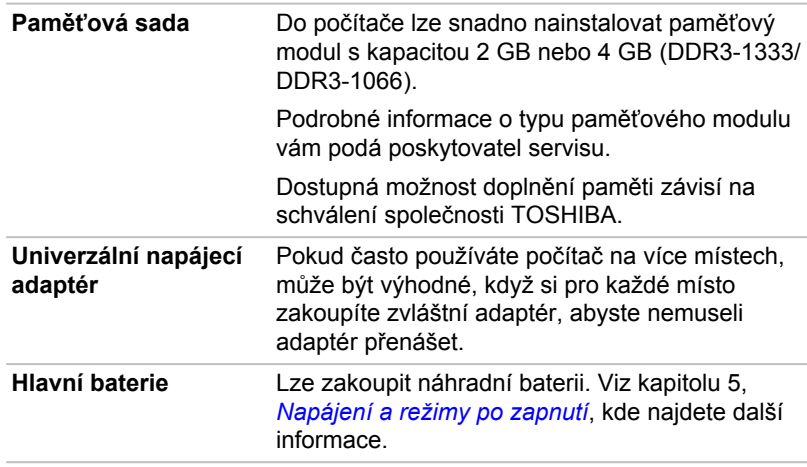

# Zvukový systém

V této části jsou popsány některé funkce pro ovládání zvuku.

#### Nastavení hlasitosti systému

Celkovou úroveň zvuku je možné nastavit pomocí ovladače hlasitosti Windows. Chcete-li spustit ovladač hlasitosti, postupujte podle kroků níže.

- 1. Najděte ikonu **Reproduktory** na hlavním panelu.
- 2. Klepněte pravým tlačítkem na ikonu **Reproduktory** na hlavním panelu.
- 3. V nabídce zvolte možnost **Otevřít ovladač hlasitosti**.

Upravte hlasitost reproduktoru přemístěním posuvníku nahoru nebo dolů v části **Zařízení** za účelem zesílení nebo zeslabení hlasitosti reproduktorů. Klepnutím na tlačítko **Ztlumit** se hlasitost zcela ztlumí.

Další ovládací prvek se nachází v části **Aplikace** v **Ovladači zvuku**. Jedná se o ovládací prvek pro právě spuštěnou aplikaci. **Systémové zvuky** jsou zobrazeny vždy, protože určují hlasitost systémových zvuků.

# Změna systémových zvuků

Systémové zvuky mají za úkol informovat o tom, že nastaly jisté události.

V této části je vysvětleno, jak vybrat existující schéma nebo uložit schéma, které jste změnili.

Chcete-li spustit konfigurační dialog pro systémové zvuky, postupujte podle kroků uvedených níže.

- 1. Klepněte pravým tlačítkem na ikonu **Reproduktory** na hlavním panelu.
- 2. V nabídce zvolte možnost **Zvuky**.

# Upravení úrovně mikrofonu

Chcete-li změnit úroveň nahrávání z mikrofonu, postupujte následovně.

- 1. Klikněte pravým tlačítkem na ikonu reproduktoru na hlavním panelu a v dílčí nabídce vyberte možnost **Záznamová zařízení**.
- 2. Vyberte **Mikrofon** a klikněte na **Vlastnosti**.
- 3. Na kartě **Úrovně** přemístěte posuvník **Mikrofon** za účelem zvýšení nebo snížení úrovně hlasitosti mikrofonu.

Máte-li pocit, že úroveň hlasitosti mikrofonu není odpovídající, přemístěte posuvník **Zesílení mikrofonu** na vyšší úroveň.

# Vylepšení zvuku

Chcete-li použít pro reprodukci zvukové efekty, postupujte následovně.

- 1. Klepněte pravým tlačítkem na ikonu reproduktoru na hlavním panelu a v dílčí nabídce vyberte možnost **Přehrávací zařízení**.
- 2. Vyberte **Reproduktory** a klepněte na **Vlastnosti**.
- 3. Na kartě **Obohacení** vyberte požadované zvukové efekty a klikněte na **Použít**.

# Správce zvuku Realtek HD Audio Manager

Konfiguraci audia je možné potvrdit nebo změnit pomocí **Správce zvuku Realtek**. Chcete-li spustit **Správce zvuku Realtek** , klikněte na**Start -> Ovládací panely**, zvolte možnost **Velké ikony** v části **Zobrazit podle** a potom klikněte na položku **Správce zvuku Realtek HD**.

Při prvním spuštění Správce zvuku Realtek uvidíte dvě karty zařízení. Výchozím výstupním zařízením jsou **Reproduktory**. **Výchozím vstupním zařízením je mikrofon**. Chcete-li změnit výchozí zařízení, klikněte na tlačítko **Nastavit výchozí zařízení** pod kartou vybraného zařízení.

#### **Informace**

Kliknutím na **informační a** tlačítko se zobrazí informace o hardwaru, informace o softwaru a nastavení jazyka.

# Řízení spotřeby

Zvukový ovladač v počítači lze vypnout, pokud se zvuková funkce nepoužívá. Chcete-li upravit konfiguraci řízení výkonu zvuku, klikněte na tlačítko správy napájení **.** 

#### Konfigurace reproduktoru

Klikněte na tlačítko Auto test **p**, pokud chcete potvrdit, že zvuk z interního reproduktoru nebo ze sluchátek přichází ze správného směru.

#### Zvukové efekty

V této části je vysvětlen způsob výběru různých zvukových efektů.

- **Prostředí** simuluje zvukové odrazy pro běžná prostředí kolem nás. П Je možné zvolit stávající předvolbu v nabídce.
- **Ekvalizér** zesiluje nebo zeslabuje určité frekvence zvuku pro **The State** simulaci populárních hudebních žánrů. Je možné zvolit stávající předvolbu v nabídce.
- **Karaoke** odstraňuje specifickou zvukovou frekvenci a výsledkem je **Tale odstranění hlasu**. Kliknutím na ikonu **Karaoke** se zeslabí vokálová složka v hudbě. Pomocí tlačítek se šipkami se upraví hudební klíč zvuku.

#### Mikrofonní efekty

**Mikrofonní efekty** se nalézají pouze v okně **Mikrofon**.

- T. **Potlačení hluku** snižuje hluk z okolí a hluk ventilátorů.
- **Odstranění akustické ozvěny** snižuje zpětnou vazbu a ozvěnu zpětné vazby.

#### Výchozí formát

Je možné změnit rychlost vzorkování a bitovou hloubku zvuku.

#### Poznámky k používání mikrofonu

Je možné používat zabudovaný nebo externí mikrofon, který se připojuje do mikrofonní zdířky a slouží k nahrávání monofonního zvuku do aplikací. Lze jej rovněž použít pro příjem hlasových povelů pro aplikace, které tuto funkci podporují. (vestavěný mikrofon je k dispozici u některých modelů).

Počítač je vybaven mikrofonem i reproduktorem, může se tedy za určitých podmínek vyskytnout "zpětná vazba". K tomuto jevu dochází v případě, kdy je signál z reproduktoru snímán mikrofonem a zesilován zpět do reproduktoru, který jej opět zesílí do mikrofonu.

Tato zpětná vazba se neustále opakuje a způsobuje velmi silný, vysoký zvuk. Jedná se o častý jev, ke němuž může dojít v jakémkoli zvukovém systému v případě, kdy je signál snímaný mikrofonem veden do reproduktorů, které jsou nastaveny na vysokou hlasitost (výkon) nebo jsou příliš blízko mikrofonu. Přenos můžete regulovat nastavením hlasitosti reproduktoru na panelu nastavení hlasitosti nebo pomocí funkce Ztlumit. V dokumentaci systému Windows naleznete podrobnosti o použití panelu nastavení hlasitosti.

# Video režim

Nastavení videorežimu se konfigurují v dialogu **Rozlišení obrazovky**.

Chcete-li otevřít dialog **Rozlišení obrazovky**, klikněte na **Start -> Ovládací panely -> Vzhled -> Zobrazení -> Změnit nastavení obrazovky**.

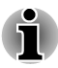

*Jestliže spouštíte některé aplikace (například 3D aplikace nebo přehrávání videa, atd.), mohou se na obrazovce vyskytovat ruchy, blikání nebo výpadky rámců.*

*Jestliže k tomuto dochází, upravte rozlišení displeje na nižší hodnotu, aby se obraz zobrazoval správně.*

*Tento problém se může vyřešit také vypnutím rozhraní Windows AeroTM.*

# Zacházení s počítačem

V této části jsou vysvětleny způsoby zacházení s počítačem a jeho údržba.

# Čištění počítače

Pro zajištění dlouhého a bezproblémového provozu chraňte počítač před prachem a nečistotami a v jeho blízkosti zacházejte opatrně s tekutinami.

- П Dávejte pozor, abyste do počítače nevylili tekutinu. Jestliže se počítač namočí, ihned vypněte napájení a nechte počítač úplně uschnout měli byste nechat počítač nechat zkontrolovat u autorizovaného servisního poskytovatele, aby byl posouzen rozsah případného poškození.
- Plastové díly počítače čistěte látkou navlhčenou vodou. **College**
- $\mathcal{L}_{\mathcal{A}}$ Obrazovku displeje je možné čistit tak, že stříknete malé množství čističe skla na měkký, čistý hadřík a obrazovku hadříkem jemně utřete.

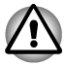

*Nikdy nestříkejte čistič přímo na počítač a zabraňte, aby se tekutina dostala do jakékoli části počítače. K čištění počítače nikdy nepoužívejte kyselé nebo žíravé látky.*

# Přeprava počítače

Přestože je počítač zkonstruován tak, aby umožňoval flexibilní každodenní používání, měli byste při jeho přemisťování dodržovat několik jednoduchých zásad, aby byla zajištěna jeho bezchybná funkčnost.

- Přes přemístěním počítače se doporučuje změnit nastavení, které souvisí s funkcí ochrany pevného disku. Viz část *[Odvod tepla](#page-62-0)* v této kapitole, kde najdete další informace.
- Přesvědčte se, že před manipulací s počítačem všechny jeho disky  $\mathcal{L}_{\mathcal{A}}$ ukončily činnost - zkontrolujte, zda jsou indikátory HDD a další indikátory na přední straně počítače zhasnuté.
- $\Box$ Vypněte počítač.
- $\mathcal{L}_{\mathcal{A}}$ Odpojte síťový adaptér a všechna periferní zařízení před přenášením počítače.
- Zavřete zobrazovací panel.  $\mathcal{C}^{\mathcal{A}}$ 
	- Nedržte počítač za panel displeje.
- <span id="page-62-0"></span> $\mathcal{L}_{\mathcal{A}}$ Před přepravou počítače jej vypněte, odpojte napájecí adaptér a nechte jej vychladnout - nedodržení tohoto pokynu může vést k lehkému poranění teplem.
- Dbejte, aby počítač nebyl vystaven nárazu nebo úderu pokud tento  $\mathcal{L}$ pokyn nedodržíte, může dojít k poškození počítače, jeho selhání nebo ke ztrátě dat.
- Nepřepravujte počítač s nainstalovanými kartami mohlo by dojít k  $\overline{\phantom{a}}$ poškození buď počítače, nebo karty a v důsledku k závadě celého produktu.
- Pro přepravu počítače vždy používejte vhodnou brašnu.  $\Box$
- Při přenášení počítače jej pevně držte tak, aby neupadl nebo o něco  $\Box$ nezavadil.
- $\mathcal{L}_{\mathcal{A}}$ Během přenášení nedržte počítač za vyčnívající části.

# Odvod tepla

Pro ochranu před přehřátím je procesor vybaven interním snímačem teploty, který v případě, že vnitřní teplota počítače dosáhne určité úrovně, zapne chladicí ventilátor nebo sníží rychlost procesoru. Máte možnost vybrat, zda se má tato teplota řídit nejprve zapnutím větráku a poté podle potřeby snížením rychlosti procesoru, nebo nejdříve snížením rychlosti procesoru a až poté podle potřeby zapnutím větráku. Obě tyto funkce se řídí v rámci Možností napájení.

Pokud teplota procesoru klesne na normální úroveň, ventilátor se vypne a procesor se vrátí na svou standardní rychlost.

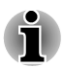

*Pokud teplota procesoru při jakémkoli nastavení dosáhne nepřijatelné úrovně, systém se automaticky vypne, aby nedošlo k jeho poškození. V takovém případě dojde ke ztrátě všech neuložených dat v paměti.*

# Kapitola 4

# Nástroje a pokročilé použití

Tato kapitola popisuje nástroje a speciální funkce tohoto počítače a pokročilé způsoby použití některých nástrojů.

# Nástroje a aplikace

V této části jsou popsány předem nainstalované nástroje, které se dodávají s počítačem, a jsou zde uvedeny podrobné instrukce, jak tyto nástroje spouštět. Další informace o funkcích těchto nástrojů najdete v online příručce každého nástroje, v souborech nápovědy nebo v souboru README.TXT (je-li k dispozici).

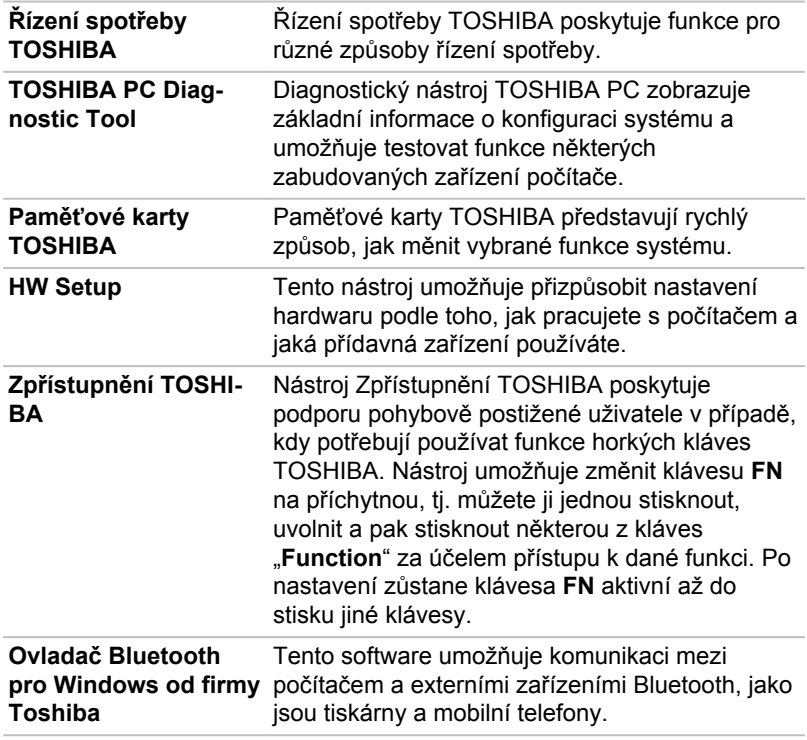

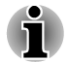

*Funkce Bluetooth nelze používat v modelech, kde není nainstalován modul Bluetooth.*

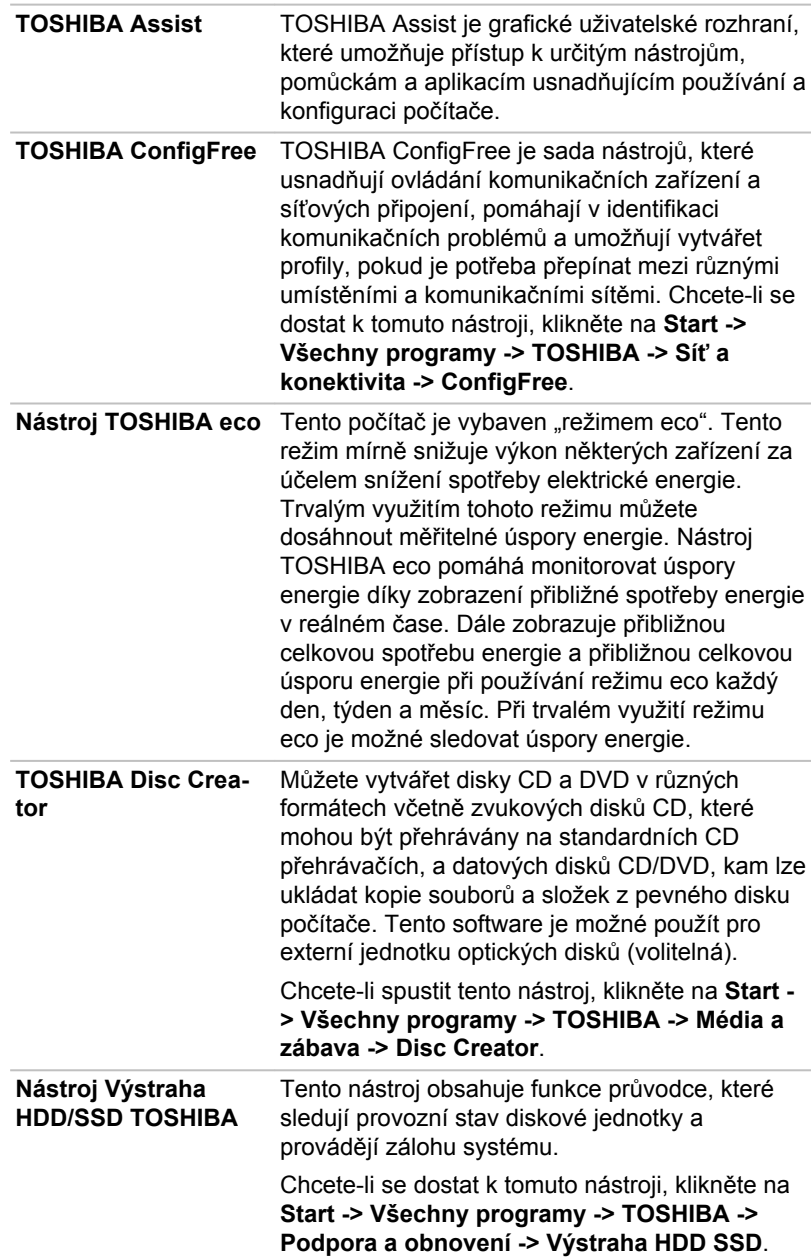

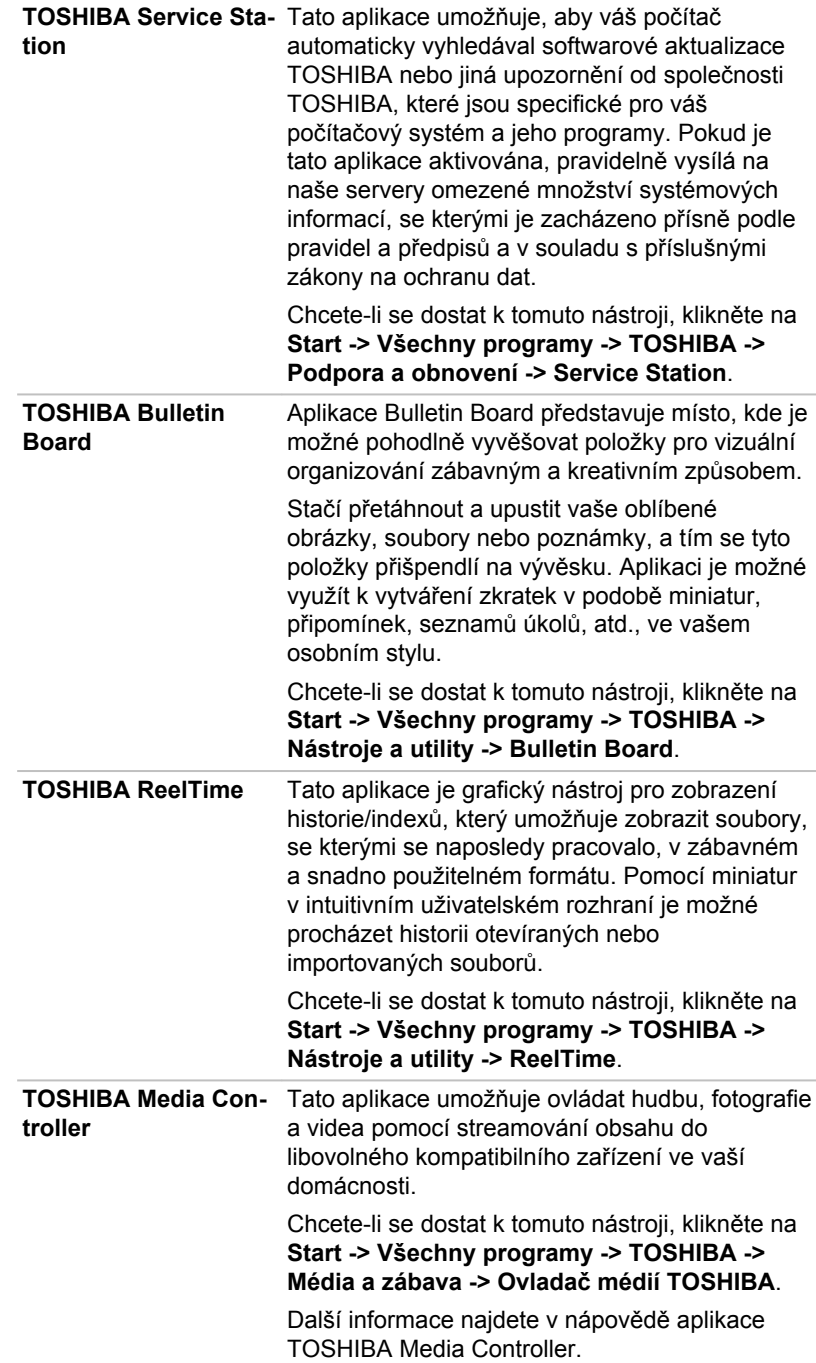

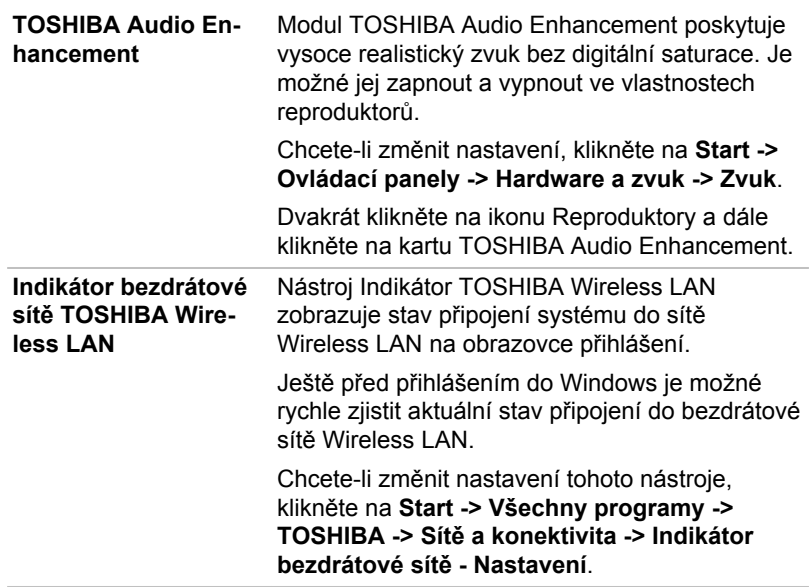

# Zvláštní funkce

Následuje popis funkcí, které jsou jedinečné pro počítače TOSHIBA nebo jsou nové a usnadňují používání počítače.

Pro přístup ke každé funkci slouží následující postupy.

\*1 Chcete-li se dostat k funkci Možnosti napájení, klikněte na **Start -> Ovládací panely -> Systém a zabezpečení -> Možnosti napájení**.

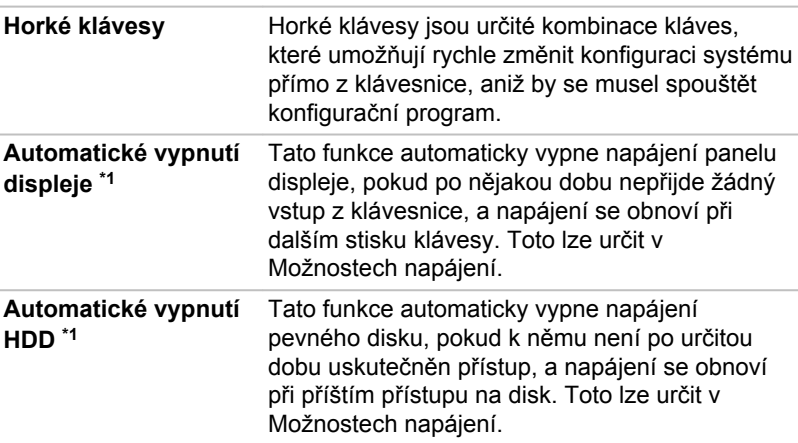

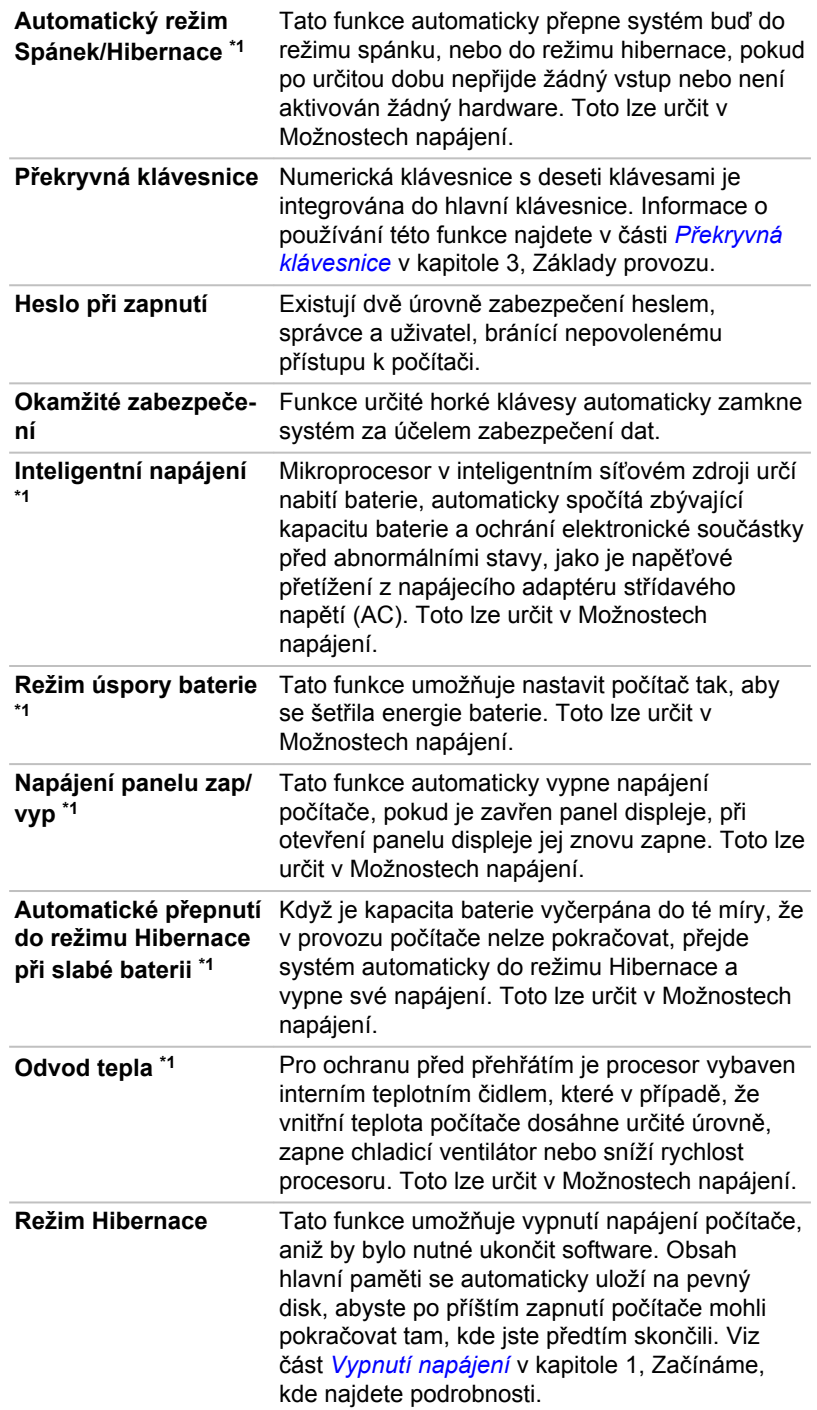

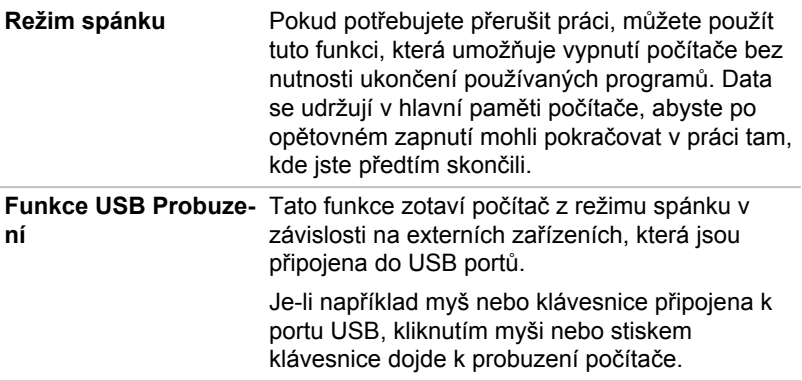

# Nástroj hesla

Nástroj hesla umožňuje vytvořit další úroveň zabezpečení a poskytuje dvě úrovně zabezpečení: Uživatel a Správce.

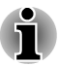

*Hesla nastavená Nástrojem hesla správce TOSHIBA se liší od přihlašovacích hesel v systému Windows®.*

# Uživatelské heslo

Pro spuštění nástroje klepněte na následující položky:

**Start -> Všechny programy -> TOSHIBA -> Podpora a obnovení -> TOSHIBA Assist -> SECURE -> Uživatelské heslo**

#### **Registrováno Tale**

Kliknutím zaregistrujte heslo s nejvíce 10 znaky. Po ověření hesla bude při spuštění počítače vyžadováno zadání hesla.

#### **Není registrováno**  $\overline{\phantom{a}}$

Kliknutím odstraňte registrované heslo. Před vymazáním hesla musíte nejdříve správně zadat platné heslo.

 $\overline{\phantom{a}}$ **Řetězec vlastníka** (textové pole)

> Toto pole můžete použít pro přiřazení textu tomuto heslu. Po zadání textu klikněte na **Použít** nebo **OK**, pak se při každém zapnutí počítače zobrazí tento text spolu s výzvou pro zadání hesla.

# Heslo správce

Pokud je nastaveno heslo správce, některé funkce budou při přihlášení uživatele pomocí uživatelského hesla omezeny. Chcete-li nastavit heslo správce:

Klikněte na **Start -> Všechny programy -> TOSHIBA -> Podpora a obnovení -> TOSHIBA Assist -> ZABEZPEČENÍ -> Heslo správce**.

Tento nástroj vám umožní následující:

- $\overline{\phantom{a}}$ Registrovat nebo odstranit heslo správce.
- $\mathcal{L}_{\mathcal{A}}$ Určit omezení pro obecné uživatele.

### Spustit počítač zabezpečený heslem.

Chcete-li spustit počítač pomocí uživatelského hesla, postupujte takto:

1. Počítač zapněte, jak je popsáno v kapitole 1, *[Začínáme](#page-14-0)*. Na displeji se zobrazí následující zpráva:

Zadeite heslo [ ]

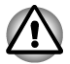

*V tomto okamžiku nepracují horké klávesy* 2. *FN + F1 až F12. Tyto funkce budou k dispozici po zadání hesla.*

- 3. Zadejte heslo.
- 4. Stiskněte **ENTER**.

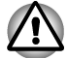

*Pokud vložíte chybné heslo třikrát za sebou, počítač se vypne. V tomto případě musíte počítač znovu zapnout a zadat správné heslo.*

# HW Setup

Tato část vysvětluje, jak pomocí programu TOSHIBA HW Setup provést konfiguraci počítače a uvádí informace týkající se nastavení pro různé funkce.

#### Přístup k programu HW Setup

Chcete-li spustit program HW Setup, klikněte **Start -> Všechny programy -> TOSHIBA -> Nástroje a utility -> HWSetup**.

#### Okno HW Setup

Okno HW Setup obsahuje řadu karet (Obecné, Heslo, Zobrazení, Nastavení spouštění, Klávesnice, LAN, SATA a USB), pomocí kterých lze konfigurovat specifické funkce počítače..

V okně jsou dále umístěna tři tlačítka: OK, Storno a Použít.

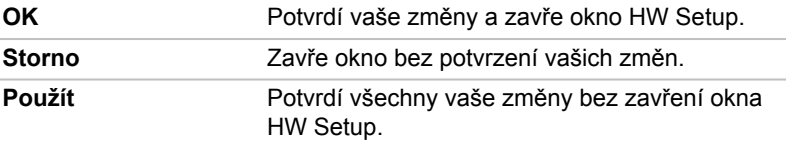

#### Obecné

Toto okno zobrazuje verzi systému BIOS/EC a obsahuje dvě tlačítka: **Výchozí** a **O aplikaci**.

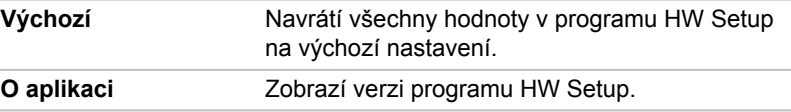

#### Nastavení

Toto pole zobrazuje nainstalovanou **verzi BIOS**, **datum** a **verzi EC**.

#### Heslo

Tato volba umožňuje nastavit nebo zrušit heslo uživatele pro zapnutí.

#### Uživatelské heslo

Umožňuje zaregistrovat nové heslo nebo změnit/odebrat stávající heslo.

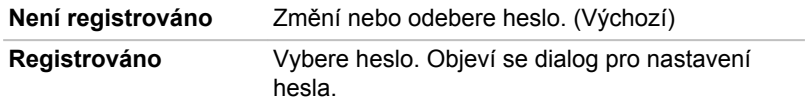

Zadání hesla uživatele:

1. Zvolte možnost **Registrováno**, aby se zobrazila následující výzva:

Zadeite heslo:

Zadejte heslo s maximální délkou 8 znaků. Zadávaný znak se zobrazí jako hvězdička.

2. Klikněte na **OK**. Objeví se následující hlášení, pobízející k potvrzení hesla.

Opakujte heslo:

3. Pokud se řetězce znaků shodují, heslo je zaregistrováno. Klikněte na **OK**. Pokud heslo nesouhlasí, objeví se následující hlášení. Musíte postup zopakovat od kroku 1.

Chyba zadání!!!

Zrušení hesla uživatele:

1. Zvolte **Není registrováno** pro zobrazení následující výzvy:

Zadejte heslo:

2. Vložte momentálně registrované heslo. Zadávané znaky se zobrazují jako hvězdičky.

3. Klikněte na **OK**. Pokud řetězec, který jste zadali souhlasí s registrovaným heslem, je heslo zrušeno a objeví se hlášení:

Není registrováno

Pokud heslo nesouhlasí, objeví se následující hlášení. Musíte postup zopakovat od kroku 1.

Neplatné heslo.

#### Vlastní řetězec

Toto prázdné pole se používá k zobrazení zprávy, když se při spouštění zobrazí pole pro heslo. Pokud heslo není zaregistrované, tato zpráva se nezobrazí.

#### **Displej**

Na této kartě lze upravit nastavení displeje počítače buď na interní displej, nebo na externí monitor.

#### Zobrazení při zapnutí

Tato karta umožňuje vybrat displej, který se použije po zapnutí počítače. Všimněte si, že toto nastavení je k dispozici pouze ve standardním režimu VGA a není k dispozici jako součást vlastností Pracovní plochy Windows.

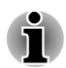

*Zobrazení při zapnutí je podporováno u některých modelů.*

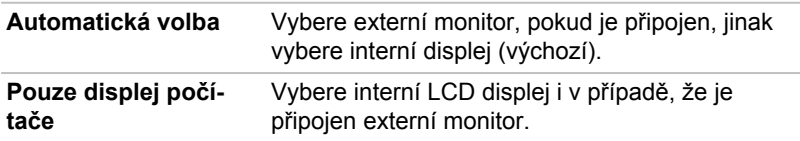

#### Nastavení spouštění

#### Volby priority spouštění

Na této kartě je možné nastavit prioritu pro spouštění počítače. Objeví se okno Možnosti priority spouštění. Kliknutím na šipky nahoru a dolů je možné upravit prioritu.

Pro změnu bootovacího disku postupujte následovně.

- 1. Stiskněte **F12** a spusťte počítač. když se objeví obrazovka **TOSHIBA Leading Innovation >>>**, uvolněte klávesu **F12**.
- 2. Použijte tlačítka ovládání ukazatele nahoru a dolů pro označení požadované jednotky a stiskněte klávesu **ENTER**.
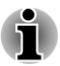

*Pokud bylo nastaveno heslo správce, funkce ruční volby spouštěcího zařízení mohou být omezeny.*

*Způsoby výběru spouštěcího zařízení popsané výše nezmění nastavení priority spouštění, které byly nakonfigurovány v programu HW Setup. Kromě toho, pokud stisknete jakoukoli jinou klávesu kromě uvedených, nebo pokud požadované zařízení není nainstalováno, systém bude pokračovat ve spouštění podle aktuálního nastavení v HW Setup, které je k dispozici.*

#### Rychlost spouštění

Tato funkce umožňuje vybrat rychlost spuštění systému.

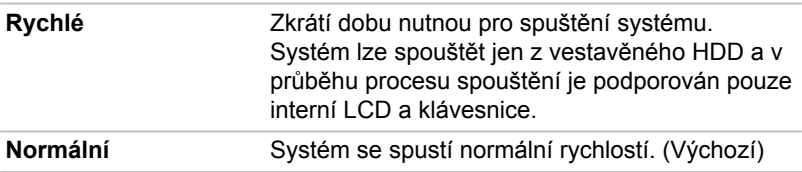

#### Otevření panelu - zapnutí

Tato funkce umožňuje změnit nastavení položky **Otevření panelu zapnutí**.

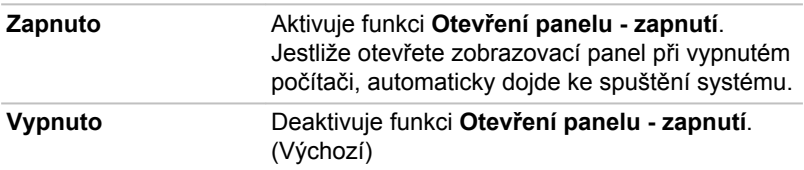

#### Klávesnice

#### Spuštění z klávesnice

Pokud je tato funkce zapnuta a je-li počítač v režimu Spánku, můžete systém zapnout stiskem libovolné klávesy. Pamatujte však, že tato metoda je účinná pouze pro vestavěnou klávesnici a pouze v případě, kdy je počítač ve spánkovém režimu.

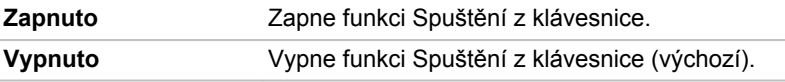

#### LAN

#### Spuštění ze sítě LAN

Tato funkce umožňuje, aby se zapnulo napájení počítače v případě, že ze sítě LAN přijde probouzecí paket (paket Magic).

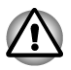

*Neinstalujte nebo nevyjímejte paměťový modul, pokud je zapnuta funkce spuštění ze sítě LAN.*

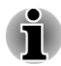

*Funkce spuštění ze sítě LAN nepracuje, pokud není připojen napájecí síťový adaptér. Nechejte jej připojený, pokud používáte tuto funkci.*

*Pokud jde o probuzení sítí LAN ze stavu spánku nebo hibernace, musíte zaškrtnout políčko "Povolit, aby zařízení probudilo počítač" ve vlastnostech Zařízení LAN. (Tato funkce nemá vliv na probuzení sítí LAN ze stavu spánku nebo hibernace.)*

Napájení se automaticky zapne při přijetí signálu z počítače správce prostřednictvím sítě.

Je-li Zabudovaná síť LAN **Zapnutá**, je možné změnit tato nastavení.

Při používání funkce probouzení ze sítě LAN připojte napájecí adaptér. Výdrž baterií bude kratší, než jak je uvedeno v této příručce, pokud se tato funkce zapne. Viz část *[Uchování dat při vypnutém napájení](#page-84-0)* v kapitole 5, Napájení a režimy při zapnutí.

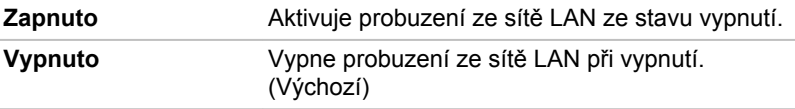

#### Vestavené funkce LAN

Tato funkce zapíná nebo vypíná vestavěné funkce sítě LAN.

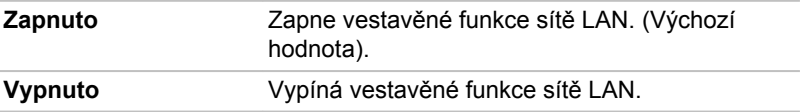

#### Jednotka USB

#### Legacy USB Support (Podpora USB Legacy)

Tato možnost slouží k zapnutí nebo vypnutí Emulace USB Legacy. Pokud váš operační systém nepodporuje USB, můžete i tak použít USB myš a klávesnici nastavením položky Legacy USB Support na aktivovanou hodnotu.

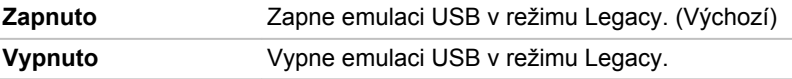

#### **SATA**

#### Nastavení rozhraní SATA

Tato funkce slouží k nastavení rozhraní SATA.

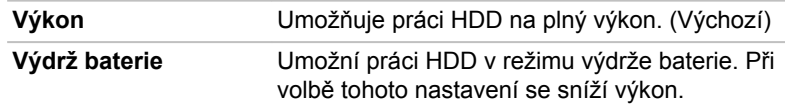

## Obnovení systému

V jednotce pevného disku je skrytý oddíl pro Možnosti obnovy systému v případě problému.

Rovněž je možné vytvořit média obnovení pro účely obnovy systému.

V této části budou popsány následující položky:

- П Možnosti obnovení systému
- $\overline{\phantom{a}}$ Vytvořit médium pro obnovení
- m. Obnova předem nainstalovaného softwaru z vytvořených záchranných médií
- Obnova předem nainstalovaného softwaru z jednotky záchranného **Tale** pevného disku
- **Tale** Objednání disků obnovení od společnosti TOSHIBA

#### Možnosti obnovení systému

Funkce Možnosti obnovy systému je nainstalována na pevném disku při dodávce z továrny. V nabídce Možností obnovy systému jsou nástroje pro nápravu potíží se spouštěním, pro spouštění diagnostiky nebo obnovení systému.

**Nápověda a podpora Windows** uvádí další informace o **Nápravě spouštění**.

Možnosti obnovy systému lze spouštět také ručně za účelem nápravy problémů.

Postup je následující. Postupujte podle pokynů v nabídce na obrazovce.

- 1. Vypněte napájení počítače
- 2. Při zapínání počítače podržte klávesu **F8**.
- 3. Zobrazí se nabídka **Rozšířené možnosti spouštění** . Pomocí kláves se šipkami vyberte možnost **Oprava počítače** a stiskněte **ENTER**.
- 4. Postupujte podle pokynů na obrazovce.

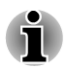

*V příručce k systému Windows® najdete další informace o zálohování systému (včetně funkce zálohy systémového obrazu).*

## Vytvoření záchranného média

Tato část popisuje, jak vytvořit záchranná média.

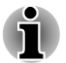

*Při vytváření médií obnovení se ujistěte, že je připojen napájecí adaptér.*

- п *Ujistěte se, že jsou ukončeny všechny softwarové programy kromě programu Recovery Media Creator.*
- *Nespouštějte jiný software, například spořič obrazovky, který by mohl* П *zatížit procesor.*
- . *Provozujte počítač při plném napájení.*
- *Nepoužívejte žádný režim úspory energie.*
- *Nezapisujte na média, pokud je spuštěn program pro vyhledávání virů.* п *Ukončete jej, vypněte veškerý antivirový software a programy, které na pozadí automaticky kontrolují soubory.*
- *Nepoužívejte nástroje, včetně těch, které jsou určeny ke zrychlení* п *práce jednotky pevného disku. Tyto nástroje mohou způsobit nestabilitu operace nebo poškození dat.*
- *Během zápisu nebo přepisu na média nepoužívejte funkce pro vypnutí* п *počítače, přechod do režimu spánku nebo hibernace.*
- п *Položte počítač na vodorovný povrch a vyhněte se místům vystaveným vibracím, jako jsou letadla, vlaky nebo vozidla.*
- *Nepoužívejte nestabilní podložku, například skládací stolek.*
- *Pokud připojíte externí jednotku optických disků, můžete používat média DVD.*

Obraz obnovy pro software ve vašem počítači se uloží na pevný disk a je možné jej zkopírovat buď na disk DVD nebo do USB flash paměti následujícím způsobem:

1. Vyberte buď prázdné DVD (vyžaduje externí jednotku optických disků), nebo USB flash paměť. Aplikace vám dovolí vybrat z řady různých médií, na která můžete obraz zkopírovat, včetně disků DVD-R, DVD-R DL, DVD-RW, DVD+R, DVD+R DL, DVD+RW a USB flash paměti.

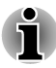

- *Některá z uvedených médií nemusí být kompatibilní s externí jednotkou optických disků připojenou k počítači. Před pokračováním je tedy třeba ověřit, zda externí jednotka optických médií podporuje dané prázdné médium.*
- . *Pokud budete pokračovat, dojde k naformátování USB flash paměti a ke ztrátě všech dat v USB flash paměti.*
- 2. Zapněte počítač a počkejte, až se z pevného disku zavede operační systém Windows 7 jako obvykle.
- 3. Vložte první prázdný disk do zásuvky externí jednotky optických disků nebo zapojte paměť USB flash do jednoho z dostupných portů USB.
- 4. Klikněte dvakrát na ikonu **Recovery Media Creator** na pracovní ploše systému Windows 7 nebo vyberte aplikaci z nabídky **Start**.
- 5. Po spuštění aplikace Recovery Media Creator vyberte typ média a název, se kterým chcete kopii vytvořit. Potom klikněte na tlačítko **Create** (Vytvořit).

## Obnova předem nainstalovaného softwaru z vytvořených záchranných médií

Pokud dojde k poškození předem instalovaných souborů, je možné použít proces obnovy s využitím buď vámi vytvořených záchranných médií, nebo jednotky pevného disku s cílem uvést počítač do stavu, v jakém se nacházel, když jste jej obdrželi. Chcete-li provést tuto obnovu, postupujte podle kroků uvedených níže.

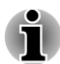

*Pokud byla stiskem klávesy FN + ESC aktivována funkce ztlumení zvuku, před zahájením procesu obnovy ji deaktivujte, aby byly slyšet zvuky. Viz část [Klávesnice](#page-34-0) v kapitole 3, Základy provozu, kde najdete další podrobnosti.*

*Možnosti obnovy systému nelze použít, jestliže se obnovuje předem nainstalovaný software bez Možností obnovy systému.*

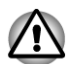

*Když budete znovu instalovat operační systém Windows, přeformátuje se pevný disk a všechna data budou ztracena.*

- 1. Vložte médium obnovení do externí jednotky optických disků nebo vložte USB flash paměť pro obnovení do jednoho dostupného portu USB.
- 2. Vypněte napájení počítače.
- 3. Přidržte klávesu **F12** na klávesnici a zapněte počítač když se objeví obrazovka s logem **TOSHIBA Leading Innovation >>>**, uvolněte klávesu **F12**.
- 4. Pomocí kurzorových kláves nahoru a dolů zvolte příslušnou funkci v nabídce podle vašeho skutečného média obnovení. Viz část *[Priorita](#page-71-0) [spouštění](#page-71-0)*, kde najdete další informace.
- 5. Objeví se nabídka, kde je potřeba dále postupovat podle uvedených pokynů.

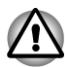

*Jestliže jste se rozhodli odebrat oddíl pro obnovení a nyní se pokoušíte vytvořit médium obnovení, objeví se následující hlášení: "Aplikaci Recovery Media Creator není možné spustit, protože neexistuje žádný oddíl obnovení."* 

*Pokud neexistuje žádný oddíl pro obnovení, aplikace Recovery Media Creator nemůže vytvořit médium obnovy.*

*Pokud jste však již vytvořili záchranné médium, můžete je použít k obnově oddílu pro obnovení.*

*Pokud jste si nevytvořili "Médium obnovy", požádejte o pomoc společnost TOSHIBA.*

## Obnova předem nainstalovaného softwaru z jednotky záchranného pevného disku

Část prostoru na pevném disku je nakonfigurována jako skrytý oddíl pro obnovení. Tento oddíl ukládá soubory, které slouží k obnovení předem nainstalovaného softwaru v případě výskytu problému.

Jestliže následně znovu nastavíte svou jednotku pevného disku, neměňte nebo nepřidávejte oddíly jiným způsobem, než jaký je uveden v příručce, jinak můžete zjistit, že pro požadovaný software není dostatek místa.

Kromě toho platí, že pokud používáte program pro uspořádání oddílů na pevném disku od jiného výrobce, může dojít k tomu, že nebude možné nastavit počítač.

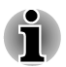

*Pokud byla stiskem klávesy FN + ESC aktivována funkce ztlumení zvuku, před zahájením procesu obnovy ji deaktivujte, aby byly slyšet zvuky. Viz část [Klávesnice](#page-34-0) v kapitole 3, Základy provozu, kde najdete další podrobnosti.*

*Možnosti obnovy systému nelze použít, jestliže se obnovuje předem nainstalovaný software bez Možností obnovy systému.*

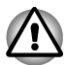

*Když budete znovu instalovat operační systém Windows, přeformátuje se pevný disk a všechna data budou ztracena.*

- 1. Vypněte počítač.
- 2. Podržte na klávesnici klávesu **0** (nula) a zapněte počítač.
- 3. Objeví se nabídka, kde je potřeba dále postupovat podle uvedených pokynů.

## Objednání disků obnovení od společnosti TOSHIBA\*

Disky pro obnovení produktu si můžete objednat v online prodejně TOSHIBA Europe Backup Media Online Shop.

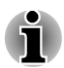

*\* Všimněte si, že tato služba není bezplatná.*

- 1. Navštivte stránky https://backupmedia.toshiba.eu na Internetu.
- 2. Postupujte podle pokynů na obrazovce. Disky pro obnovení obdržíte během dvou týdnů od objednání.

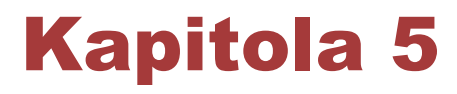

## <span id="page-78-0"></span>Napájení a režimy při zapnutí

Zdroje napájení počítače zahrnují AC adaptér, baterie a interní baterie. Tato kapitola uvádí informace, jak těchto zdrojů napájení co nejefektivněji využít, dále informace o nabíjení a výměně baterií, rady ohledně šetření kapacity baterií a využívání různých režimů zapnutí.

## Podmínky napájení

Provozní schopnost počítače a stav nabití baterií jsou ovlivněny různými stavy napájení, například zda je připojen napájecí adaptér, jestli je nainstalována baterie a jaká je úroveň jejího nabití.

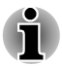

*Indikátor LED v níže uvedené tabulce představuje indikátor DC IN/Baterie.*

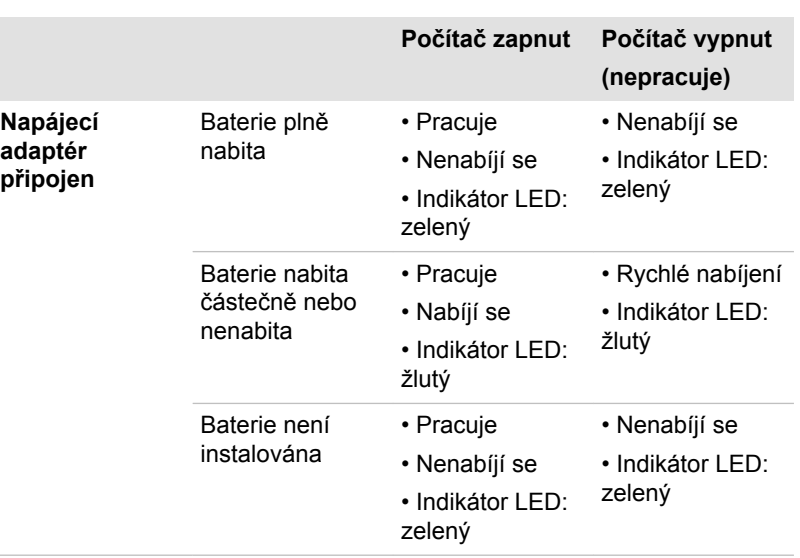

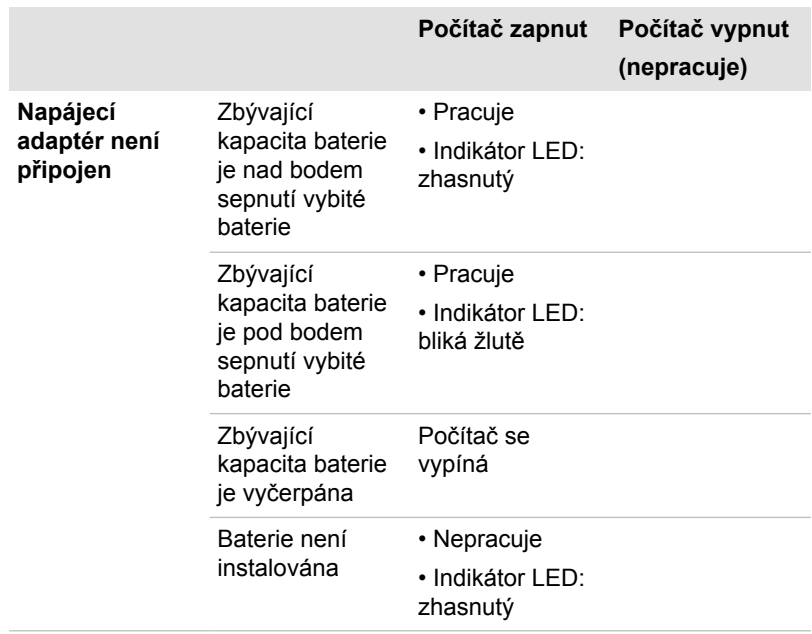

## Sledování stavu napájení

Jak ukazuje níže uvedená tabulka, indikátory **DC IN/Baterie** a **Napájení** na panelu indikátorů systému informují o provozuschopnosti počítače a stavu nabití baterie.

#### Indikátor DC IN/Baterie

Kontrolou indikátoru **DC IN/Baterie** určíte stav hlavní baterie a stav napájení, pokud je připojen napájecí adaptér. Je potřebné si všímat následujících stavů indikátoru:

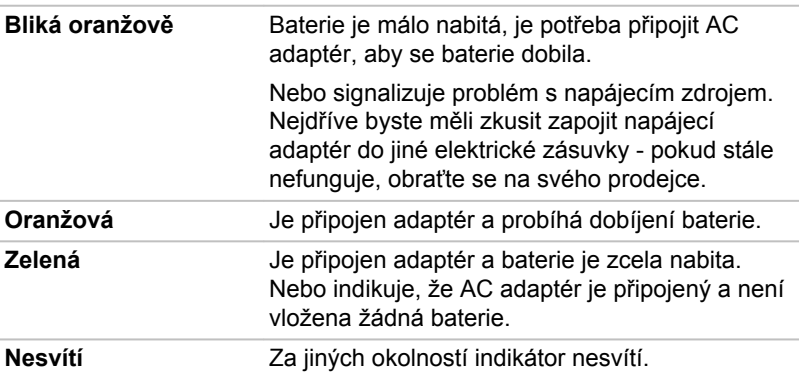

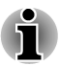

*Pokud se hlavní baterie při nabíjení příliš zahřeje, nabíjení se zastaví a indikátor DC IN/Baterie zhasne. Když teplota baterie poklesne na normální hodnotu, nabíjení se obnoví - tento proces proběhne bez ohledu na to, zda je počítač zapnutý nebo vypnutý.*

## Indikátor napájení

Zkontrolujte indikátor **Napájení** za účelem zjištění stavu napájení počítače - je třeba sledovat tyto stavy indikátoru:

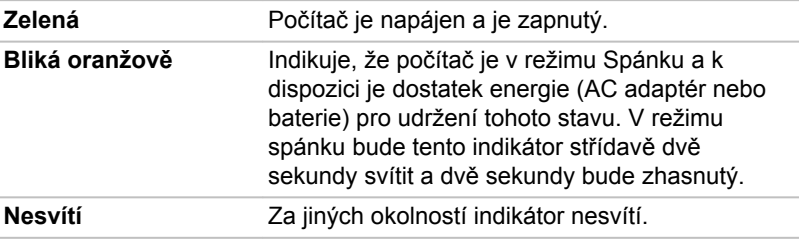

## **Baterie**

V této části jsou vysvětleny typy baterií, způsoby zacházení s nimi, jejich používání a dobíjení.

## Typy baterií

Počítač má různé typy baterií.

#### **Baterie**

Pokud není připojen napájecí adaptér střídavého proudu (AC), je hlavním zdrojem napájení počítače výměnná baterie, složená z bloku lithiumiontových článků, popisovaná v této příručce pod pojmem baterie. Je možné zakoupit přídavné baterie pro prodloužení provozu počítače bez připojení adaptéru střídavého proudu; výměna baterií by se neměla provádět při připojeném AC adaptéru.

Před vyjmutím baterie uložte data a vypněte počítač nebo uveďte počítač do režimu Hibernace. Mějte na paměti, že uvedením počítače do režimu Hibernace se sice obsah paměti uloží na jednotku pevného disku, ale z bezpečnostních důvodů je vhodné uložit vlastní data také ručně.

#### Baterie hodin RTC (Real Time Clock)

Baterie hodin reálného času (RTC) napájí vnitřní hodiny a kalendář a udržují konfiguraci systému, pokud je počítač vypnutý. Pokud se baterie RTC zcela vybije, systém ztratí tato data a hodiny reálného času a kalendář přestanou fungovat.

Nastavení hodin reálného času můžete změnit, pokud při zapnutí počítače stisknete klávesu **F2** a poté klávesu **F2** uvolníte, když se objeví obrazovka **TOSHIBA Leading Innovation >>>**. Viz kapitolu 6 *[Odstraňování závad](#page-88-0)*, kde jsou uvedeny další informace.

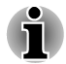

*Baterie RTC se nenabíjí, pokud je počítač vypnutý, a to ani tehdy, je-li připojen AC adaptér.*

## Péče o baterii a její použití

V této části jsou uvedena důležitá bezpečnostní upozornění týkající se správného zacházení s bateriemi.

Viz přiloženou **příručku s pokyny pro bezpečí a pohodlí**, kde jsou uvedeny podrobná opatření upozornění a pokyny pro manipulaci.

- *Ujistěte se, že je baterie bezpečně instalována v počítači, než ji začnete nabíjet. Při nesprávné instalaci by mohlo dojít ke vzniku kouře, ohně nebo by baterie mohla prasknout.*
- *Udržujte baterie mimo dosah dětí a nezletilých. Mohlo by dojít* П *k poranění.*

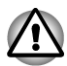

- *Hlavní baterie je složena z lithium-iontových baterií, které mohou při nesprávné výměně, použití, manipulaci nebo likvidaci explodovat. Baterie likvidujte v souladu s požadavky platných předpisů. Používejte pouze baterie doporučované firmou TOSHIBA.*
- *Baterie RTC je lithium iontová baterie a měla by být vyměňována*  $\blacksquare$ *pouze vaším prodejcem, nebo servisním zástupcem firmy TOSHIBA. Baterie může při nesprávné výměně, manipulaci, použití nebo likvidaci explodovat. Baterie likvidujte v souladu s požadavky platných předpisů.*
- $\blacksquare$ *Nabíjejte baterii pouze při okolní teplotě od 5 do 35 stupňů Celsia. V opačném případě by mohlo dojít k úniku roztoku elektrolytu, snížení účinnosti baterie a zkrácení její životnosti.*
- П *Nikdy neinstalujte nebo nevyjímejte baterii, pokud jste předtím nevyli napájení a neodpojili napájecí adaptér. Nikdy nevyjímejte baterii, pokud je počítač vypnut ve spánkovém režimu. Mohlo by dojít ke ztrátě dat.*

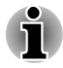

*Nevyjímejte baterii, pokud je zapnuta funkce spuštění ze sítě LAN. Dojde ke ztrátě dat. Před vyjmutím baterie vypněte funkci spuštění ze sítě LAN.*

## Nabíjení baterií

Pokud energie hlavní baterie klesne na nízkou úroveň, indikátor **DC IN/ Baterie** začne žlutě blikat, čímž oznamuje, že energie baterie vystačí

pouze na několik minut provozu. Budete-li pokračovat v používání počítače, zatímco indikátor **DC IN/Baterie** bliká, přejde počítač do režimu hibernace, aby nedošlo ke ztrátě žádných dat, a poté se automaticky vypne.

Vybitou baterii musíte opět dobít.

#### **Postupy**

K nabití hlavní baterie instalované v počítači je nutné připojit napájecí adaptér do zdířky DC IN 19 V a druhou zástrčku napájecího adaptéru zasunout do funkční elektrické zásuvky. Při nabíjení baterie bude indikátor **DC IN/Baterie** svítit žlutě.

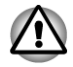

*K nabíjení baterie používejte pouze počítač připojený k adaptéru střídavého proudu nebo nabíječku baterií TOSHIBA. Nikdy se baterii nepokoušejte nabít jiným druhem nabíječky.*

#### Doba nabíjení

**Doba nabíjení (hodiny)**

Následující tabulka obsahuje přibližné určení času, potřebného k úplnému dobití vybité baterie.

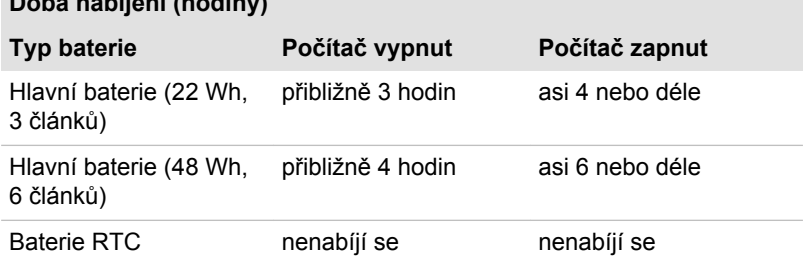

#### Poznámka k nabíjení baterie

Baterie se nezačne ihned nabíjet za těchto podmínek:

- Baterie je příliš horká nebo studená (pokud je baterie extrémně horká,  $\mathcal{C}^{\mathcal{A}}$ nemusí se vůbec nabít). Pro zajištění úplného nabití baterie byste ji měli nabíjet za pokojové teploty 5° až 35°C (41° až 95°C).
- Baterie je téměř zcela vybitá. V takovém případě nechte AC adaptér **The Co** několik minut připojený a baterie by se měla začít nabíjet.

Indikátor **DC IN/Baterie** může vykazovat rapidní snížení provozní doby baterie, pokud baterii dobíjíte za následujících podmínek:

- m, Baterie nebylo dlouhou dobu používána.
- Baterie byla zcela vybita a po dlouhou dobu ponechána v počítači. **I**
- Studená baterie byla instalována do teplého počítače.

V takových případech byste měli postupovat takto:

- 1. Zcela vybijte baterii tak, že ji necháte v zapnutém počítači, dokud se napájení automaticky nevypne.
- 2. Připojte AC adaptér ke konektoru DC IN 19V v počítači a do funkční elektrické zásuvky.
- 3. Nabíjejte baterii, dokud nezačne indikátor **DC IN/Baterie** svítit zeleně.

Opakujte tento postup dvakrát až třikrát, dokud baterie nedosáhne své původní kapacity.

### Sledování kapacity baterie

Zbývající energii baterie lze sledovat pomocí následujících metod.

- $\mathcal{L}$ Kliknutím na ikonu baterie na hlavním panelu
- **T** Pomocí okna Stav baterie v Centru mobility Windows

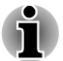

- *Po zapnutí počítače byste měli počkat nejméně 16 sekund, než se načtou informace o zbývající energii akumulátoru. Důvod je ten, že počítač potřebuje tuto dobu ke zjištění zbývající kapacity baterie a k výpočtu zbývající provozní doby na základě tohoto údaje a okamžité spotřeby energie.*
- *Pamatujte, že skutečná zbývající provozní doba se může od* п *vypočítané provozní doby mírně lišit.*
- *Opakované vybíjení a dobíjení akumulátoru postupně snižuje jeho* п *celkovou kapacitu. V tomto ohledu je třeba poznamenat, že často používaný starší akumulátor nevydrží napájet stejně dlouho jako akumulátor nový, i když je oba zcela dobijete.*

## Maximalizace provozní doby baterie

Použitelnost baterie závisí na tom, jak dlouho je schopna poskytovat energii na jedno nabití, přičemž doba udržení nabití baterie závisí na následujících faktorech:

- $\mathcal{C}^{\mathcal{A}}$ Rychlost procesoru
- $\Box$ Jas displeje
- $\Box$ Režim spánku systému
- $\Box$ Režim hibernace systému
- $\overline{\phantom{a}}$ Doba vypnutí displeje
- $\overline{\phantom{a}}$ Doba pro automatické vypnutí pevného disku
- $\mathcal{L}_{\mathcal{A}}$ Jak často a po jak dlouhou dobu používáte pevný disk a externí jednotku optických disků.
- $\Box$ Nakolik je akumulátor nabitý v okamžiku, kdy s ním začnete pracovat.
- m. Jak používáte doplňková zařízení, například USB zařízení, napájená z baterie.
- $\overline{\phantom{a}}$ Zda máte zapnutý režim Spánku, který šetří energii baterie, pokud často vypínáte a zapínáte počítač.
- Kam ukládáte vaše programy a data.  $\mathcal{L}_{\mathcal{A}}$
- <span id="page-84-0"></span> $\overline{\phantom{a}}$ Zda zavíráte panel displeje, což šetří energii v případě, že nepoužíváte klávesnici.
- $\mathcal{L}_{\mathcal{A}}$ Okolní teplota - při nízkých teplotách se provozní doba zkracuje.
- $\blacksquare$ Stav kontaktů baterie - měli byste se vždy přesvědčit, že kontakty baterie jsou čisté, případně je před instalací otřít čistým suchým hadříkem.

## Doba vybití baterií

Jestliže vypnete napájení počítače s plně nabitými bateriemi, baterie se vybijí přibližně za následující dobu.

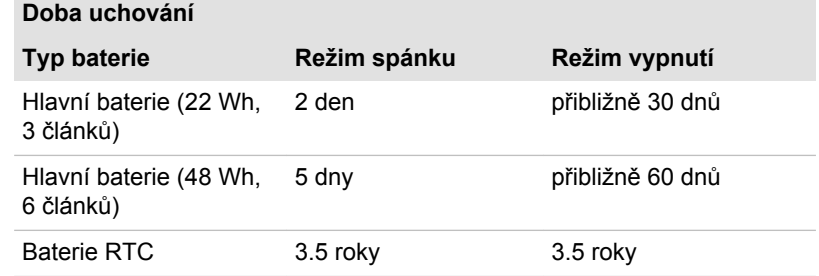

## Prodloužení životnosti baterie

Chcete-li maximalizovat životnost baterie:

- Alespoň jednou měsíčně odpojte počítač od zdroje napájení a provozujte jej pouze z baterie až do úplného vybití baterie. Předtím proveďte tyto kroky:
	- 1. Vypněte napájení počítače.

2. Odpojte napájecí adaptér střídavého napětí (AC) a zapněte napájení počítače – pokud se nezapne, přejděte ke kroku 4.

3. Provozujte počítač na baterie po dobu pěti minut. Pokud zjistíte, že energie hlavní baterie vystačí alespoň na pět minut provozní doby, pokračujte v práci až do úplného vybití hlavní baterie. Jestliže však indikátor **DC IN/Baterie** bliká nebo se vyskytuje nějaké jiné upozornění signalizující nízkou úroveň nabití baterie, přejděte ke kroku 4.

4. Připojte napájecí adaptér ke konektoru DC IN 19 V v počítači a do funkční elektrické zásuvky. Indikátor **DC IN/Baterie** by měl svítit zeleně a indikátor Baterie by měl svítit žlutě, čímž signalizují, že se hlavní baterie nabíjí, pokud však indikátor **DC IN/Baterie** nesvítí, znamená to, že nedochází k napájení - zkontrolujte připojení AC adaptéru a napájecího kabelu.

5. Nabíjejte hlavní baterii, dokud nezačne indikátor **DC IN/Baterie** svítit zeleně.

- $\mathcal{L}_{\mathcal{A}}$ Pokud máte více baterií, používejte je střídavě.
- $\mathcal{L}_{\mathcal{A}}$ Pokud nebudete počítač delší dobu používat, například déle než jeden měsíc, baterii z něj vyjměte.
- Náhradní baterie uchovávejte na chladném a suchém místě mimo **Tale** přímý sluneční svit.

## Výměna baterie

Pamatujte, že baterie je klasifikována jako spotřební položka.

Provozní doba baterie se bude postupně snižovat opakovaným nabíjením a vybíjením a když dosáhne konce své životnosti, bude nutné ji vyměnit. Kromě toho můžete vybitou baterii vyměnit za nabitou náhradní baterii, pokud pracujete dlouho mimo dosah elektrické sítě.

V této části je vysvětlen postup vyjmutí a vložení baterie. Nejprve je v následujících krocích podrobně vysvětlen způsob vyjmutí baterie.

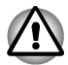

*Nevyjímejte baterii, pokud je počítač vypnut ve spánkovém režimu. Data jsou uložena v paměti RAM, takže by při výpadku napájení mohlo dojít k jejich ztrátě.*

п *V režimu Hibernace může dojít ke ztrátě dat, pokud vyjmete baterii nebo odpojíte napájecí adaptér před dokončením ukládání obsahu paměti.*

*Nedotýkejte se západky baterie, když držíte počítač, aby baterie nevypadla z důvodu neúmyslného uvolnění západky baterie a nezpůsobila poranění.*

#### Vyjmutí baterie

Při vyjmutí vybité baterie postupujte podle následujících kroků:

- 1. Uložte svá data.
- 2. Vypněte napájení počítače zkontrolujte, že indikátor **Napájení** nesvítí.
- 3. Odpojte od počítače všechny kabely a periferie.
- 4. Zavřete zobrazovací panel a otočte počítač hlavou dolů.
- 5. Přesuňte zámek baterie (1) do polohy ( $\bigcirc$ ).
- 6. Posuňte a podržte západku baterie (2), aby se baterie uvolnila a poté ji vyjměte z počítače (3).

#### *Obrázek 5-1 Uvolnění baterie*

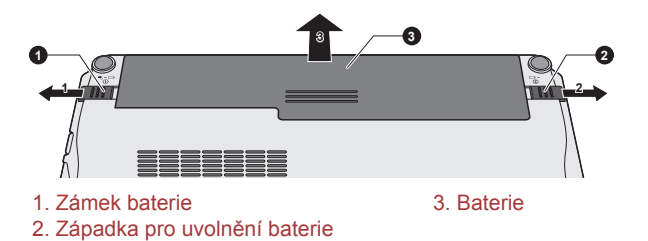

#### Instalace baterie

Při instalaci baterie postupujte podle těchto kroků:

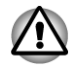

*Nedotýkejte se západky baterie, když držíte počítač, aby baterie nevypadla z důvodu neúmyslného uvolnění západky baterie a nezpůsobila poranění.*

- 1. Vložte baterii a zatlačte ji co nejvíce do počítače.
- 2. Zkontrolujte, zda sedí baterie na svém místě a zámek je v uzamknuté poloze  $(\Box).$
- 3. Otočte počítač.

## Režimy při zapnutí

Počítač má následující tři různé režimy zapnutí:

- Režim vypnutí: počítač se vypne bez uložení dat před vypnutím П počítače je nutné vždy uložit svou práci.
- Režim hibernace: data z paměti se uloží na jednotku pevného disku.
- Režim spánku: data zůstanou uložena v paměti počítače.

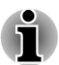

*Viz části [Zapnutí napájení](#page-18-0) a [Vypnutí napájení](#page-19-0) v kapitole 1, Začínáme, kde jsou uvedeny další informace.*

## Nástroje Windows

V Možnostech napájení je možné nakonfigurovat různá nastavení pro režimy Spánek a Hibernace (k této funkci se dostanete pomocí nabídky **Start -> Ovládací panely -> Systém a zabezpečení -> Možnosti napájení**).

#### Horké klávesy

Můžete použít horké klávesy **FN** + **F3** pro přechod do spánkového režimu a **FN** + **F4** pro přechod do režimu hibernace.

## Zapnutí a vypnutí panelem displeje

Počítač můžete nastavit tak, že se automaticky vypne při zavření panelu displeje a při otevření panelu displeje se opět zapne. Všimněte si, že tato funkce je k dispozici pouze v režimu Spánek nebo Hibernace, nikoliv v režimu Vypnutí.

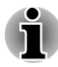

*Jestliže je funkce vypnutí panelem aktivována a ručně ukončíte Windows, nezavírejte zobrazovací panel počítače dříve, než se dokončí proces vypínání.*

## Automatický režim Spánku/Hibernace

Tato funkce automaticky vypíná počítač v režimu spánku nebo hibernace, pokud jej nepoužijete během nastavené doby. Popis nastavení této prodlevy je uveden v části *[Zvláštní funkce](#page-66-0)* v kapitole 4.

# Kapitola 6

## <span id="page-88-0"></span>Odstraňování závad

Společnost TOSHIBA zkonstruovala tento počítač tak, aby měl dlouhou životnost, pokud by se však vyskytly problémy, je možné pomocí postupů detailně popsaných v této kapitole určit jejich příčinu.

Všichni uživatelé by se měli seznámit s touto kapitolou, protože znalost potenciálních obtíží může v první řadě pomoci problémům předcházet.

## Postup při řešení problémů

Řešení problémů bude mnohem snazší, budete-li se držet následujících zásad:

- П Pokud zjistíte problém, ihned zastavte práci, protože další úkony mohou vést ke ztrátě dat nebo poškození, nebo se mohou zničit hodnotné informace, které mohou vést k vyřešení problému.
- $\overline{\phantom{a}}$ Sleduite, co se děje - poznamenejte si chování systému a činnosti. které jste prováděli bezprostředně před výskytem problému. Vytvořte si otisk obrazovky aktuálního zobrazení.

Také mějte na paměti, že témata a postupy zmíněné v této části jsou pouze pomocné; nejsou konečným řešením problémů. Ve skutečnosti lze mnoho problémů vyřešit jednoduše, jsou však i takové, se kterými budete potřebovat pomoci od svého prodejce nebo servisního zástupce - budete-li potřebovat konzultovat situaci se svým prodejcem či někým jiným, připravte si detailní popis problému předem.

#### Předběžný kontrolní seznam

Nejdříve byste měli zvážit nejjednodušší řešení - níže uvedená opatření jsou jednoduchá, jejich opomenutí však může vést k vážným problémům.

- m, Před zapnutím počítače zapněte všechna periferní zařízení - to znamená tiskárnu a všechna externí zařízení, která používáte.
- $\mathcal{L}_{\mathcal{A}}$ Před připojením externího zařízení byste měli nejprve vypnout počítač, potom počítač opět zapněte, aby rozpoznal nové zařízení.
- Zkontrolujte, zda jsou všechna volitelná příslušenství správně  $\mathcal{C}^{\mathcal{A}}$ nakonfigurována v programu nastavení počítače a že je zaveden veškerý software ovladačů (viz dokumentaci pro volitelné příslušenství, kde jsou uvedeny další informace o instalaci a konfiguraci).
- $\overline{\phantom{a}}$ Zkontrolujte všechny kabely, zda jsou správně a pevně připojeny k počítači - uvolněné kabely mohou být zdrojem chyb signálu.

Zkontrolujte, zda z připojených kabelů netrčí volné dráty a zda  $\mathcal{L}_{\mathcal{A}}$ konektory mají všechny kolíky.

Vždy se snažte udělat si podrobné poznámky o svém sledování a uchovejte je ve stálém protokolu chyb - to vám pomůže popsat vyskytující se problémy vašemu prodejci nebo servisnímu zástupci. Kromě toho, bude-li se problém opakovat, protokol vám jej umožní rychleji rozpoznat.

#### Analýza problému

Občas vám bude počítač signalizovat, že něco není v pořádku. V této souvislosti je potřeba mít na paměti tyto otázky:

- Která část počítače nefunguje správně klávesnice, jednotka pevného **Tale** disku, panel displeje, touch pad, ovládací tlačítka touch padu - protože každé z těchto zařízení bude vytvářet jiné příznaky.
- Zkontrolujte možnosti v rámci operačního systému, aby bylo jisté, že  $\Box$ konfigurace je nastavena správně.
- Co se zobrazuje na displeji? Zobrazují se nějaká sdělení či náhodné  $\mathcal{L}_{\mathcal{A}}$ znaky? Vytvořte si otisk aktuálního zobrazení a pokud je to možné, vyhledejte hlášení v dokumentaci počítače, softwaru nebo operačního systému.
- $\mathcal{L}_{\mathcal{A}}$ Zkontrolujte, že jsou všechny připojovací kabely správně a pevně připojeny, protože uvolněné kabely mohou způsobovat chybové nebo dočasné signály.
- **The Second** Svítí nějaké indikátory, a pokud ano, jakou mají barvu, svítí trvale nebo blikají? Poznamenejte si, co vidíte.
- Slyšíte nějaké pípání, a pokud ano, jsou dlouhá nebo krátká, jsou to **In** vysoké nebo nízké tóny? Vydává počítač nějaké nezvyklé zvuky? Poznameneite si, co slyšíte.

Poznamenejte si svá zjištění, abyste je mohli podrobně popsat svému prodejci nebo servisnímu zástupci.

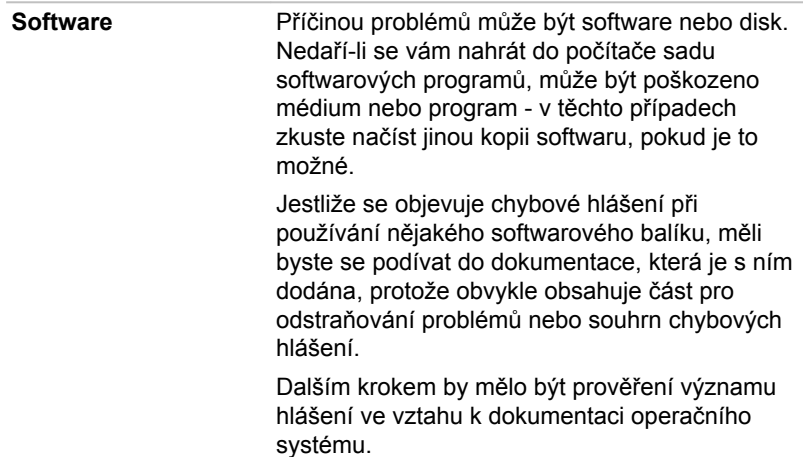

Hardware **Pokud jste nezjistili žádný problém se softwarem,** zkontroluite nastavení a konfiguraci hardwaru. Nejprve projděte položky v předběžném kontrolním seznamu podle popisu uvedeného výše, a pokud stále nemůžete napravit problém, zkuste identifikovat zdroj - v další části jsou uvedeny kontrolní seznamy pro jednotlivé komponenty a periferie.

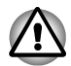

*Před použitím periferního zařízení nebo softwaru, který není autorizovaným produktem společnosti Toshiba, se ujistěte, zda lze zařízení nebo software s počítačem používat. Použitím nekompatibilních zařízení můžete poškodit počítač nebo způsobit zranění.*

## Vyskytnou-li se problémy

#### Váš program přestal reagovat

Jestliže pracujete s programem a dojde k náhlému zamrznutí všech operací, nejspíše to znamená, že program přestal odpovídat. Havarovaný program můžete ukončit, aniž by bylo nutné vypnout operační systém nebo zavřít ostatní programy.

Pro zavření programu, který přestal reagovat:

- 1. Stiskněte **CTRL**, **ALT** a **DEL** současně (jednou), potom klikněte na **Správce spouštění úloh**. Objeví se okno Správce úloh Windows®.
- 2. Klikněte na kartu **Aplikace** . Pokud program přestal odpovídat, jsou vedle jeho názvu zobrazena slova "neodpovídá."
- 3. Klikněte na název programu, který chcete zavřít a pak klikněte na **Ukončit úlohu**. Zavření selhavšího programu by vám mělo umožnit dále pracovat. Pokud ne, pokračujte dalším krokem.
- 4. Zavírejte zbývající programy jeden po druhém tak, že vyberete program a kliknete na možnost **Ukončit úlohu**. Zavření všech programů by vám mělo umožnit pokračovat v práci. Jestliže tomu tak není, vypněte počítač a restartujte jej.

#### Počítač se nezapne

Zkontrolujte, zda AC adaptér a napájecí kabel jsou správně připojeny a zda je vložena nabitá baterie.

Jestliže používáte AC adaptér, zkontrolujte, zda funguje použitá elektrická zásuvka, například tak, že do ní připojíte jiné zařízení, třeba lampu.

Ověřte zapnutí počítače pohledem na indikátor ZAP/VYP.

Jestliže indikátor svítí, počítač je zapnutý. Zkuste také vypnout a zapnout počítač.

Jestliže používáte AC adaptér, zkontrolujte, zda je počítač napájen z vnějšího zdroje pohledem na indikátor napájení střídavým proudem (AC). Jestliže indikátor svítí, počítač je připojen k funkčnímu zdroji externího napájení.

## Kontrolní seznam pro hardware a systém

Tato kapitola se zabývá problémy způsobenými hardwarem počítače nebo připojenými periferními zařízeními. Základní problémy mohou nastat v následujících oblastech:

- $\mathcal{C}^{\mathcal{A}}$ Napájení
- $\blacksquare$ Klávesnice
- $\mathcal{L}_{\mathcal{A}}$ Interní zobrazovací panel
- $\Box$ Jednotka pevného disku
- $\blacksquare$ Karta paměťových médií
- Touch Pad **The State**
- П USB zařízení
- **The State** Zvukový systém
- $\mathcal{L}_{\mathcal{A}}$ Externí monitor
- $\mathcal{L}_{\mathcal{A}}$ LAN
- Bezdrátová síť Wireless LAN  $\mathcal{L}_{\mathcal{A}}$
- П Bluetooth

#### Napájení

Pokud počítač není připojen do zásuvky střídavého proudu, je primárním zdrojem napájení baterie. Počítač má však další zdroje napájení zahrnující inteligentní napájecí zdroj a baterii reálného času (RTC), které rovněž mohou souviset s problémy napájení.

#### Vypnutí při přehřátí

Pokud teplota procesoru při jakémkoli nastavení dosáhne nepřijatelné úrovně, systém se automaticky vypne, aby nedošlo k jeho poškození – v takovém případě dojde ke ztrátě všech neuložených dat v paměti.

#### Napájení ze sítě

Pokud se vyskytnou potíže se zapnutím počítače s připojeným napájecím adaptérem, měli byste zkontrolovat stav indikátoru **DC IN/Baterie**. Viz kapitolu 5, *[Napájení a režimy po zapnutí](#page-78-0)*, kde najdete další informace.

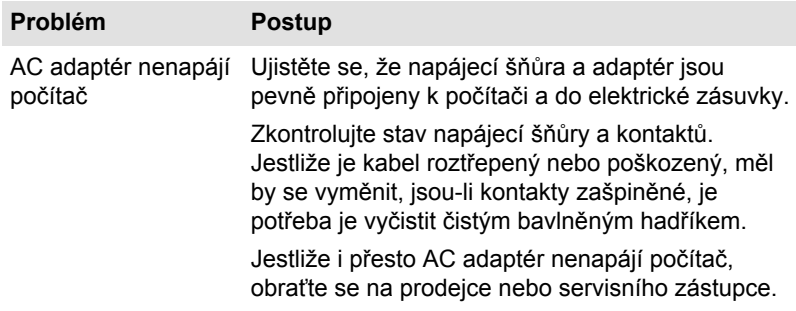

#### **Baterie**

Pokud se domníváte, že došlo k potížím s baterií, zkontrolujte stav indikátoru **DC IN/Baterie**.

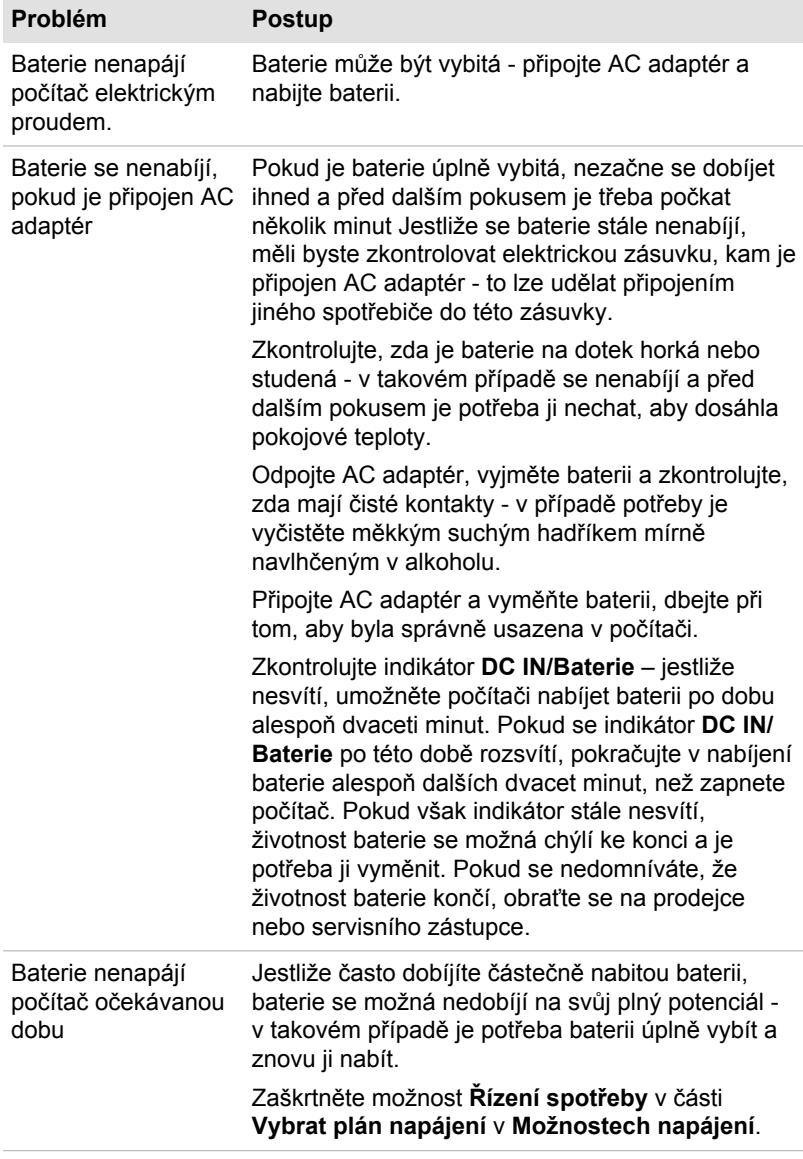

#### Hodiny reálného času

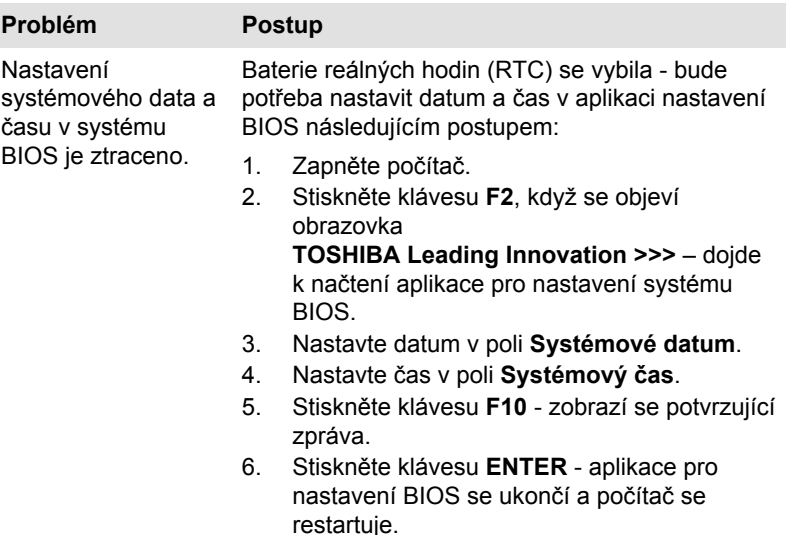

#### Klávesnice

Problémy s klávesnicí mohou být způsobeny nastavením a konfigurací počítače - viz část *[Klávesnice](#page-34-0)* v kapitole 3, Základy provozu, kde najdete další informace.

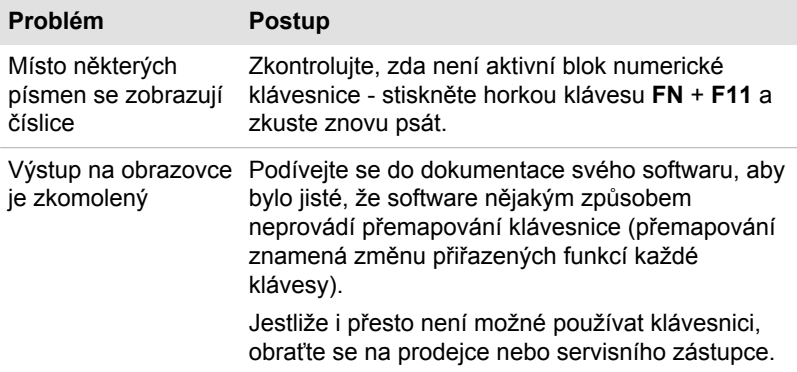

## Interní zobrazovací panel

Problémy se zobrazovacím panelem počítače mohou souviset s nastavením a konfigurací počítače - viz část HW Setup v kapitole 4, Nástroje a pokročilé použití, kde najdete další informace.

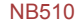

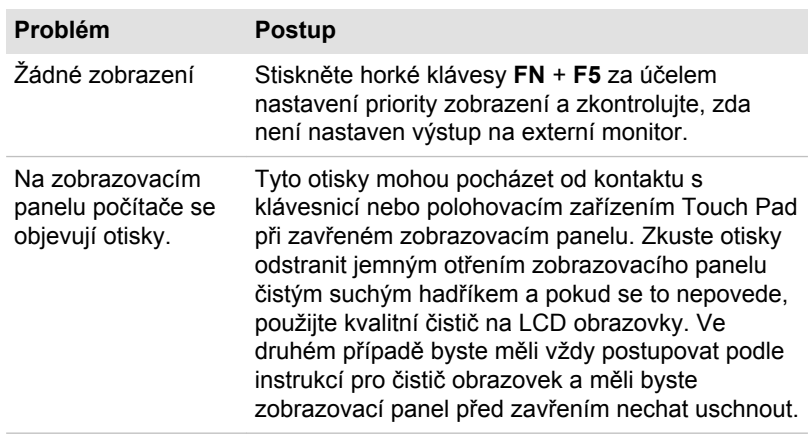

## Jednotka pevného disku

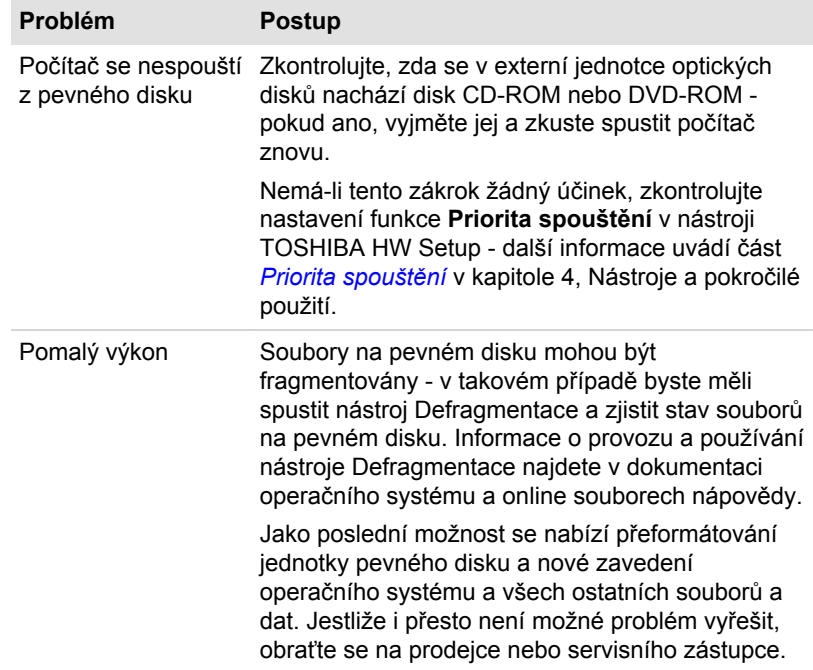

## Karta paměťových médií

Další informace uvádí kapitola 3, Základy provozu.

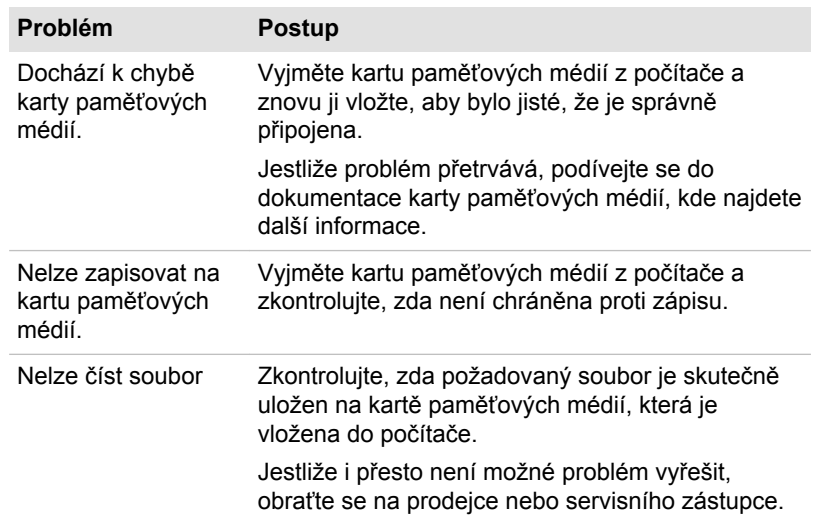

## Polohovací zařízení

Pokud používáte myš USB, podívejte se také na část týkající se *[zařízení](#page-97-0) [USB](#page-97-0)* v této kapitole a do dokumentace k myši.

#### Touch Pad

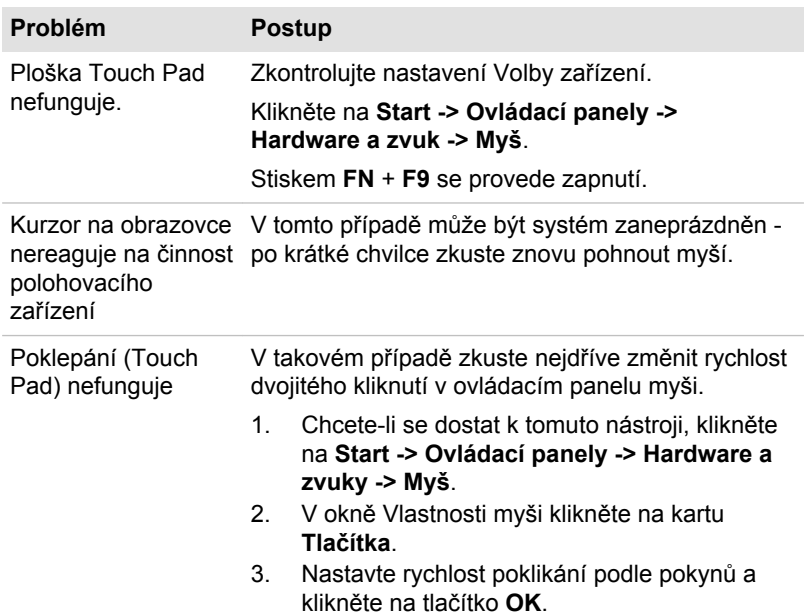

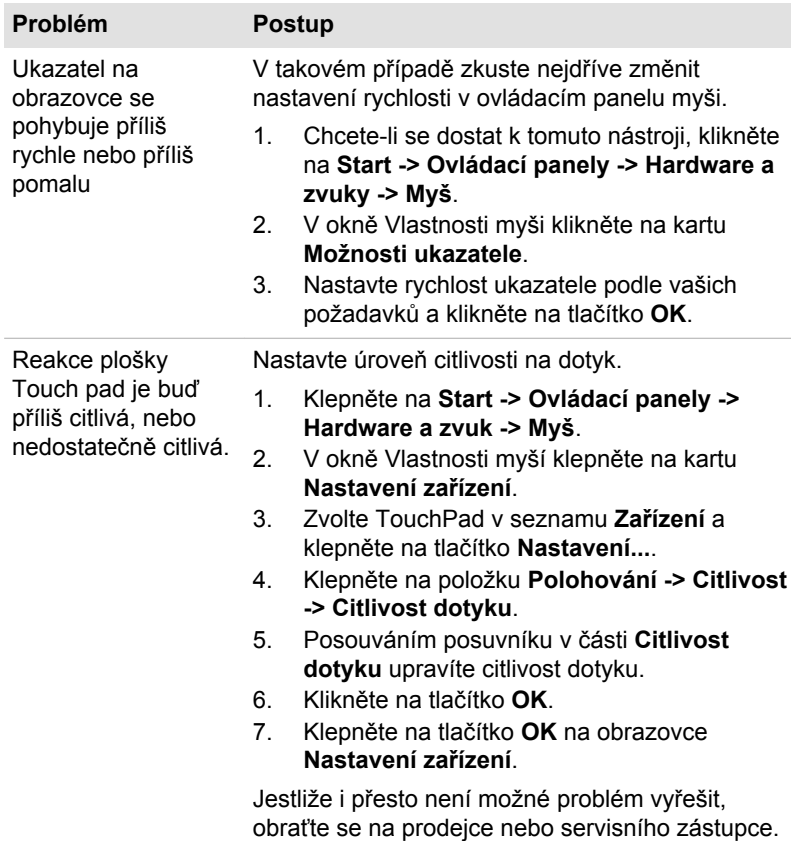

#### Myš USB

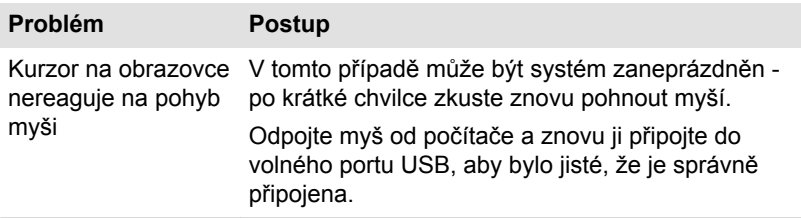

<span id="page-97-0"></span>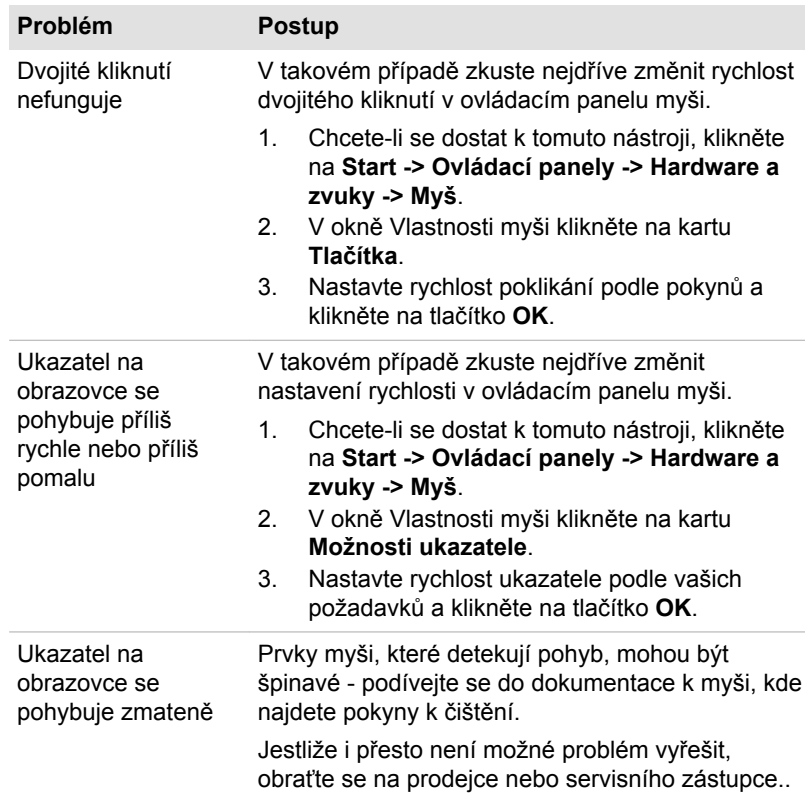

## USB zařízení

Kromě informací uvedených v této části se podívejte také do dokumentace, která byla dodána s USB zařízením.

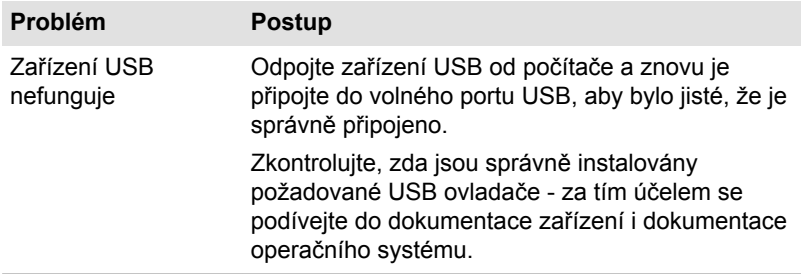

## Zvukový systém

Kromě informací uvedených v této části se podívejte také do dokumentace dodávané se zvukovým zařízením.

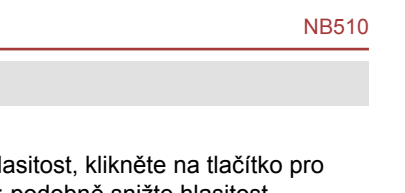

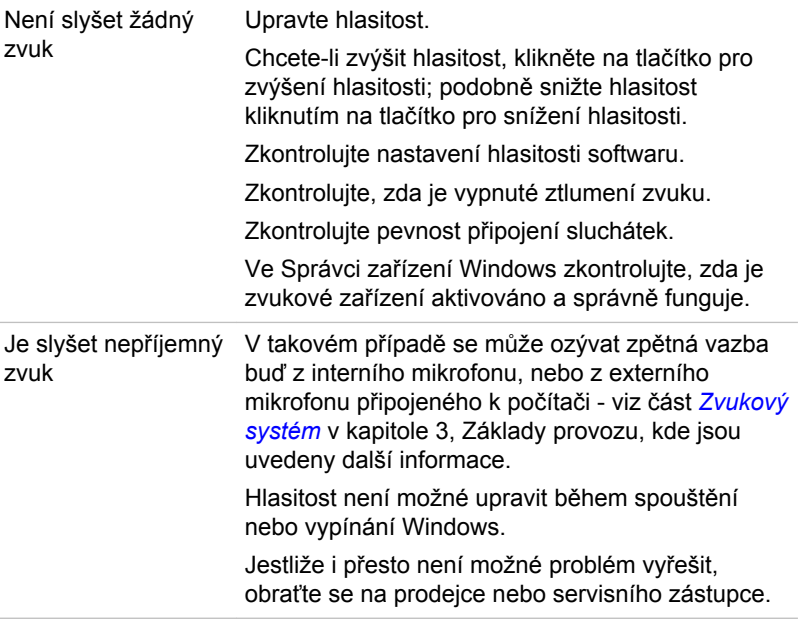

## Externí monitor

**Problém Postup**

Viz také kapitolu 3, *[Základy provozu](#page-33-0)*, a dokumentaci k monitoru, kde jsou uvedeny další informace.

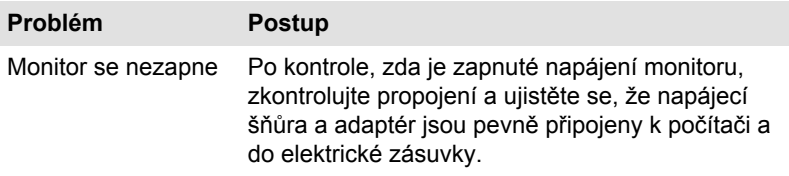

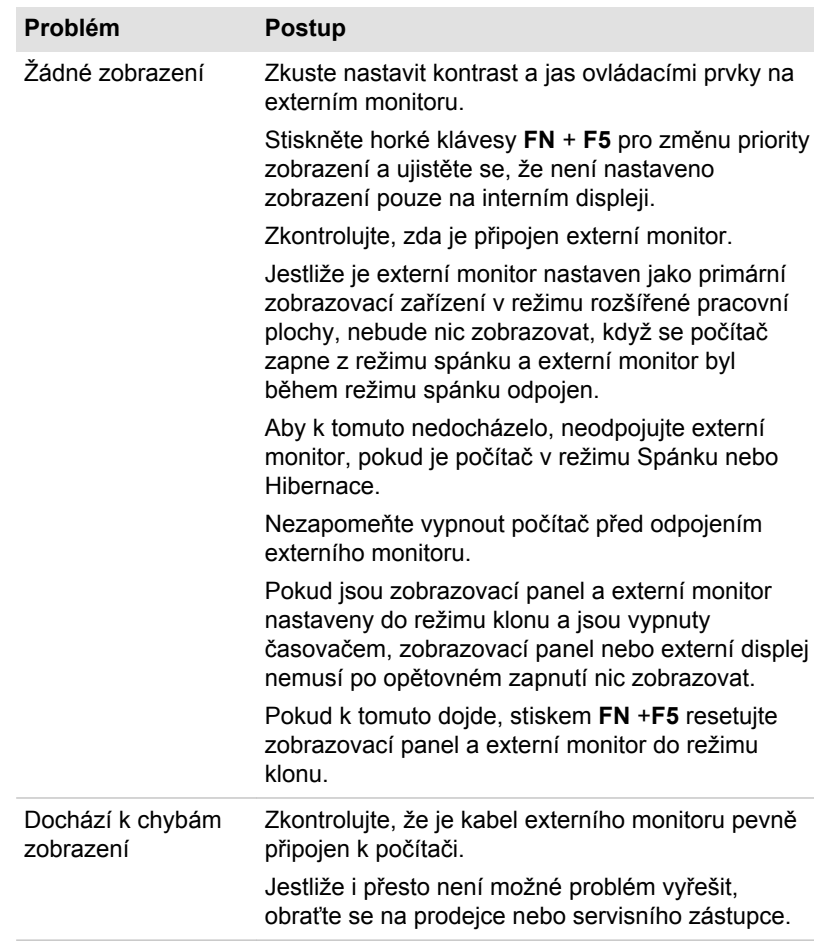

## LAN

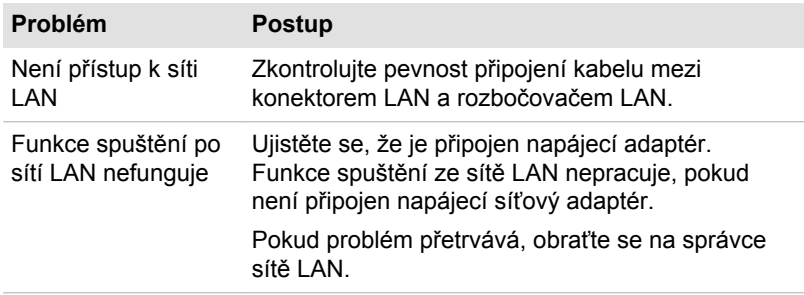

## Bezdrátová síť Wireless LAN

Pokud následující postupy neobnoví přístup k síti LAN, kontaktujte vašeho správce sítě LAN. Další informace o bezdrátové komunikaci najdete v Kapitole 3, *[Základy provozu](#page-33-0)*.

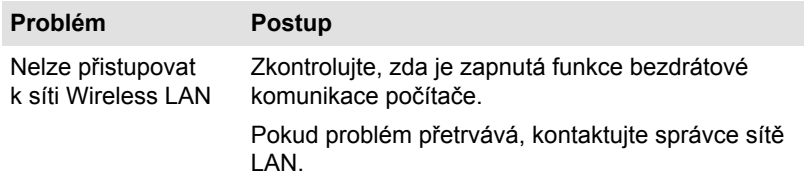

#### Bluetooth

Další informace o bezdrátové komunikaci pomocí Bluetooth uvádí kapitola 3, *[Základy provozu](#page-33-0)*.

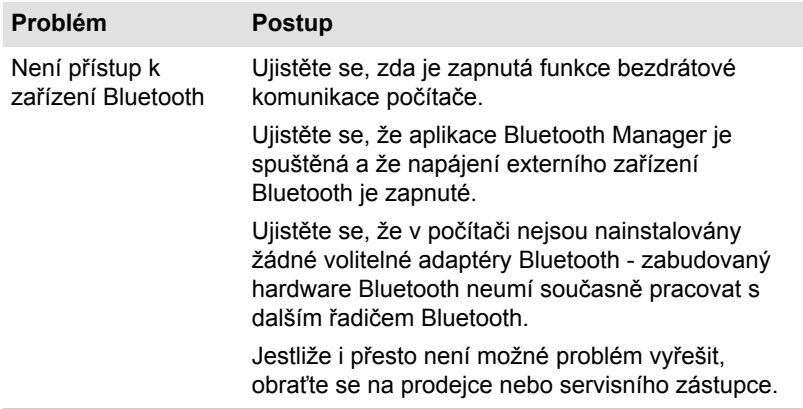

## Podpora TOSHIBA

Pokud potřebuje poradit s používáním počítače nebo máte při jeho používání jakékoliv problémy, kontaktuje společnost TOSHIBA, která vám poskytne další technickou podporu.

#### Dříve než zavoláte

Některé problémy mohou být způsobeny softwarem nebo operačním systémem, je proto důležité nejdříve se pokusit využít všech dostupných možností pomoci. Předtím, než se rozhodnete kontaktovat společnost TOSHIBA, zkuste provést následující opatření:

Pročtěte si kapitoly o odstraňování závad v dokumentaci k softwaru a/ nebo k periferním zařízením.

- Pokud se vyskytuje problém při spouštění softwarových aplikací,  $\overline{\phantom{a}}$ pročtěte si dokumentaci k softwaru, zejména pak navrhované způsoby odstraňování závad, a zvažte zavolání do oddělení technické podpory dané softwarové společnosti.
- Obraťte se na prodejce, od kterého jste si koupili počítač a/nebo **Tale** software - představují nejlepší zdroj informací a podpory.

## Technická podpora TOSHIBA

Pokud jste stále nebyli schopni problém vyřešit a máte podezření, že se jedná o potíže s hardwarem, napište společnosti TOSHIBA na adresu uvedenou v přiložené brožuře se záručními informacemi nebo navštivte server www.toshiba-europe.com na Internetu.

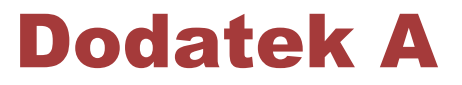

## **Specifikace**

Tento dodatek shrnuje technické specifikace počítače.

## Fyzické rozměry

**Velikost** 262(š) x 187(d) x 14 / 35(v) milimetrů (nezahrnuje součásti přečnívající obrys těla počítače).

## Požadavky na prostředí

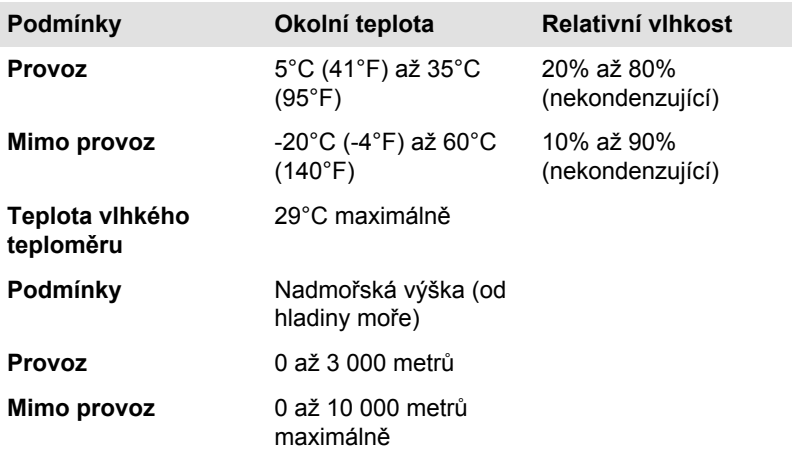

## Požadavky na napájení

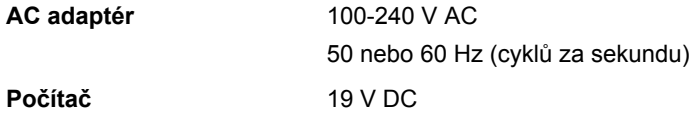

## Přiřazení pinů externího RGB monitoru

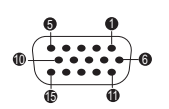

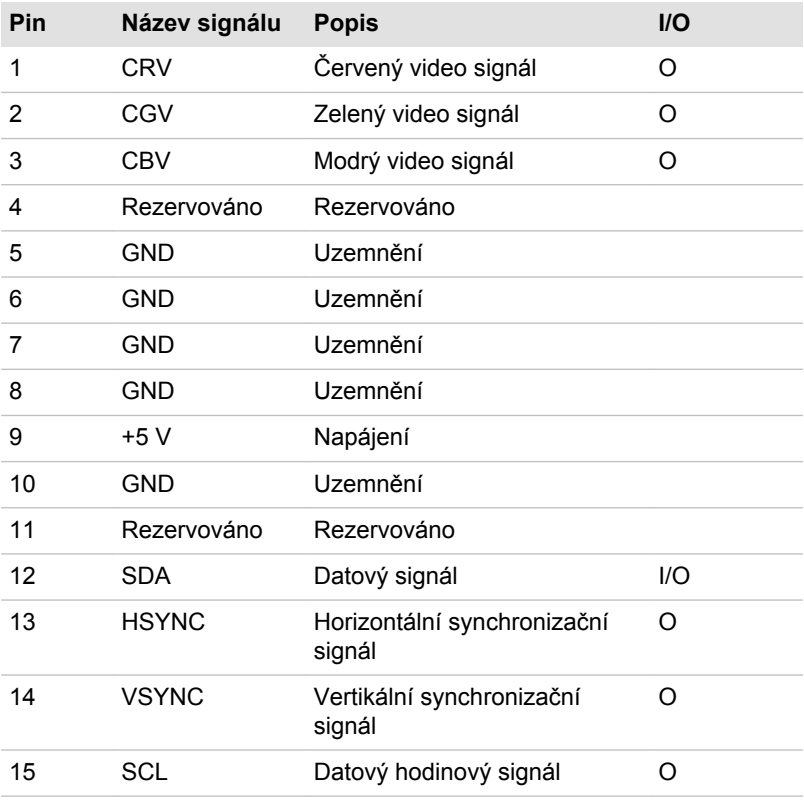

I/O (I): Vstup do počítače

I/O (O): Výstup z počítače

# Dodatek B

## Napájecí kabel a konektory

Vstupní zástrčka napájecí šňůry střídavého proudu musí být kompatibilní s různými mezinárodními zdrojovými výstupy střídavého proudu, kabel musí dále vyhovovat normám regionu, v němž bude výrobek užíván. Všechny kabely musí splňovat následující specifikace:

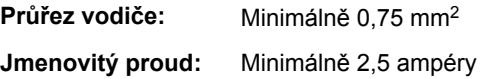

## Certifikační agentury

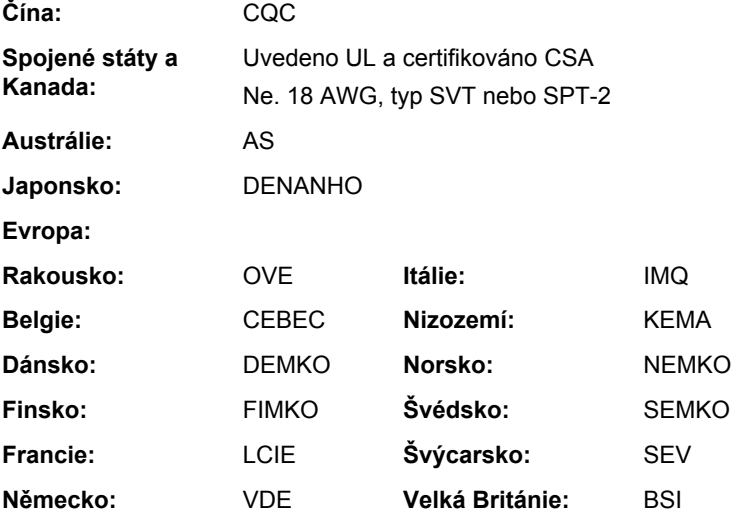

V Evropě musí být napájecí kabely se dvěma vodiči typu VDE, H05VVH2-F nebo H03VVH2-F a kabely se třemi vodiči musí být typu VDE, H05VV-F.

Pro Spojené státy a Kanadu musí být konfigurace dvoukolíkové zásuvky 2-15P (250V) nebo 1-15P (125V) a konfigurace tříkolíkové zásuvky musí být 6-15P (250V) nebo 5-15P (125V), jak je určeno příručkou U.S. National Electrical a částí II kanadského zákona o elektrické energii.

Následující příklady zachycují tvary zástrček v USA a Kanadě, Velké Británii, Austrálii, Evropě a v Číně.

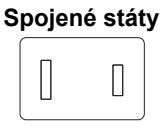

Schváleno UL

## **Austrálie**

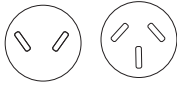

Schváleno AS

#### **Kanada**

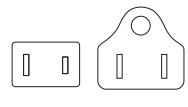

Schváleno CSA

#### **Velká Británie**

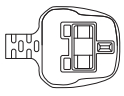

Schváleno BS

**Evropa**

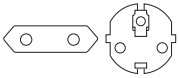

Schváleno příslušnou agenturou

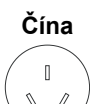

Schváleno CCC

# Dodatek C

## Právní poznámky

Tato kapitola uvádí právní poznámky týkající se počítačů TOSHIBA.

## Neplatné ikony

Některé skříně počítačů jsou navrženy tak, aby do nich mohly být instalovány veškeré doplňkové komponenty dané série produktů. Mějte proto na paměti, že váš vybraný model nemusí mít všechny funkce a specifikace, které odpovídají všem ikonám nebo spínačům uvedeným na skříni počítače.

## CPU

Právní poznámky ohledně výkonu procesoru (CPU).

Výkonnost procesoru ve vašem počítači se může odlišovat od specifikací za následujících podmínek:

- použití některých periferních zařízení  $\blacksquare$
- $\overline{\phantom{a}}$ napájení z baterie místo napájení ze sítě
- $\overline{\phantom{a}}$ použití některých multimédií, počítačem generované grafiky nebo aplikací videa.
- $\blacksquare$ použití standardních telefonních linek nebo síťových spojení s nízkou rychlostí
- $\mathcal{L}_{\mathcal{A}}$ použití složitého modelovacího software, jako jsou špičkové návrhářské aplikace
- **Tale** současné použití více aplikací nebo funkcí
- $\mathcal{C}^{\mathcal{A}}$ použití počítače v místech s nízkým tlakem (velká nadmořská výška > 1 000 metrů nebo > 3 200 stop nad mořem)
- $\mathbb{R}^n$ použití počítače při teplotách mimo teplotní rozsah od 5 °C do 30 °C nebo > 25 °C ve velkých nadmořských výškách (všechny teplotní údaje jsou přibližné a mohou se lišit podle konkrétního modelu počítače – podrobnosti naleznete v dokumentaci počítače nebo na webových stránkách Toshiba na adrese :// www.pcsupport.toshiba.com).

Výkon procesoru se může rovněž odlišovat od specifikací v závislosti na konfiguraci počítače.

Za některých okolností se může váš počítač automaticky vypnout. Jde o normální ochrannou funkci navrženou ke snížení rizika ztráty dat nebo poškození zařízení, pokud není používáno za doporučených podmínek. Chcete-li se vyhnout ztrátě dat, vždy si vytvářejte záložní kopie dat jejich pravidelným ukládáním na externí médium. Pro dosažení optimálního

výkonu vždy počítač používejte jen za doporučených podmínek. Přečtěte si informace o dalších omezeních, které jsou uvedeny v dokumentaci o produktu. Obraťte se na technickou službu a podporu Toshiba a vyhledejte další informace v kapitole 6, Odstraňování závad.

## Paměť (hlavní systém)

Část hlavní systémové paměti může být grafickým systém využívána pro grafický výkon a může se tak snižovat velikost hlavní systémové paměti, která je k dispozici pro ostatní výpočetní činnosti. Velikost hlavní systémové paměti vyhrazené pro podporu grafiky závisí na grafickém systému, používaných aplikacích, velikosti systémové paměti a dalších faktorech.

## Životnost baterie

Životnost baterií se může výrazně lišit v závislosti na modelu, konfiguraci, aplikacích, nastavení řízení spotřeby a využívaných funkcích výrobku, jakož i na přirozených odchylkách výkonu daných návrhem jednotlivých součástí. Publikované hodnoty životnosti baterií jsou určeny pro vybrané modely a konfigurace, které Toshiba testuje v době publikace. Čas dobíjení závisí na použití. Baterie nelze dobíjet, pokud počítač pracuje na plný výkon.

Poté, co baterie absolvují mnoho cyklů nabití a vybití, ztrácejí svou schopnost pracovat na plný výkon s maximální kapacitou a je potřeba je vyměnit. To je normální jev u všech baterií. Chcete-li si koupit nové baterie, vyhledejte informace o příslušenství dodávané spolu s počítačem.

## Kapacita jednotky pevného disku (HDD)

1 Gigabajt (GB) označuje  $10^9$  = 1 000 000 000 bajtů s mocninou 10. Operační systém počítače nicméně uvádí kapacitu při užití mocnin 2, kde ie definice 1 GB =  $2^{30}$  = 1 073 741 824 bajtů, může tedy zdánlivě vykazovat nižší kapacitu. Volná kapacita média může být rovněž menší, pokud produkt zahrnuje jeden nebo více předem instalovaných operačních systémů, jako je operační systém Microsoft a předem instalované aplikace nebo média. Skutečná formátovaná kapacita se může lišit.

## LCD

Při dlouhodobém používání a podle způsobu používání počítače se jas LCD displeje snižuje. To je přirozená charakteristika LCD technologie.

Maximálního jasu lze dosáhnout pouze při práci v režimu napájení ze sítě. Při práci s využitím baterie obrazovka ztmavne a není možné zvýšit její jas.

## Grafický procesor (GPU)

Výkon grafického procesoru ("GPU") se může lišit v závislosti na modelu, konfiguraci, aplikacích, nastavení řízení spotřeby a používaných funkcích.
Výkon GPU je optimalizován pouze při práci v režimu napájení ze sítě a při práci na baterie může výrazně klesnout.

Celková dostupná grafická paměť je součtem vyhrazené video paměti, systémové video paměti a sdílené systémové paměti. Sdílená systémová paměť se bude lišit v závislosti na velikosti systémové paměti a na dalších faktorech.

### Bezdrátová síť Wireless LAN

Přenosová rychlost na bezdrátové síti LAN a dosah bezdrátové sítě LAN se může lišit podle okolního elektromagnetického prostředí, překážek, konstrukce a konfigurace přístupových bodů a konstrukce klientské stanice a konfigurace software a hardware.

Skutečná přenosová rychlost bude vždy nižší než teoretická maximální rychlost.

### Ochrana proti kopírování

Příslušné normy ochrany proti kopírování zahrnuté do některých médií mohou zabránit nebo omezit záznam nebo přehrávání médií.

# Dodatek D

## Informace o bezdrátových zařízeních

### Interoperabilita bezdrátové sítě Wireless LAN

Bezdrátová síť Wireless LAN je kompatibilní s dalšími systémy sítí LAN, které využívají rádiové technologie Direct Sequence Spread Spectrum (DSSS) /Orthogonal Frequency Division Multiplexing (OFDM), a splňuje následující normy:

- Norma IEEE 802.11 pro sítě Wireless LAN (Revize a/b/g/n nebo b/g/ n), jak je definována a schválena Institut pro elektrotechniku a elektroniku.
- Certifikace Wireless Fidelity (**Wi-Fi** ®) dle definice **Wi-Fi Alliance** ®.

Logo "**Wi-Fi CERTIFIED™**" představuje certifikační značku aliance Wi-Fi Alliance®.

### Kompatibilita bezdrátové technologie Bluetooth

Karty Bluetooth™ společnosti TOSHIBA jsou navrženy tak, aby byly kompatibilní s libovolnými produkty technologie Bluetooth, které jsou založeny na rádiové technologii FHSS (Frequency Hopping Spread Spectrum) a vyhovují následujícím:

- Ш Specifikace Bluetooth verze 3.0+HS nebo Ver. 3.0 (podle zakoupeného modelu) na základě definice a schválení skupiny Bluetooth Special Interest Group.
- $\mathcal{C}^{\mathcal{A}}$ Certifikace loga bezdrátové technologie Bluetooth na základě definice skupiny Bluetooth Special Interest Group.

### UPOZORNĚNÍ pro bezdrátová zařízení

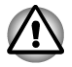

*Bezdrátová zařízení nemají provedeno úplné ověření připojení a fungování se všemi zařízeními, která používají rádiovou technologii Wireless LAN nebo Bluetooth.*

*Zařízení Bluetooth a Wireless LAN pracují ve stejném pásmu rádiových frekvencí a mohou se navzájem rušit. Pokud používáte zařízení Bluetooth a bezdrátovou síť LAN současně, můžete v některých případech pozorovat zhoršení výkonu sítě nebo může dojít i ke ztrátě spojení se sítí.*

*Pokud takový problém zjistíte, okamžitě vypněte zařízení Bluetooth nebo bezdrátovou síť LAN.*

*Pokud máte dotazy týkající se karty Wireless LAN nebo Bluetooth od firmy TOSHIBA, navštivte stránky http://www.pc.support.global.toshiba.com.*

*V Evropě navštivte stránky http://www.toshiba-europe.com/computers/tnt/ bluetooth.htm*

*Tento Bluetooth produkt není kompatibilní se zařízeními, která využívají specifikaci Bluetooth Verze 1.0B.*

#### Bezdrátová zařízení a vaše zdraví

Bezdrátové produkty, stejně jako ostatní radiové produkty, vysílají elektromagnetické vlnění o určité frekvenci. Úroveň energie vysílané bezdrátovými produkty je ale mnohem nižší, než u jiných radiokomunikačních zařízení, například mobilních telefonů.

Jelikož bezdrátové produkty pracují podle vodítek daných bezpečnostními standardy a doporučeními pro bezpečnost rádiových frekvencí, společnost TOSHIBA věří, že je jejich používání pro zákazníky bezpečné. Tyto normy a doporučení jsou výsledkem shody mezi členy vědecké komunity a pramení z diskuse mezi výbory, složenými z vědců, kteří neustále revidují a interpretují rozsáhlou vědeckou literaturu.

V některých případech může být použití bezdrátových produktů omezeno správcem budovy, provozovatelem dopravního prostředku, nebo zodpovědnými představiteli příslušné organizace. Je tomu tak například:

- při používání zařízení bezdrátových produktů na palubě letadel nebo
- **Tall** v jakémkoli jiném prostředí, kde může dojít k nebezpečnému rušení jiných důležitých zařízení či spojení.

Pokud si nejste jisti opatřeními, jež se vztahují na použití bezdrátových zařízení v určitém prostředí či organizaci (např. letiště), doporučuje se požádat o povolení k použití těchto bezdrátových zařízení příslušné zodpovědné orgány.

#### Informace o rádiových předpisech

Bezdrátové zařízení musí být instalována a používáno přesně podle instrukcí od výrobce, popsaných v uživatelském manuálu, který je dodáván společně s produktem. Tento produkt odpovídá následujícím normám pro radiovou komunikaci a bezpečnost.

#### Evropa

#### Omezení využití frekvencí 2400,0 - 2483,5 MHz v Evropě

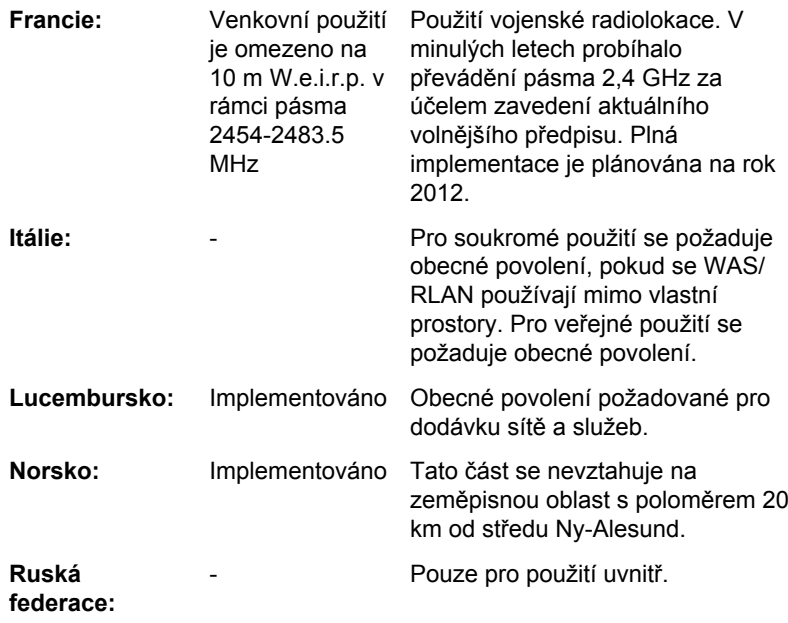

#### Omezení využití frekvencí 5150 - 5350 MHz v Evropě

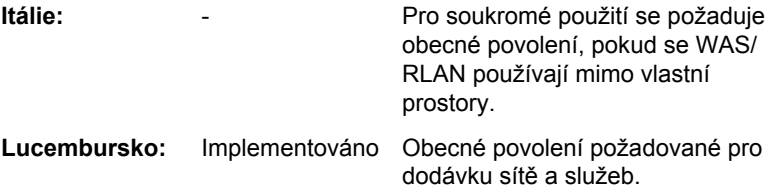

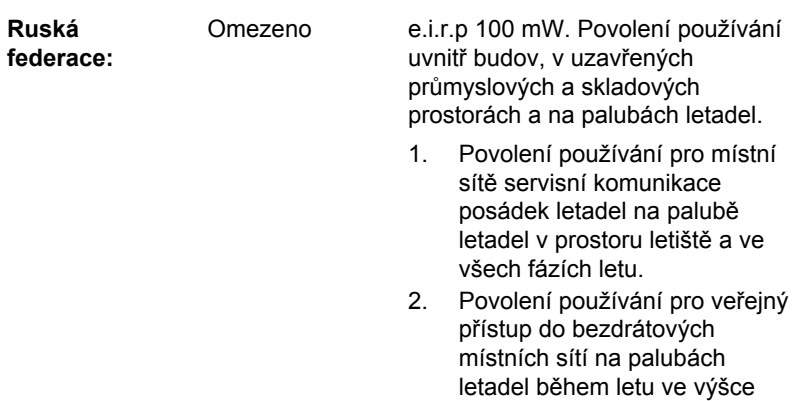

nad 3000 m.

#### Omezení využití frekvencí 5470 - 5725 MHz v Evropě

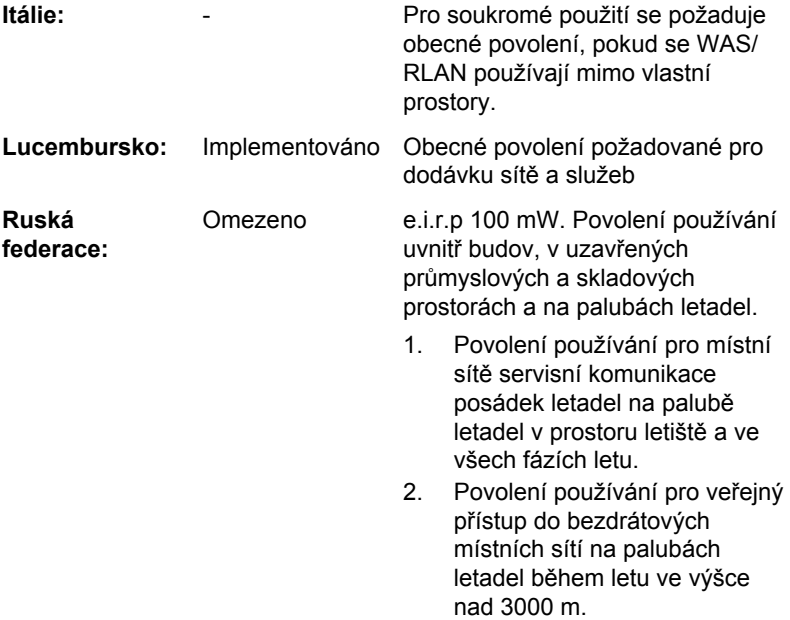

Aby byly dodrženy evropské zákony využití pásem pro provoz bezdrátových sítí Wireless LAN, platí pro venkovní použití výše uvedená omezení v kanálech 2,4 GHz a 5 GHz. Uživatel by měl použít nástzroj Wireless LAN a ověřit si aktuální provozní kanály. Pokud jsou provozovány kanály mimo povolený rozsah frekvencí pro užití vně budov, musí uživatel

kontaktovat národní regulační úřad, který mu přiděli licenci pro provoz v exteriéru.

#### Kanada - Industry Canada (IC)

Toto zařízení vyhovuje normě RSS 210 IC (Industry Canada). Provozování podléhá následujícím dvěma podmínkám: (1) toto zařízení nesmí způsobovat interference, a (2) toto zařízení musí akceptovat jakékoliv interference, včetně těch, které mohou způsobovat nežádoucí funkce tohoto zařízení.

Označení "IC" před číslem certifikátu zařízení pouze označuje, že byly splněny kanadské technické normy.

#### Federální komise pro komunikace USA (FCC)

Toto zařízení bylo testováno a shledáno vyhovujícím limitům pro Třídu B digitálních zařízení, dle Části 15 pravidel FCC. Tyto limity jsou navrženy pro zajištění rozumné ochrany před škodlivým rušením u instalací v obytných prostorách.

Viz část uvádějící informace FCC, kde najdete podrobné informace.

#### Upozornění: Expozice radiovému frekvenčnímu záření

U obou antén je výstupní výkon záření bezdrátového zařízení hluboko pod limity FCC pro expozici rádiovému frekvenčnímu záření. Přesto by bezdrátové zařízení mělo být používáno takovým způsobem, aby kontakt člověka s tímto zařízením byl v běžném provozu minimalizován.

V běžných provozních podmínkách by vzdálenost mezi anténou a uživatelem neměla být menší než 20 cm. Podívejte se do uživatelské příručky počítače, kde najdete detaily týkající se umístění antény.

Technik, který instaluje toto rádiové zařízení, musí zajistit, aby anténa splňovala kanadské limity pro obecnou veřejnost; viz Bezpečnostní zákon 6, který je k dispozici na webových stránkách Health Canada www.hcsc.gc.ca

#### Upozornění: Požadavky na vysokofrekvenční rušení

Toto zařízení je díky použitému frekvenčnímu rozsahu 5,15 až 5,25 GHz určeno k používání uvnitř.

#### Taiwan

**Článek 12** Bez povolení uděleného od NCC není dovoleno, aby jakákoliv společnost, podnik nebo uživatel měnili frekvenci, zvyšovali vysílací výkon nebo měnili originální charakteristiku a výkon schváleného zařízení využívajícího radiovou frekvenci s nízkým výkonem.

**Článek 14** Zařízení využívající rádiové frekvence s nízkým výkonem nesmí ovlivňovat bezpečnost letadel a rušit legální komunikace;

> Pokud by takový stav byl zjištěno, uživatel musí okamžitě ukončit provoz zařízení, aby bylo dosaženo stavu s nulovým rušením.

Zmíněná legální komunikace znamená radiovou komunikaci, která je provozována ve shodě s telekomunikačním zákonem.

Zařízení využívající radiovou frekvenci s nízkým výkonem musí být schopno připouštět rušení od legální komunikace nebo zařízení, která vyzařují radiové vlny ISM.

#### Provoz zařízení v Japonsku

V Japonsku přesahuje frekvenční pásmo 2 400 MHz až 2 483,5 MHz pro druhou generaci datových komunikačních systémů s nízkým výkonem, jako je i toto zařízení, pásmo pro identifikační systémy mobilních objektů (radiostanice a radiostanice s nízkým výkonem).

#### 1. Důležitá poznámka

Frekvenční pásmo tohoto zařízení může pracovat v rámci stejného rozsahu průmyslových zařízení, vědeckých zařízení, zdravotnických zařízení, mikrovlnných trub, licencovaných radiostanic a nelicencovaných nízkovýkonných radiostanic pro systémy mobilní identifikace objektů (RFID), které se používají na továrních výrobních linkách (jiné radiostanice).

- 1. Před použitím tohoto zařízení se ujistěte, že neruší výše uvedená zařízení.
- 2. Jestliže toto zařízení způsobuje rušení RF jiným radiostanicím, ihned změňte používanou frekvenci, změňte místo používání nebo vypněte zdroj emisí.
- 3. Jestliže máte problémy s rušením, které způsobuje tento produkt jiným radiostanicím, obraťte se na servisního zástupce TOSHIBA.

#### 2. Indikace bezdrátové sítě Wireless LAN

Na zařízení naleznete tato označení.

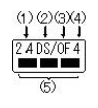

- 1. 2.4: Toto zařízení pracuje s frekvencí 2,4 GHz.
- 2. DS : Toto zařízení používá modulaci DS–SS.
- 3. OF : Toto zařízení používá modulaci OFDM.
- 4. 4 : Dosah rušení tohoto zařízení je menší než 40 m.
- 5. ■■■ : Toto zařízení používá frekvenční pásmo od 2400 MHz do 2483,5 MHz. Je možné se vyhnout pásmům identifikačních systémů mobilních objektů.

#### 3. Indikace pro Bluetooth

Na zařízení naleznete tato označení.

$$
\underbrace{\frac{\text{O} \text{ Q}}{\text{2.4FH1}}}_{\text{A}}
$$

- 1. 2.4: Toto zařízení pracuje na frekvenci 2,4 GHz.
- 2. FH: Toto zařízení používá modulaci FH–SS.
- 3. 1: Dosah rušení tohoto zařízení je menší než 10 m.
- 4. **International de zařízení používá frekvenční pásmo od 2400MHz do** 2483,5 MHz. Není možné se vyhnout pásmům identifikačních systémů mobilních objektů.

#### 4. O asociaci JEITA

Bezdrátová síť 5 GHz Wireless LAN podporuje kanál W52/W53/W56.

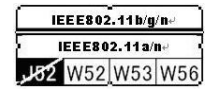

#### Autorizace zařízení

Toto zařízení vlastní osvědčení o shodě s technickými předpisy a je zařazeno do třídy radiových zařízení s nízkým výkonem pro datovou komunikaci podle japonského zákona o telekomunikačních společnostech.

Realtek® RTL8188CE Wireless LAN 802.11n PCI-E NIC b/g/n  $\mathcal{C}^{\mathcal{A}}$ Wireless LAN Název rádiového zařízení: RTL8188CE Japonský schvalovací institut pro telekomunikační zařízení

Číslo schválení: D100075001

Atheros AR9002WB-1NG Wireless Network Adapter b/g/n(b/g) **COL** Wireless LAN a Bluetooth

Název rádiového zařízení: AR5B195

DSP Research, Inc.

Číslo schválení: D091014003

 $\Box$ Síťový bezdrátový adaptér Atheros AR938x Název rádiového zařízení: AR5BHB116 DSP Research, Inc. Číslo schválení: D101136003

- Atheros AR5B22 802.11b/g/n Wireless LAN a Bluetooth **College** Název rádiového zařízení: AR5B22 DSP Research, Inc. Číslo schválení: D111398003
- $\Box$ Atheros AR5B225 802.11b/g/n Wireless LAN a Bluetooth Název rádiového zařízení: AR5B225 DSP Research, Inc.

Číslo schválení: D110317003

Uplatňují se následující omezení:

- Zařízení nesmí být rozebíráno nebo pozměněno.
- Bezdrátový modul nesmí být instalován do jiného zařízení.

Při používání bezdrátového zařízení v libovolné zemi nebo libovolném regionu se podívejte do části Schválené země/regiony k použití v online příručce.

### Rádiová schválení pro bezdrátová zařízení

#### Schválené země/regiony pro Realtek® RTL8188CE 802.11n PCI-E NIC b/g/n Wireless LAN

Toto zařízení je schváleno podle norem pro rádiovou komunikaci v zemích/ regionech uvedených v následující tabulce.

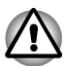

*Nepoužívejte toto zařízení v zemích/regionech, které nejsou uvedeny v tabulce dole.*

*Režim ad-hoc není k dispozici v režimu 802.11n.*

- *Dostupný kanál připojení Peer-to-peer podle ad-hoc režimu je Ch1- Ch11.*
- *Spojení s přístupovým bodem podle režimu Infrastructure je Ch1- Ch13.*

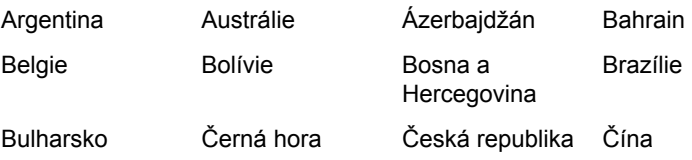

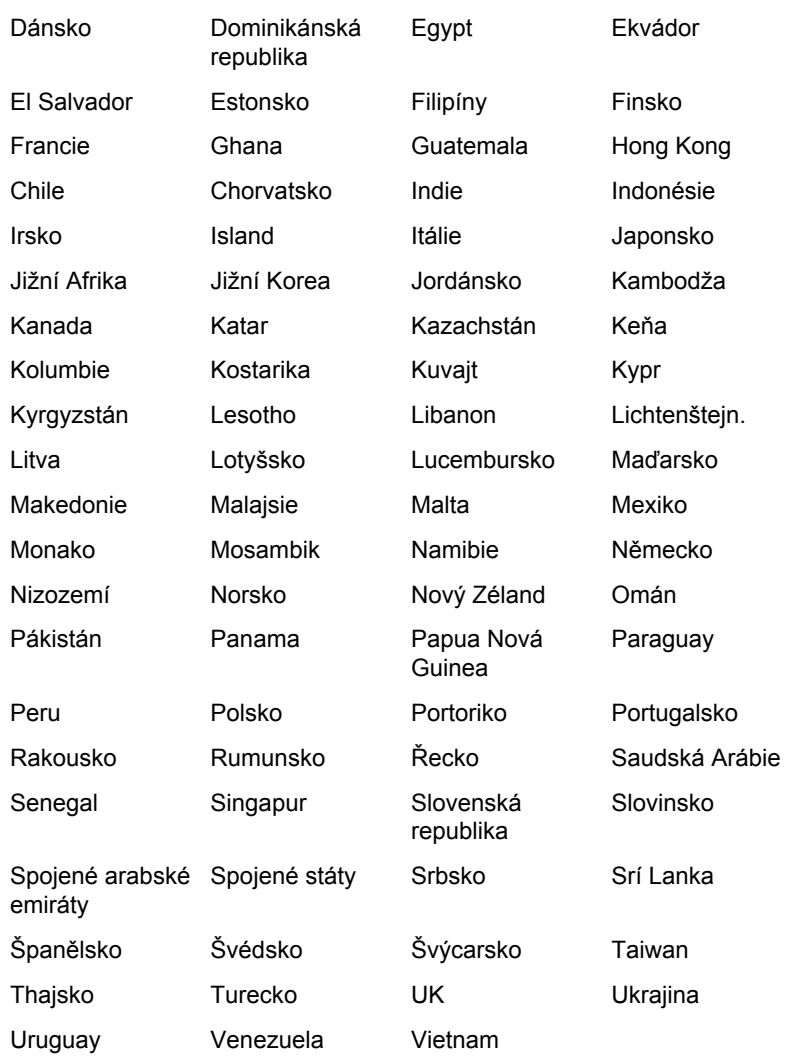

#### Schválené země/regiony pro Atheros AR9002WB-1NG Wireless Network Adapter b/g/n(b/g) Wireless LAN and **Bluetooth**

Toto zařízení je schváleno podle norem pro rádiovou komunikaci v zemích/ regionech uvedených v následující tabulce.

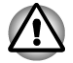

*Nepoužívejte toto zařízení v zemích/regionech, které nejsou uvedeny v tabulce dole.*

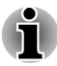

 $\blacksquare$ 

*Dostupný kanál připojení Peer-to-peer podle ad-hoc režimu je Ch1- Ch11.*

*Spojení s přístupovým bodem podle režimu Infrastructure je Ch1* п *Ch13.*

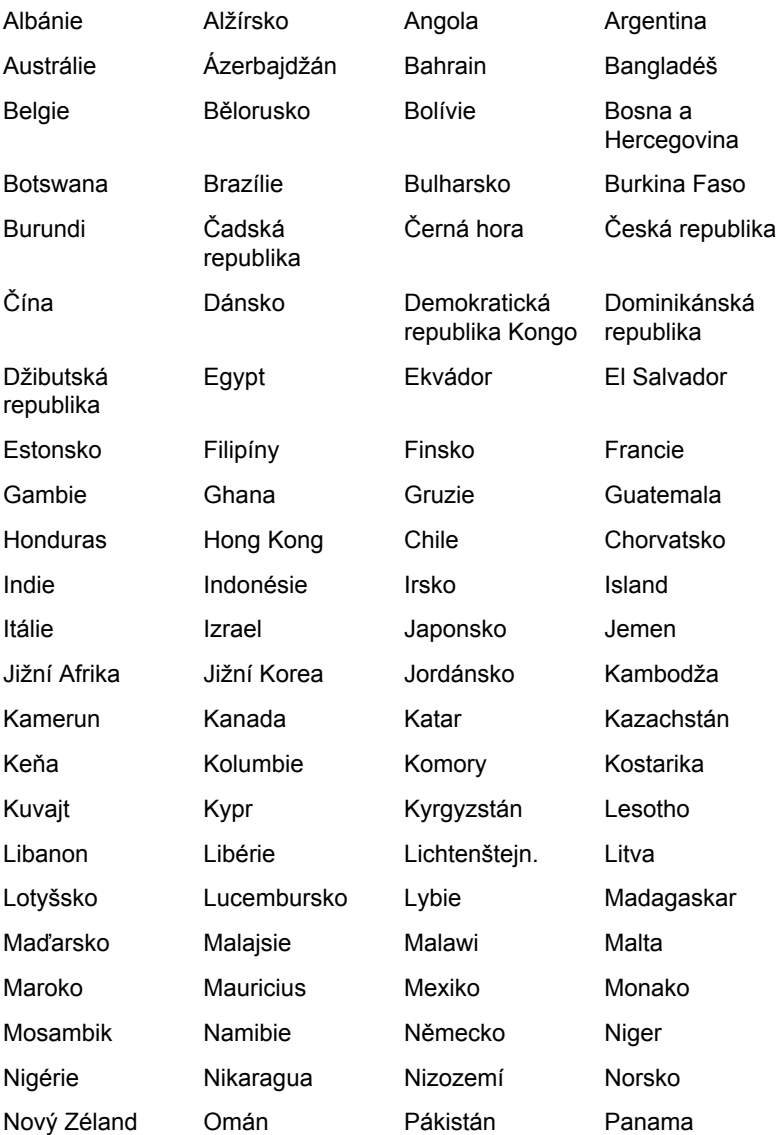

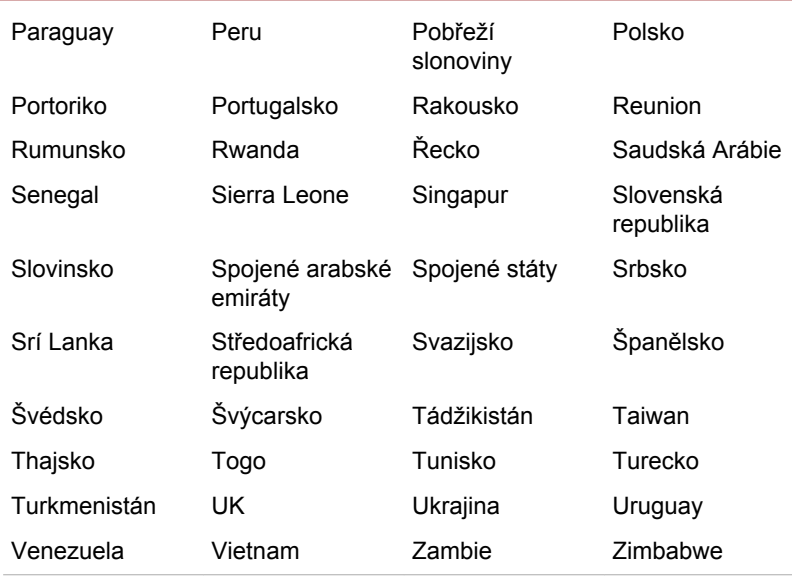

#### Schválené země/regiony pro Atheros AR938x Wireless Network Adapter

Toto zařízení je schváleno podle norem pro rádiovou komunikaci v zemích/ regionech uvedených v následující tabulce.

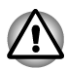

*Nepoužívejte toto zařízení v zemích/regionech, které nejsou uvedeny v tabulce dole.*

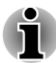

*Režim ad-hoc není k dispozici v režimu 802.11n.*

*Dostupný kanál připojení Peer-to-peer podle ad-hoc režimu je Ch1- Ch11.*

*Spojení s přístupovým bodem podle režimu Infrastructure je Ch1- Ch13.*

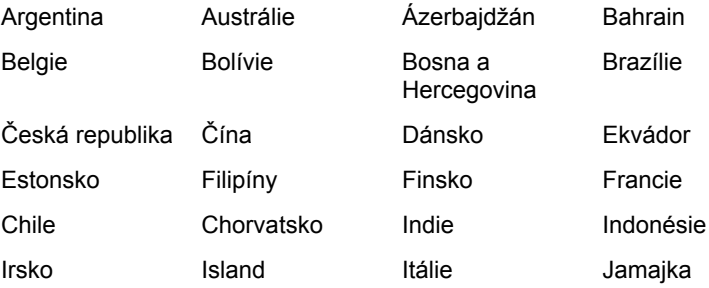

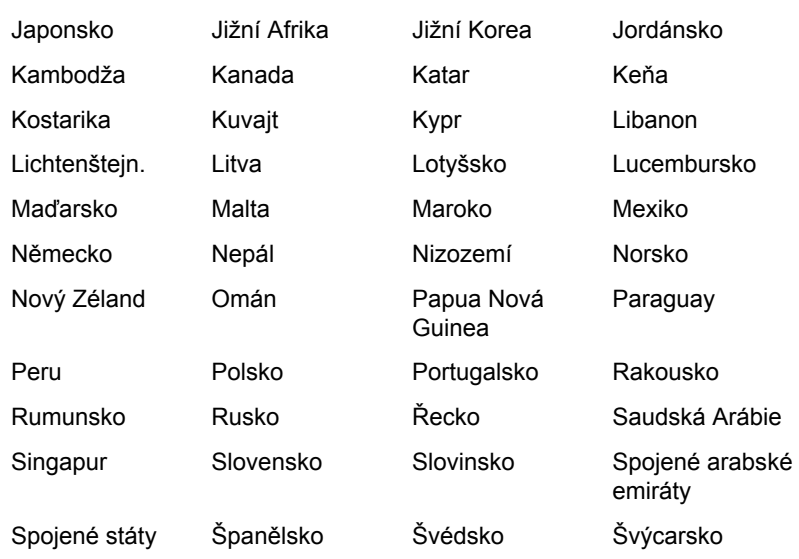

#### Schválené země/regiony pro Atheros AR5B22 802.11b/ g/n Wireless LAN a Bluetooth

Toto zařízení je schváleno podle norem pro rádiovou komunikaci v zemích/ regionech uvedených v následující tabulce.

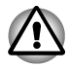

*Nepoužívejte toto zařízení v zemích/regionech, které nejsou uvedeny v tabulce dole.*

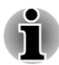

п

*Režim ad-hoc není k dispozici v režimu 802.11n.*

- *Dostupný kanál připojení Peer-to-peer podle ad-hoc režimu je Ch1- Ch11.*
- *Spojení s přístupovým bodem podle režimu Infrastructure je Ch1* п *Ch13.*

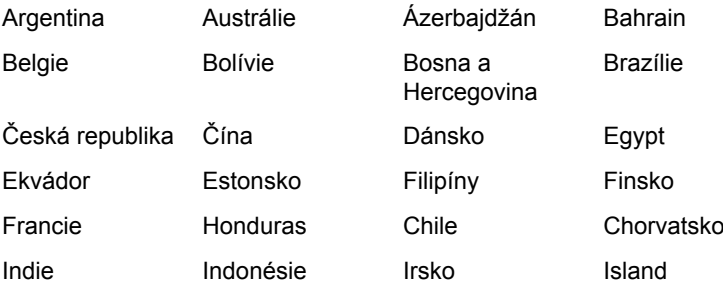

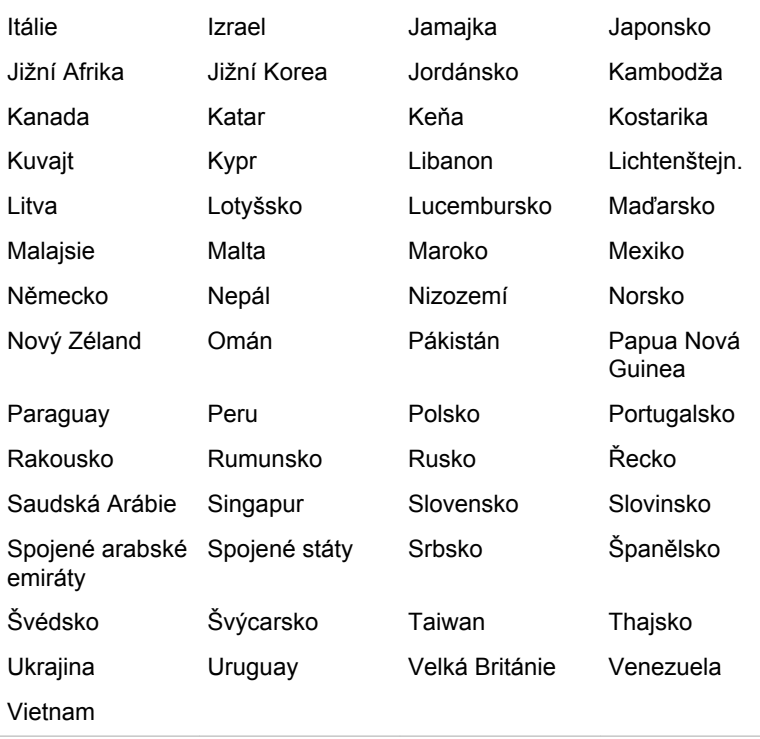

#### Schválené země/regiony pro Atheros AR5B225 802.11b/g/n Wireless LAN a Bluetooth

Toto zařízení je schváleno podle norem pro rádiovou komunikaci v zemích/ regionech uvedených v následující tabulce.

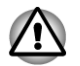

*Nepoužívejte toto zařízení v zemích/regionech, které nejsou uvedeny v tabulce dole.*

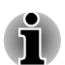

- *Režim ad-hoc není k dispozici v režimu 802.11n.*
- *Dostupný kanál připojení Peer-to-peer podle ad-hoc režimu je Ch1- Ch11.*
- *Spojení s přístupovým bodem podle režimu Infrastructure je Ch1- Ch13.*

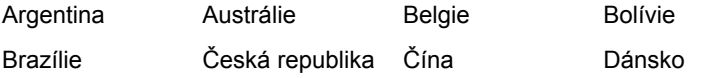

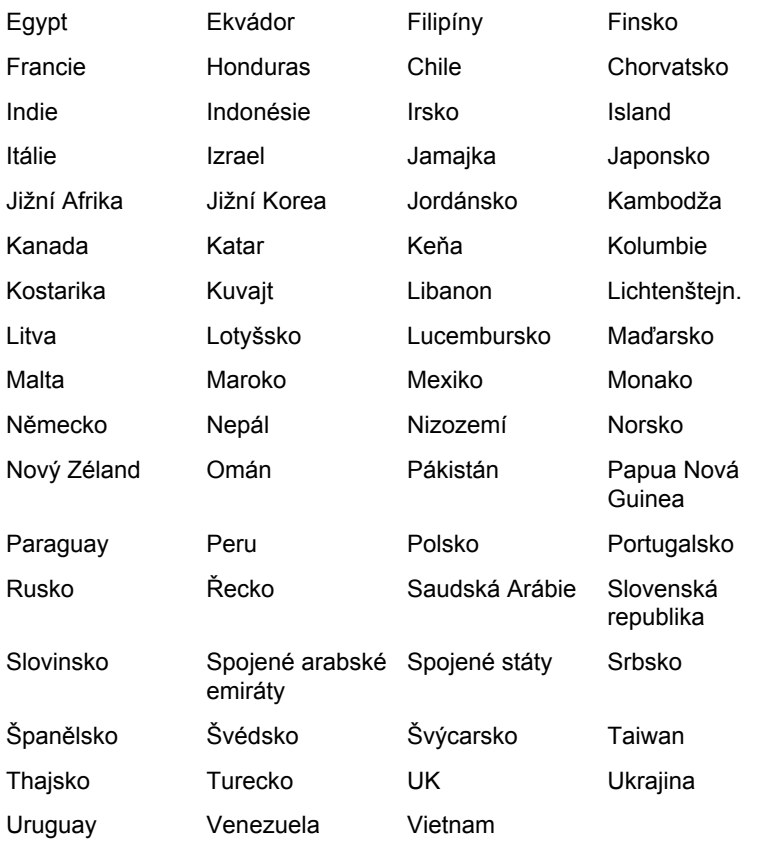

## Rejstřík

### $\blacktriangle$

AC adaptér konektor DC IN 15V [2-4](#page-27-0)

ASCII znaky [3-6](#page-38-0)

Automatické vypnutí displeje [4-4](#page-66-0) vypnutí jednotky pevného disku [4-4](#page-66-0) vypnutí systémového napájení [5-10](#page-87-0)

Čištění počítače [3-29](#page-61-0)

Diagnostický nástroj TOSHIBA PC [4-1](#page-63-0)

**Displei** - snížení jasu [3-4](#page-36-0) - zvýšení jasu [3-4](#page-36-0) HWSetup [4-9](#page-71-0) otevření [1-4](#page-17-0) závěsy [2-7](#page-30-0)

B

Baterie hodiny reálného času [2-9,](#page-32-0) [5-3](#page-80-0) indikátor [5-2](#page-79-0) nabíjení [5-4](#page-81-0) prodloužení životnosti [5-7](#page-84-0) sledování kapacity [5-6](#page-83-0) typy [5-3](#page-80-0) výměna [5-8](#page-85-0)

Doplňkový AC adaptér [3-26](#page-58-0)

Duální polohovací zařízení ovládací tlačítka Touch Padu [3-1](#page-33-0) Touch Pad [3-1](#page-33-0), [6-8](#page-95-0), [6-9](#page-95-0)

### E

C

D

bezdrátovou komunikaci [3-8](#page-40-0)

Bezdrátová síť Wireless LAN [3-9](#page-41-0)

Bezpečnostní zámek [3-25](#page-57-0)

Bluetooth Bluetooth Stack pro Windows od firmy Toshiba [4-1](#page-63-0) problémy [6-13](#page-100-0)

Externí monitor problémy [6-11](#page-98-0)

### F

FN + 1 (zmenšení) [3-5](#page-37-0)

FN + 2 (zvětšení) [3-5](#page-37-0)

- FN + 3 (snížení hlasitosti) [3-5](#page-37-0)
- FN + 4 (zvýšení hlasitosti) [3-5](#page-37-0)
- FN + Enter [3-3](#page-35-0)

FN + ESC (Ztlumit) [3-4](#page-36-0) FN + F1 (Zamknout) [3-4](#page-36-0) FN + F10 (režim šipek) [3-3](#page-35-0) FN + F11 (numerický režim) [3-3](#page-35-0) FN + F12 (ScrLock) [3-3](#page-35-0) FN + F2 (Plán napájení) [3-4](#page-36-0) FN + F3 (Spánek) [3-4](#page-36-0) FN + F4 (Hibernace) [3-4](#page-36-0) FN + F5 (Výstup) [3-4](#page-36-0) FN + F6 (Snížení jasu) [3-4](#page-36-0) FN + F7 (Zvýšení jasu) [3-4](#page-36-0) FN + F8 (Bezdrátové funkce) [3-5](#page-37-0)  $FN + F9$  (Touch Pad) [3-5](#page-37-0) FN + mezera (Zoom) [3-5](#page-37-0) Funkční klávesy [3-3](#page-35-0)

H

G

Heslo správce [4-6](#page-68-0) Spuštění počítače [4-7](#page-69-0) uživatel [4-6](#page-68-0)

Grafický řadič [2-9](#page-32-0)

Horké klávesy Bezdrátové funkce [3-5](#page-37-0) Hibernace [3-4](#page-36-0) Nástroj zoomování TOSHIBA(zvětšení) [3-5](#page-37-0) Plán napájení [3-4](#page-36-0)

- Snížení jasu [3-4](#page-36-0) Spánek [3-4](#page-36-0) Touch Pad [3-5](#page-37-0) Výstup [3-4](#page-36-0) Zamknout [3-4](#page-36-0) Ztlumit [3-4](#page-36-0) Zvýšení jasu [3-4](#page-36-0)
- HW Setup klávesnice [4-10](#page-72-0) LAN [4-10](#page-72-0) obecné [4-7](#page-69-0) okno [4-7](#page-69-0) Priorita spouštění [4-9](#page-71-0) přístup [4-7](#page-69-0) SATA [4-11](#page-73-0) USB [4-11](#page-73-0)

## Ch

Chladicí průduchy [2-2](#page-25-0)

Indikátor DC IN/Baterie [2-1](#page-24-0)

## J

I

Jednotka pevného disku [2-8,](#page-31-0) [6-7](#page-94-0)

Jednotka pevného disku pro obnovení [4-15](#page-77-0)

## K

karta paměťového média vyjmutí [3-17](#page-49-0)

kartu paměťového média vkládání [3-17](#page-49-0)

Klávesnice FN příchytná klávesa [3-5](#page-37-0) Funkce horkých kláves [3-3](#page-35-0) Funkční klávesy F1...F12 [3-3](#page-35-0) problémy [6-6](#page-93-0) Speciální klávesy Windows [3-5](#page-37-0)

Režim spánku [1-7](#page-20-0) režim vypnutí ,(režim spuštění) [1-6](#page-19-0) vypnutí [1-6](#page-19-0) zapnutí [1-5](#page-18-0)

Napájení panelu zap/vyp [4-5](#page-67-0)

Konektor LAN [2-3](#page-26-0)

## O

Kontrolní seznam zařízení [1-1](#page-14-0)

### L

LAN problémy [6-12](#page-99-0) připojení [3-13](#page-45-0) typy kabelů [3-13](#page-45-0)

## M

Média obnovení [4-14](#page-76-0)

Memory Stick vkládání [3-17](#page-49-0) vyjmutí [3-17](#page-49-0)

MultiMediaCard vkládání [3-17](#page-49-0) vyjmutí [3-17](#page-49-0)

## N

Napájecí adaptér připojení [1-3](#page-16-0)

Napájení indikátory [5-2](#page-79-0) podmínky [5-1](#page-78-0) Režim hibernace [1-9](#page-22-0) Obrazovka displeje [2-7](#page-30-0)

Odvod tepla [3-30](#page-62-0), [4-5](#page-67-0)

### P

Paměť instalace [3-18](#page-50-0)

Panel napájení zap/vyp [5-10](#page-87-0)

Péče o média Péče o karty [3-16](#page-48-0) Péče o paměťová média [3-16](#page-48-0)

Polohovací zařízení ovládací tlačítka Touch Padu [2-8](#page-31-0) používání [3-1](#page-33-0) Touch Pad [2-8](#page-31-0)

Priorita spouštění [4-9](#page-71-0)

Problémy AC napájení [6-4](#page-91-0) Analýza problému [6-2](#page-89-0) Baterie [6-5](#page-92-0) Bluetooth [6-13](#page-100-0)

Externí monitor [6-11](#page-98-0) hodiny reálného času [6-6](#page-93-0) Jednotka pevného disku [6-7](#page-94-0) Karta paměťových médií [6-7](#page-94-0) Klávesnice [6-6](#page-93-0) Kontrolní seznam pro hardware a systém [6-4](#page-91-0) LAN [6-12](#page-99-0) myš USB [6-9,](#page-96-0) [6-10](#page-96-0) Napájení [6-4](#page-91-0) Podpora TOSHIBA [6-13](#page-100-0) Polohovací zařízení [6-8](#page-95-0) SD/SDHC karta [6-7](#page-94-0) Touch Pad [6-8,](#page-95-0) [6-9](#page-95-0) USB zařízení [6-10](#page-97-0) Vnitřní zobrazovací panel [6-6](#page-93-0) Vypnutí z důvodu přehřátí [6-4](#page-91-0) Wireless LAN [6-13](#page-100-0) Zvukový systém [6-10](#page-97-0)

Překrytí klávesnice dočasné použití překrytí (překrytí vypnuto) [3-6](#page-38-0) Kurzorový režim [3-6](#page-38-0) Numerický režim [3-6](#page-38-0)

Překryvná klávesnice dočasné použití normální klávesnice (překrytí zapnuto) [3-6](#page-38-0) zapnutí překrývání [3-6](#page-38-0)

Přenášení počítače [3-29](#page-61-0)

Přídavná baterie [5-1](#page-78-0) paměť [3-26](#page-58-0)

### R

Restartování počítače [1-10](#page-23-0)

Režim hibernace [1-9](#page-22-0), [4-5](#page-67-0)

Režim spánku nastavení [1-7](#page-20-0)

Řadič displeje [3-28](#page-60-0)

Řadič zobrazení [2-9](#page-32-0)

### S

T

SD/SDHC karta formátování [3-16](#page-48-0) poznámka [3-15](#page-47-0) vkládání [3-17](#page-49-0) vyjmutí [3-17](#page-49-0)

Seznam dokumentace [1-1](#page-14-0)

Slot paměťových médií [2-1](#page-24-0)

Slot pro média Bridge používání [3-14](#page-46-0)

Soft klávesy ENTER [3-3](#page-35-0) ScrLock [3-3](#page-35-0)

Systémový automatický režim spánku [4-5](#page-67-0)

TOSHIBA Assist [4-2](#page-64-0)

TOSHIBA ConfigFree [4-2](#page-64-0)

TOSHIBA Disc Creator [3-7,](#page-39-0) [4-2](#page-64-0)

TOSHIBA Service Station [4-3](#page-65-0)

## U

USB zařízení problémy [6-10](#page-97-0)

Úsporný režim baterie [4-5](#page-67-0)

## V

Video RAM [2-9](#page-32-0)

Vyjmutí paměti [3-21](#page-53-0)

Výstraha HDD/SSD TOSHIBA [4-2](#page-64-0)

### W

Webová kamera [2-7](#page-30-0)

Wireless LAN problémy [6-13](#page-100-0)

## Z

Zapnutí s heslem [4-5](#page-67-0)

Zotavení pomocí záchranného média [4-15](#page-77-0)

Zvukový systém konektor sluchátek [2-4](#page-27-0) problémy [6-10](#page-97-0)